Instruções de operação

# Cerabar M, Deltapilot M

Pressão / hidrostática IO-Link

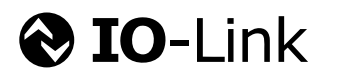

Cerabar M

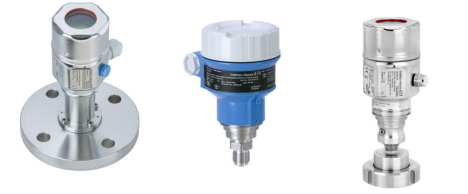

Deltapilot M

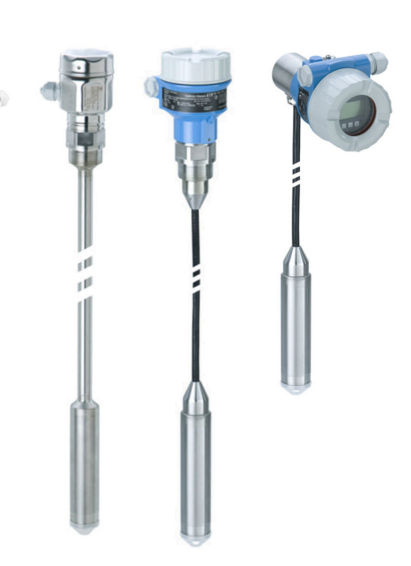

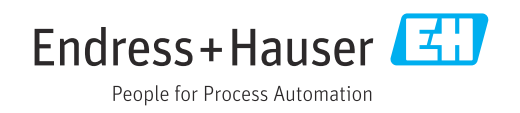

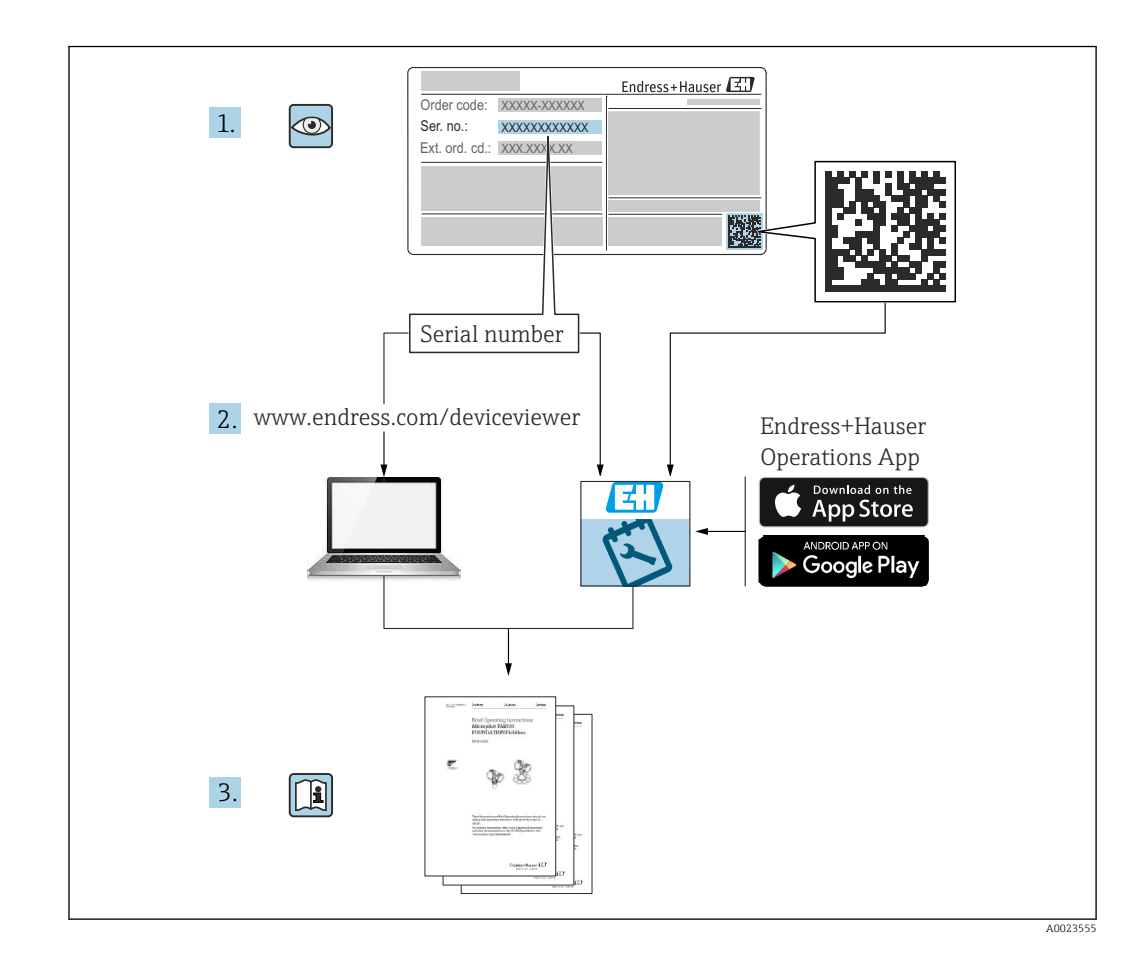

- Certifique-se de que o documento está armazenado em um local seguro, de modo que esteja sempre disponível ao trabalhar no equipamento ou com o equipamento.
- Para evitar perigo para os indivíduos ou instalações, leia atentamente a seção "Instruções básicas de segurança", bem como todas as demais instruções de segurança contidas no documento que sejam específicas dos procedimentos de trabalho.
- O fabricante reserva-se o direito de modificar dados técnicos sem aviso prévio. Seu distribuidor Endress+Hauser irá lhe fornecer as informações mais recentes e atualizações para este manual.

# Sumário

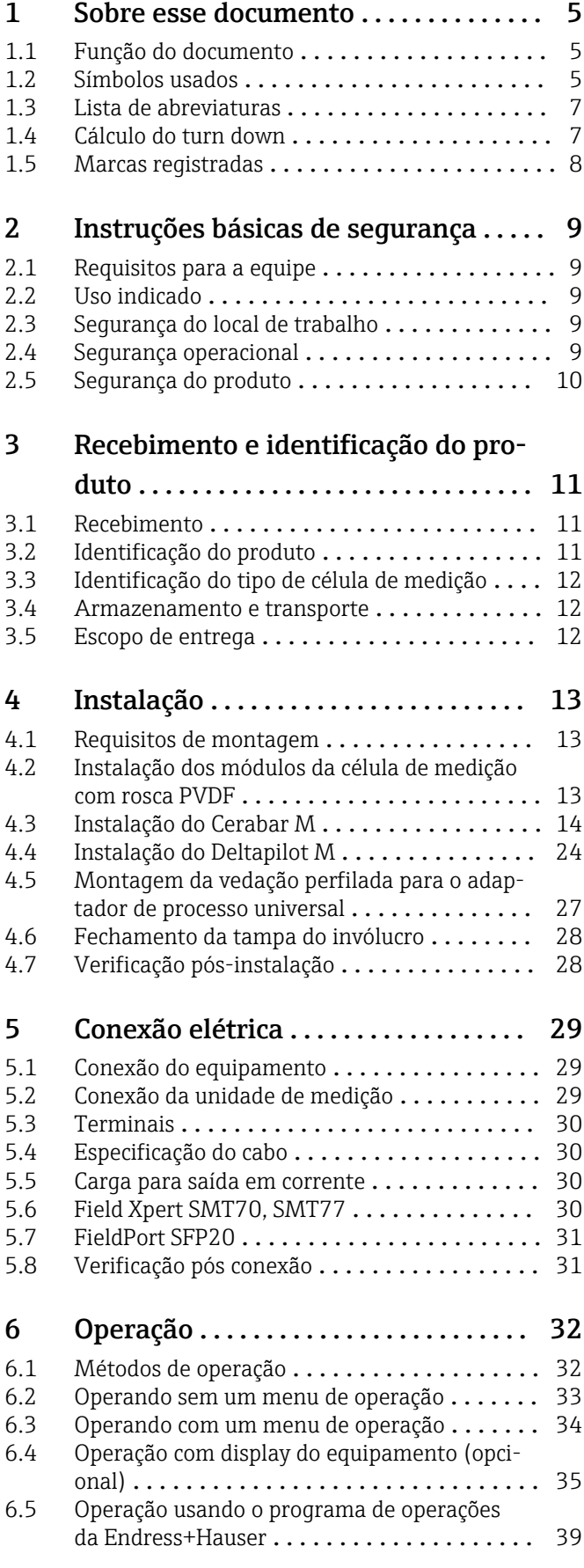

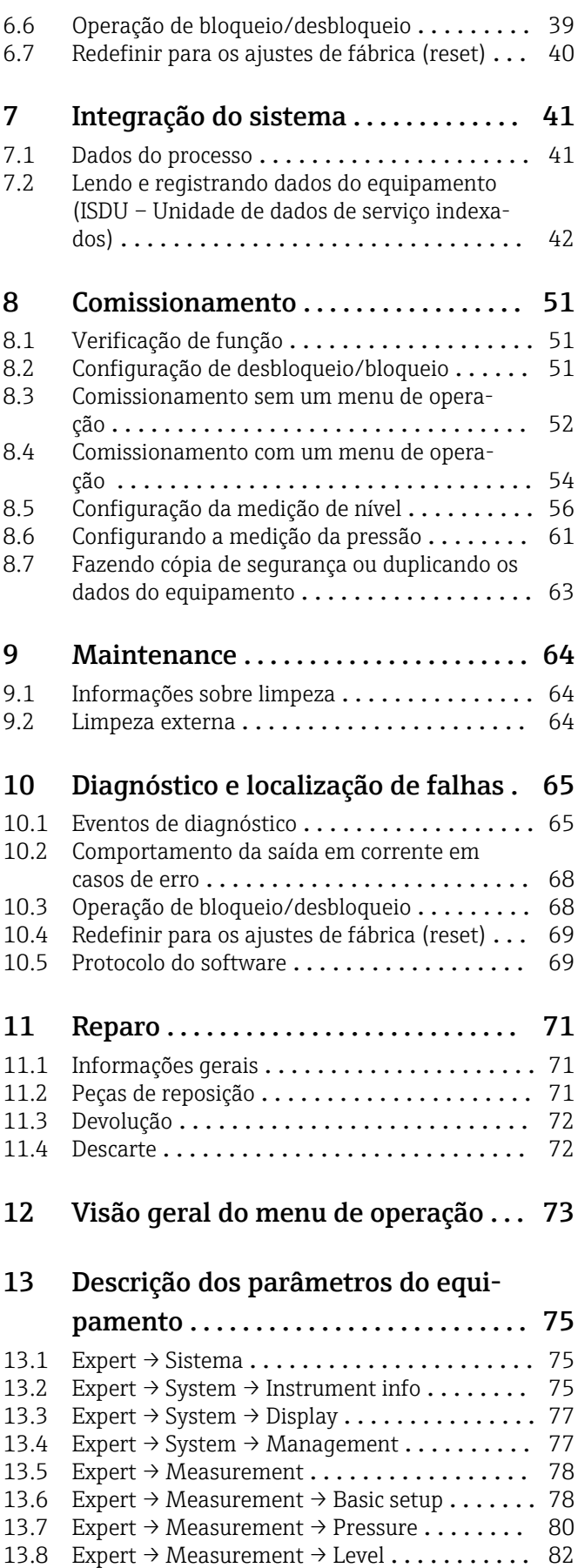

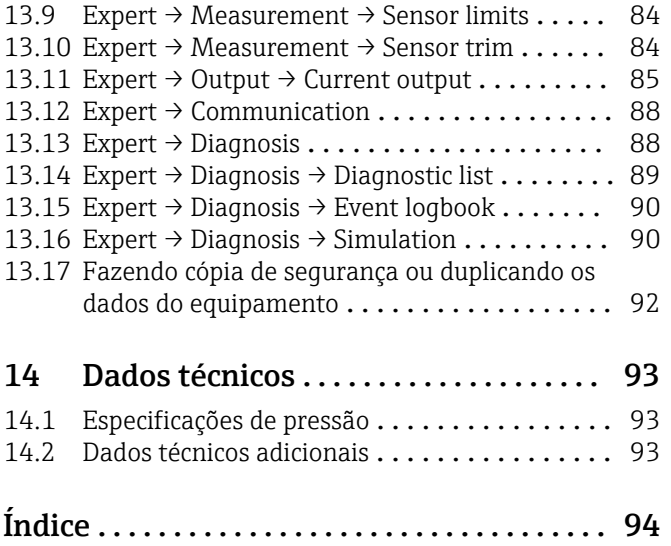

# <span id="page-4-0"></span>1 Sobre esse documento

### 1.1 Função do documento

Estas Instruções de Operação contêm todas as informações necessárias em diversas fases do ciclo de vida do equipamento: da identificação do produto, recebimento e armazenamento à instalação, conexão, operação e comissionamento e até a localização de falhas, manutenção e descarte.

### 1.2 Símbolos usados

### 1.2.1 Símbolos de segurança

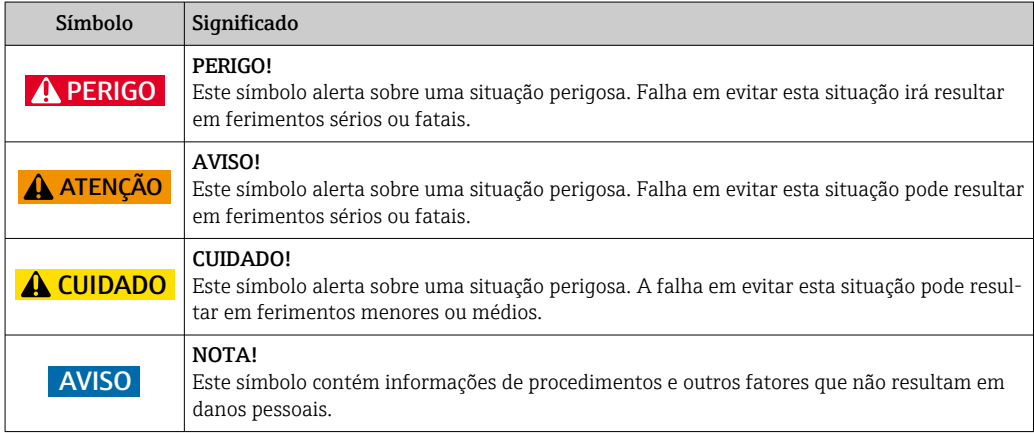

### 1.2.2 Símbolos elétricos

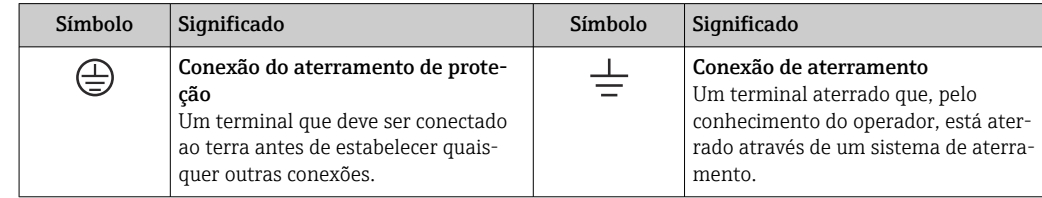

#### 1.2.3 Símbolos de ferramentas

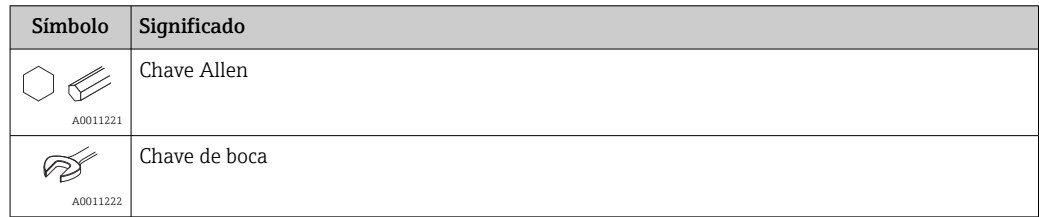

### 1.2.4 Símbolos para determinados tipos de informações

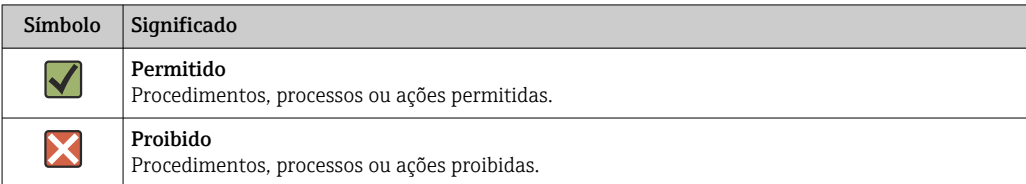

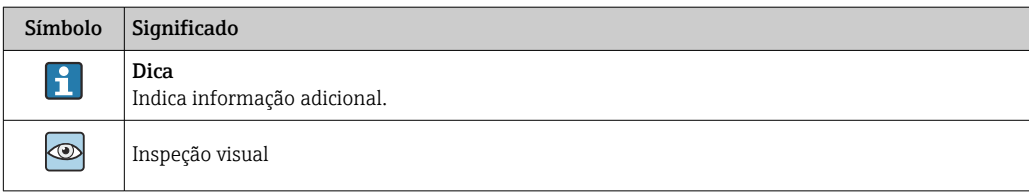

# 1.2.5 Símbolos em gráficos

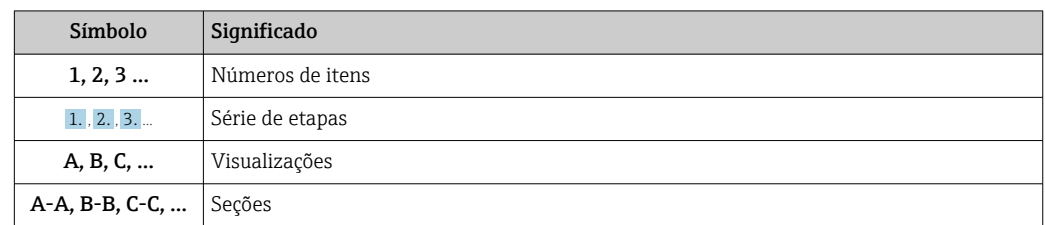

### 1.2.6 Símbolos no equipamento

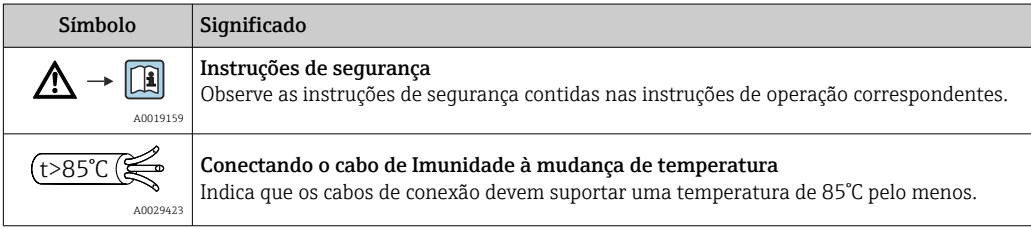

### <span id="page-6-0"></span>1.3 Lista de abreviaturas

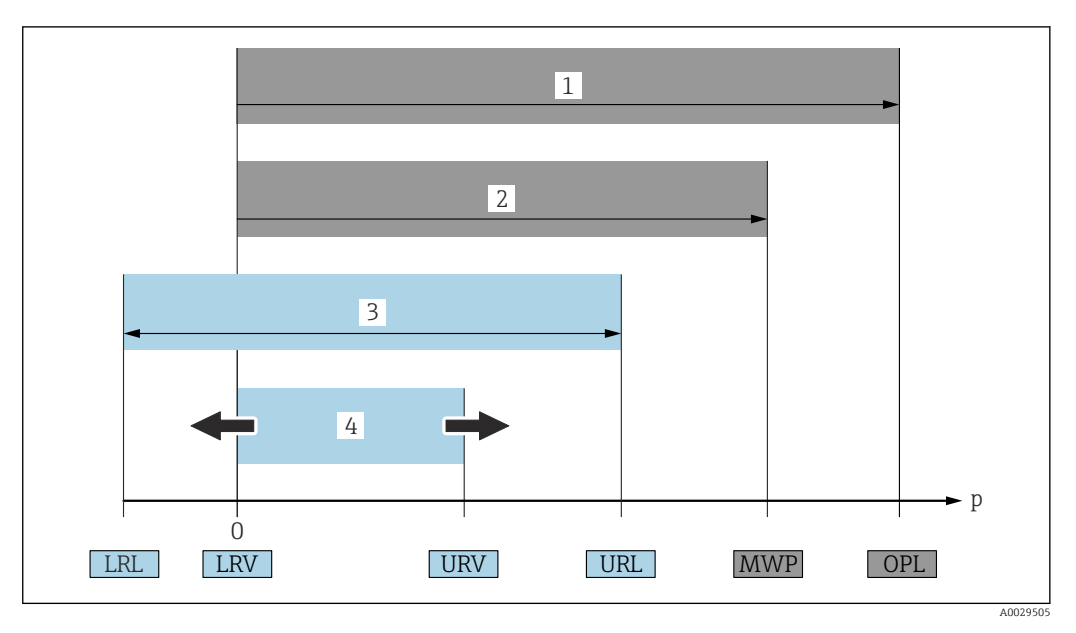

- *1 OPL: O OPL (limite máximo de pressão = limite de sobrecarga da célula de medição) para o medidor depende do elemento com medição mais baixa, com relação à pressão, dos componentes selecionados, isto é, a conexão do processo deve ser levada em consideração em adição à célula de medição. Observe a dependência pressão- -temperatura.*
- *2 MWP: A MWP (pressão máxima de operação) para as células de medição depende do elemento com medição mais baixa, com relação à pressão, dos componentes selecionados, isto é, a conexão do processo deve ser levada em consideração em adição à célula de medição. Observe a dependência pressão-temperatura. O MWP pode ser aplicado ao equipamento por um período de tempo ilimitado. O MWP pode ser encontrado na etiqueta de identificação.*
- *3 A faixa de medição máxima corresponde ao span entre o LRL e URL. Essa faixa de medição é equivalente ao span máximo calibrável/ajustável.*
- *4 O span calibrado/ajustado corresponde ao span entre o LRV e URV. Ajuste de fábrica: 0 para URL. Outros spans calibrados podem ser solicitados como spans customizados.*
- *p Pressão*
- *LRL Limite inferior da faixa*
- *URL Limite superior da faixa*
- *LRV Valor inferior da faixa*
- *URV Valor superior da faixa*
- *TD Turn down. Exemplo consulte a seção a seguir.*

### 1.4 Cálculo do turn down

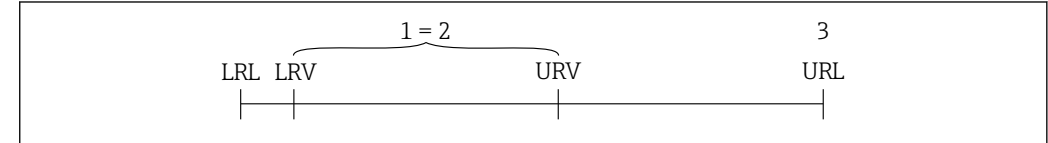

*1 Span calibrado/ajustado*

- *2 Span baseado no ponto zero*
- *3 Limite superior da faixa*

Exemplo:

- Célula de medição: 10 bar (150 psi)
- Limite superior da faixa (URL) = 10 bar (150 psi)
- Span calibrado/ajustado: 0 para 5 bar (0 para 75 psi)
- Menor valor da faixa (LRV) =0 bar (0 psi)
- Maior valor da faixa (URV) = 5 bar (75 psi)

A0029545

<span id="page-7-0"></span>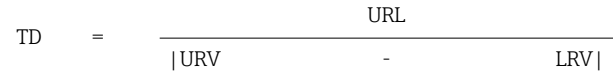

Neste exemplo, o TD é 2:1. Este span baseia-se no ponto zero.

### 1.5 Marcas registradas

- KALREZ®
- Marca registrada da E.I. Du Pont de Nemours & Co., Wilmington, EUA
- TRI-CLAMP®
- Marca registrada da Ladish & Co., Inc., Kenosha, EUA
- @ IO-Link Marca registrada da IO-Link Community.
- GORE-TEX® marca registrada de W.L. Gore & Associates, Inc., USA

# <span id="page-8-0"></span>2 Instruções básicas de segurança

### 2.1 Requisitos para a equipe

O pessoal para a instalação, comissionamento, diagnósticos e manutenção deve atender as seguintes especificações:

- ‣ Especialistas treinados e qualificados devem ter qualificação relevante para esta função e tarefa específica
- ‣ Foram autorizados pelo dono/operador da fábrica
- ‣ Estão familiarizados com diretrizes federais/nacionais
- ‣ Antes de começar os trabalhos, leram e entenderam as instruções no manual, documentação complementar e certificados (dependendo da aplicação)
- ‣ Siga as instruções e esteja em conformidade com as condições básicas
- A equipe de operação deve atender aos seguintes requisitos:
- ‣ O pessoal de operação é instruído e autorizado de acordo com as especificações da tarefa pelo proprietário-operador das instalações
- ‣ Seguir as instruções desse manual

# 2.2 Uso indicado

O Cerabar M é um transmissor de pressão para medição de nível e pressão.

O Deltapilot M M é um sensor de pressão hidrostática para medição de nível e pressão.

### 2.2.1 Uso incorreto

O fabricante não é responsável por danos causados pelo uso inadequado ou não indicado.

Verificação para casos limítrofes:

▶ Para fluidos especiais e fluidos para limpeza, a Endress+Hauser tem o prazer de oferecer assistência em verificar a resistência à corrosão de materiais molhados pelo fluido, mas não aceita qualquer garantia ou responsabilidade.

### 2.3 Segurança do local de trabalho

Para trabalho no e com o equipamento:

- ‣ Utilize o equipamento de proteção pessoal necessário de acordo com as diretrizes federais/nacionais.
- ‣ Desligue a tensão de alimentação antes de conectar o equipamento.

### 2.4 Segurança operacional

Risco de ferimentos!

- ‣ Opere o equipamento em apenas em condições técnicas adequadas e condições de segurança.
- ‣ O operador é responsável pela operação livre de interferências do equipamento.

#### Conversões do equipamento

Não são permitidas modificações não autorizadas no equipamento, pois podem causar riscos imprevistos:

‣ Se, apesar disso, forem necessárias modificações, consulte a Endress+Hauser.

#### Reparo

Para garantir a contínua segurança e confiabilidade da operação:

‣ Realize reparos no equipamento apenas se eles forem explicitamente permitidos.

- <span id="page-9-0"></span>‣ Observe as diretrizes federais/nacionais em relação ao reparo de um equipamento elétrico.
- ‣ Utilize apenas peças de reposição e acessórios da Endress+Hauser.

#### Área classificada

Para eliminar o risco para pessoas ou para as instalações quando o equipamento for usado em áreas classificadas (por exemplo, proteção contra explosão, segurança de contêiner de pressão):

- ‣ Baseado na etiqueta de identificação, verifique se o equipamento solicitado é permitido para o uso designado na área classificada.
- ‣ Observe as especificações na documentação adicional separada que é parte integral destas Instruções.

### 2.5 Segurança do produto

Este medidor foi projetado de acordo com boas práticas de engenharia para atender a requisitos de segurança de última geração, foi testado e deixou a fábrica em uma condição na qual sua operação é segura.

Atende as normas gerais de segurança e aos requisitos legais. Ele também está em conformidade com as diretivas EC listadas na declaração de conformidade EC específica do equipamento. A Endress+Hauser confirma este fato ao aplicar a identificação CE.

# <span id="page-10-0"></span>3 Recebimento e identificação do produto

### 3.1 Recebimento

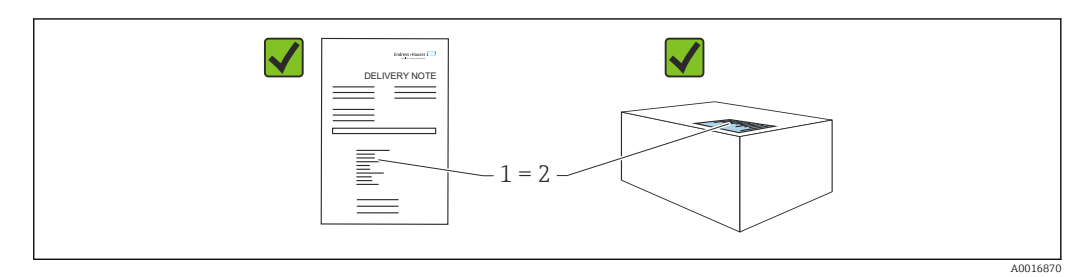

- O código de pedido na nota de entrega (1) é idêntico ao código de pedido na etiqueta do produto (2)?
- As mercadorias não possuem danos?
- Os dados na etiqueta de identificação correspondem às especificações do pedido e à nota de entrega?
- A documentação está disponível?
- Se exigido (consulte etiqueta de identificação): as instruções de segurança (XA) estão presentes?

Se uma dessas condições não for atendida, entre em contato com seu escritório de vendas Endress+Hauser.

### 3.2 Identificação do produto

As seguintes opções estão disponíveis para identificar o medidor:

- Especificações da etiqueta de identificação
- Código de pedido com detalhamento dos recursos do equipamento na nota de remessa
- Insira os números de série das etiquetas de identificação no *W@M Device Viewer* [\(www.endress.com/deviceviewer](http://www.endress.com/deviceviewer)): Todas as informações sobre o medidor são exibidas.

Para as características gerais da documentação técnica fornecida, insira o número de série das etiquetas de identificação em *W@M Device Viewer* [\(www.endress.com/deviceviewer](http://www.endress.com/deviceviewer))

### 3.2.1 Endereço do fabricante

Endress+Hauser SE+Co. KG Hauptstraße 1 79689 Maulburg, Alemanha Local de fabricação: consulte a etiqueta de identificação.

### 3.2.2 Etiquetas de identificação

Diferentes etiquetas de identificação são usadas dependendo da versão do equipamento.

As etiquetas de identificação contêm as seguintes informações:

- Nome do fabricante e nome do equipamento
- Endereço do proprietário do certificado e país de fabricação
- Código de pedido e número de série
- Dados técnicos
- Informação específica da aprovação

Compare os dados na etiqueta de identificação com seu pedido.

### <span id="page-11-0"></span>3.2.3 Identificação do tipo de célula de medição

No caso de células de medição de pressão manométrica, o parâmetro "Pos. zero adjust" aparece no menu de operação ("Setup" -> "Pos. zero adjust").

No caso de células de medição de pressão absoluta, o parâmetro "Calib. offset" aparece no menu de operação ("Setup" -> "Calib. offset").

# 3.3 Identificação do tipo de célula de medição

No caso de células de medição de pressão manométrica, o parâmetro "Pos. zero adjust" aparece no menu de operação ("Setup" -> "Pos. zero adjust").

No caso de células de medição de pressão absoluta, o parâmetro "Calib. offset" aparece no menu de operação ("Setup" -> "Calib. offset").

### 3.4 Armazenamento e transporte

#### 3.4.1 Condições de armazenamento

Use a embalagem original.

Armazene o medidor em condições limpas e secas e proteja-o de danos causados por choques (EN 837-2).

#### Faixa da temperatura de armazenamento

Consulte o documento "Informações Técnicas": www.endress.com → Download

### 3.4.2 Transporte do produto ao ponto de medição

#### A ATENÇÃO

#### Transporte incorreto!

O invólucro e a membrana podem ser danificados, e há risco de ferimento!

- ‣ Transporte o medidor até o ponto de medição em sua embalagem original ou pela conexão de processo.
- ‣ Siga as instruções de segurança e condições de transporte para equipamentos com peso acima de 18 kg (39,6 lbs).
- ‣ Não utilize capilares como auxílio de transporte para os selos diafragma.

### 3.5 Escopo de entrega

O escopo de entrega compreende:

- Equipamento
- Acessórios opcionais

Documentação de acompanhamento:

- Resumo das instruções de operação
- Relatório de inspeção final
- Instruções de segurança adicionais para equipamentos com aprovações (ex. ATEX, IECEx, NEPSI etc.)
- Opcional: certificado de calibração de fábrica, certificados de inspeção

As Instruções de operação estão disponíveis na Internet em:  $\mathbf{F}$ 

www.endress.com → Download

# <span id="page-12-0"></span>4 Instalação

### 4.1 Requisitos de montagem

### 4.1.1 Instruções gerais de instalação

• Equipamentos com rosca G 1 1/2:

Ao rosquear o equipamento no tanque, a vedação plana deve ser posicionada na superfície de vedação da conexão do processo. Evite esforço adicional sobre a membrana, a rosca não deve nunca ser vedada com cânhamo ou materiais similares.

- Equipamentos com roscas NPT:
	- Envolva a rosca com fita Teflon para vedá-la.
	- Aperte o equipamento somente no parafuso hexagonal. Não gire no invólucro.
	- Não aperte demais a rosca ao rosquear. Torque de aperto máx.: 20 para 30 Nm (14.75 para 22.13 lbf ft)
- Para as seguintes conexões de processo um torque máx. de aperto de 40 Nm (29.50 lbf ft) é necessário:
	- Rosca ISO228 G1/2 (Opção de pedido "GRC" ou "GRJ" ou "G0J")
	- Rosca DIN13 M20 x 1,5 (Opção de pedido "G7J" ou "G8J")

### 4.2 Instalação dos módulos da célula de medição com rosca PVDF

### **AATENÇÃO**

#### Risco de danos à conexão do processo!

Risco de ferimento!

‣ Módulos da célula de medição com rosca de PVDF devem ser instalados com o suporte de montagem fornecido!

### **AATENÇÃO**

#### Fadiga de material a partir de pressão e temperatura!

Risco de ferimentos se as peças explodirem! A rosca pode soltar se exposta a alta pressão e cargas de temperatura.

‣ A integridade da rosca deve ser verificada regularmente. Além disso, a rosca pode ter que ser reapertada com o torque máx. de aperto de 7 Nm (5.16 lbf ft). A fita teflon também é recomendada para a vedação da rosca ½" NPT.

### <span id="page-13-0"></span>4.3 Instalação do Cerabar M

- Devido à orientação do Cerabar M, pode haver um deslocamento do ponto zero, ou seja, quando o recipiente estiver vazio ou parcialmente cheio, o valor medido não exibe zero. Você pode corrigir esses deslocamento do ponto zero→ ■ 34 Funktion der Bedienelemente".
- O display local pode ser girado em etapas de 90°.
- Para o PMP55, consulte a seção "Instruções de instalação para equipamentos com selos diafragma – PMP55" $\rightarrow$   $\blacksquare$  16.
- A Endress+Hauser oferece um suporte de montagem para instalação em tubos ou paredes[.→ 21,](#page-20-0) seção "Instalação em parede e tubo (opcional)".

### 4.3.1 Instruções de instalação para equipamentos sem selos diafragma – PMP51, PMC51

### AVISO

### Dano ao equipamento!

Se um equipamento aquecido for resfriado durante um processo de limpeza (por exemplo, por água fria), um vácuo se forma por um curto período de tempo e, como resultado, pode entrar umidade na célula de medição através do elemento de compensação de pressão (1).

‣ Instale o equipamento como segue.

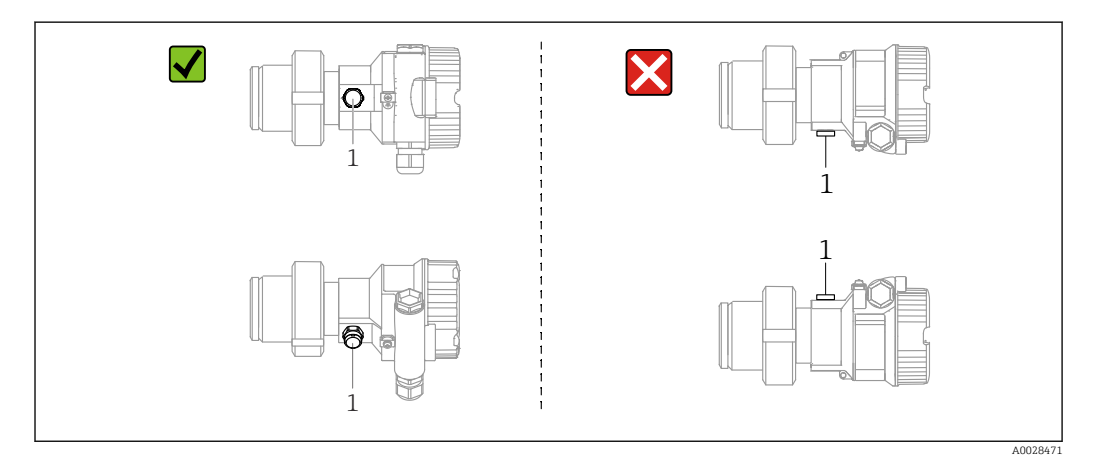

- Mantenha a compensação de pressão e o filtro GORE-TEX® (1) livre de contaminação.
- Transmissores Cerabar M sem o selo diafragma são montados de acordo com as normas para um manômetro (DIN EN 837-2). Recomendamos o uso de equipamentos de desligamento e tubulações de bolsão de água. A orientação depende da aplicação de medição.
- Não limpe ou toque na membrana com objetos rígidos ou pontiagudos.
- O equipamento deve ser instalado do seguinte modo de forma a estar em conformidade com os requisitos de limpeza da ASME-BPE (Parte SD Capacidade de limpeza):

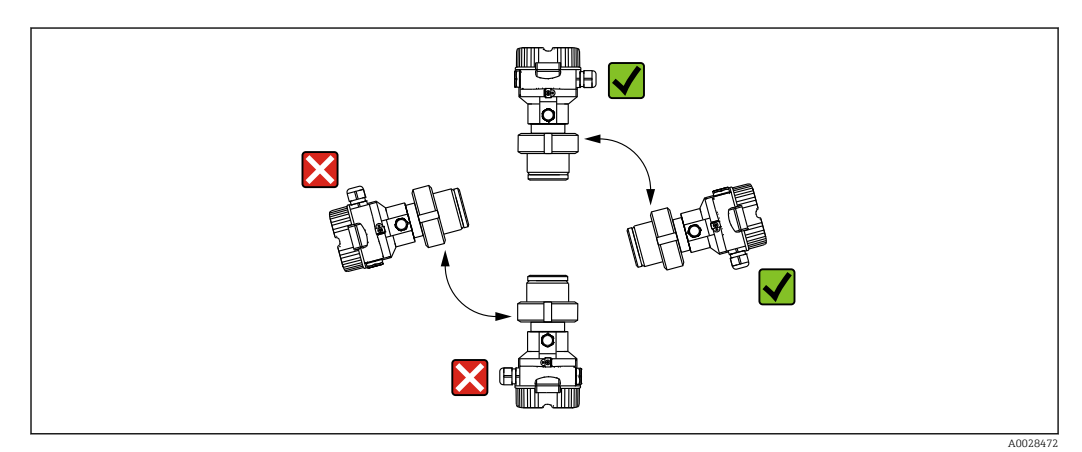

#### Medição de pressão em gases

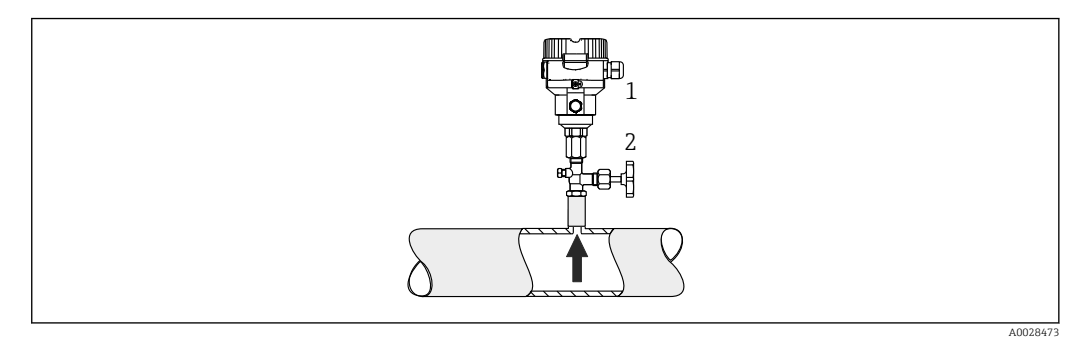

*1 Cerabar M 2 Equipamento de desligamento*

Instale o Cerabar M com o equipamento de desligamento acima do ponto de toma de pressão de forma que qualquer condensado possa fluir ao processo.

#### Medição de pressão em vapores

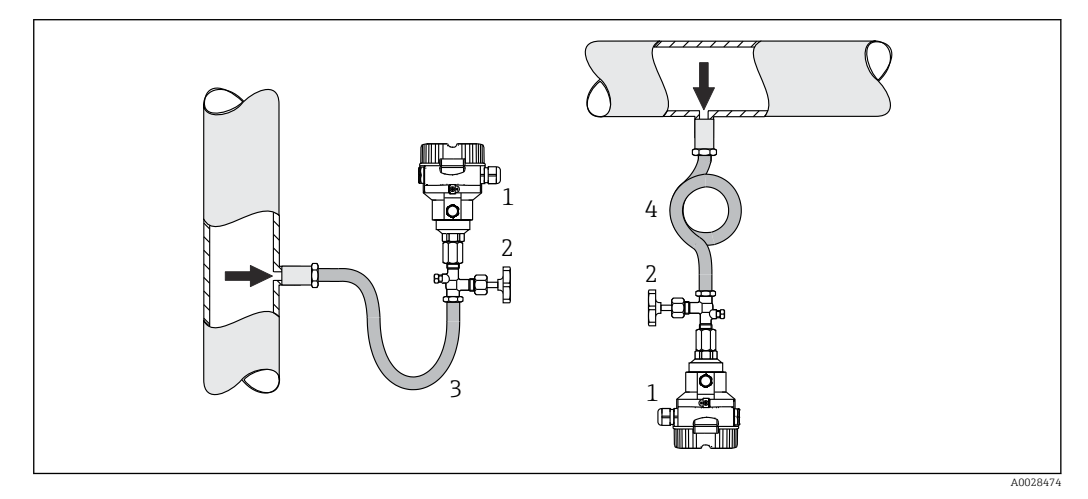

- *1 Cerabar M*
- *2 Equipamento de desligamento*
- *3 Tubulações de bolsão de água em forma de U*
- *4 Tubulações de bolsão de água em forma de O*
- Instale o Cerabar M com a tubulação de bolsão de água abaixo do ponto da torneira.
- Preencha o tubo de bolsão de água com líquido antes do comissionamento. O tubo de bolsão de água reduz a temperatura a níveis próximos da temperatura ambiente.

#### Medição de pressão em líquidos

<span id="page-15-0"></span>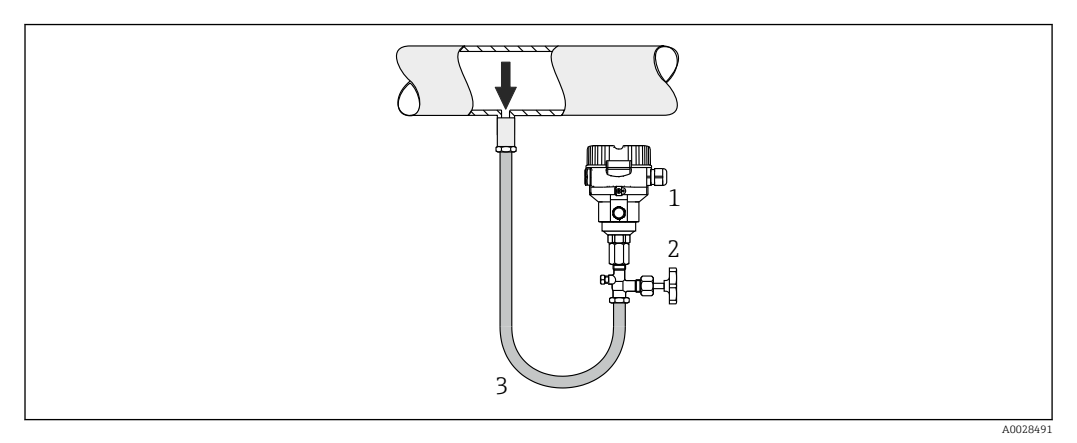

- *1 Cerabar M*
- *2 Equipamento de desligamento*

Instale o Cerabar M com o equipamento de desligamento abaixo ou no mesmo nível que o ponto de toma de pressão.

#### Medição de nível

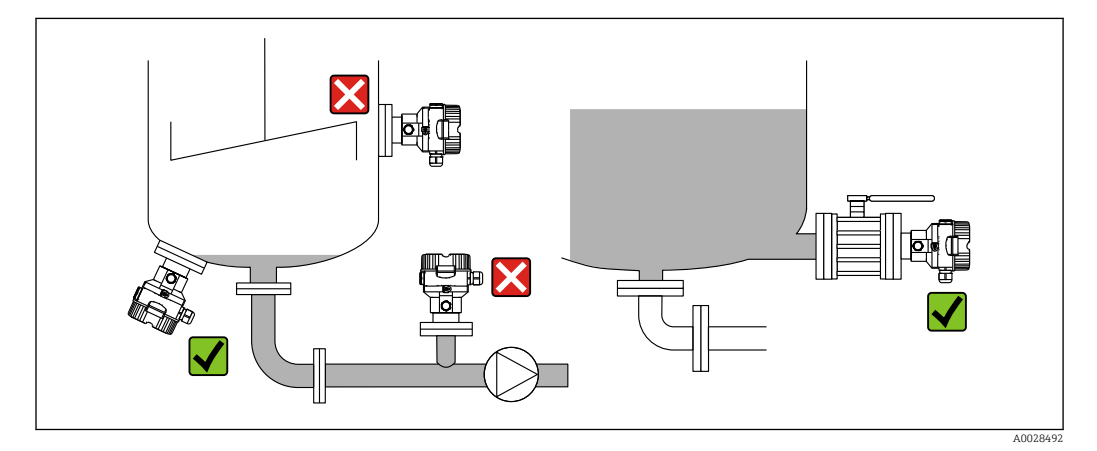

- Sempre instale o equipamento abaixo do ponto de medição mais baixo.
- Não instale o equipamento nas seguintes posições:
	- na cortina de enchimento
	- na saída do tanque
	- na área de sucção da bomba
	- ou em um ponto no tanque que pode ser afetado por pulsos de pressão provenientes do agitador
- A calibração e teste funcional podem ser realizados mais facilmente se você instalar o equipamento no curso abaixo de um equipamento de desligamento.

#### 4.3.2 Instruções de instalação para equipamentos com selos diafragma – PMP55

- Equipamentos Cerabar M com selos diafragma são rosqueados, flangeados ou fixos com braçadeira, dependendo do tipo de selo diafragma.
- Observe que a pressão hidrostática das colunas de líquido nos capilares pode causar um desvio do ponto zero. O desvio no ponto zero pode ser corrigido.
- Não limpe ou toque na membrana ou no selo diafragma com objetos rígidos ou pontiagudos.
- Não remova a proteção da membrana até imediatamente antes da instalação.

### AVISO

#### Manuseio incorreto!

Dano ao equipamento!

- ‣ Um selo diafragma e o transmissor de pressão juntos formam um sistema fechado, cheio de óleo e calibrado. O furo do fluido de enchimento é selado e não deve ser aberto.
- ► Se for usado um suporte de montagem, é preciso garantir um alívio de tensão suficiente para os capilares de maneira a evitar que eles se curvem (raio de curvatura ≥ 100 mm (3.94 in)).
- ‣ Observe os limites de aplicação do fluido de enchimento do selo diafragma conforme detalhado nas Informações Técnicas para o Cerabar M TI00436P, seção "Instruções de planejamento para sistemas de selo diafragma".

#### AVISO

#### Para obter resultados de medição mais precisos e para evitar um defeito no equipamento, instale os capilares do seguinte modo:

- ‣ Livre de vibrações (para evitar flutuações de pressão adicionais)!
- ‣ Não nas proximidades de linhas de aquecimento ou refrigeração!
- ‣ Isolados se a temperatura ambiente for menor ou maior que a temperatura de referência!
- Instale com um raio de curvatura ≥ 100 mm (3.94 in)!
- ‣ Não utilize os capilares como auxílio de transporte para os selos diafragma!

#### Aplicações de vácuo

#### *Instruções de instalação*

Para aplicações de vácuo, o ideal é usar transmissores de pressão com membrana de medição cerâmica (livre de óleo).

Para aplicações sob vácuo, a Endress+Hauser recomenda a instalação do transmissor de pressão abaixo do selo diafragma. Isto evita carregamento de vácuo do selo diafragma causado pela presença de fluido de enchimento no capilar.

Quando o transmissor de pressão é instalado acima do selo diafragma, a diferença de altura máxima H1, de acordo com as ilustrações a seguir, não devem ser excedidas. A ilustração a seguir mostra a instalação acima do selo diafragma inferior:

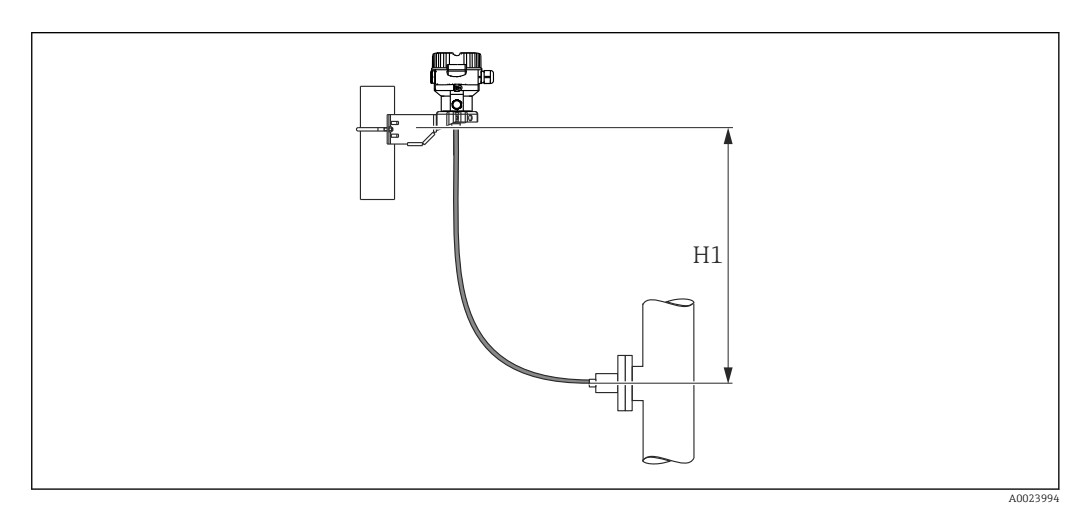

A diferença de altura máxima depende da densidade do fluido de enchimento e da pressão mais baixa permitida a ocorrer no selo diafragma (recipiente vazio). Veja a ilustração abaixo. O diagrama a seguir mostra a altura máxima de instalação acima do selo diafragma inferior para aplicações de vácuo.

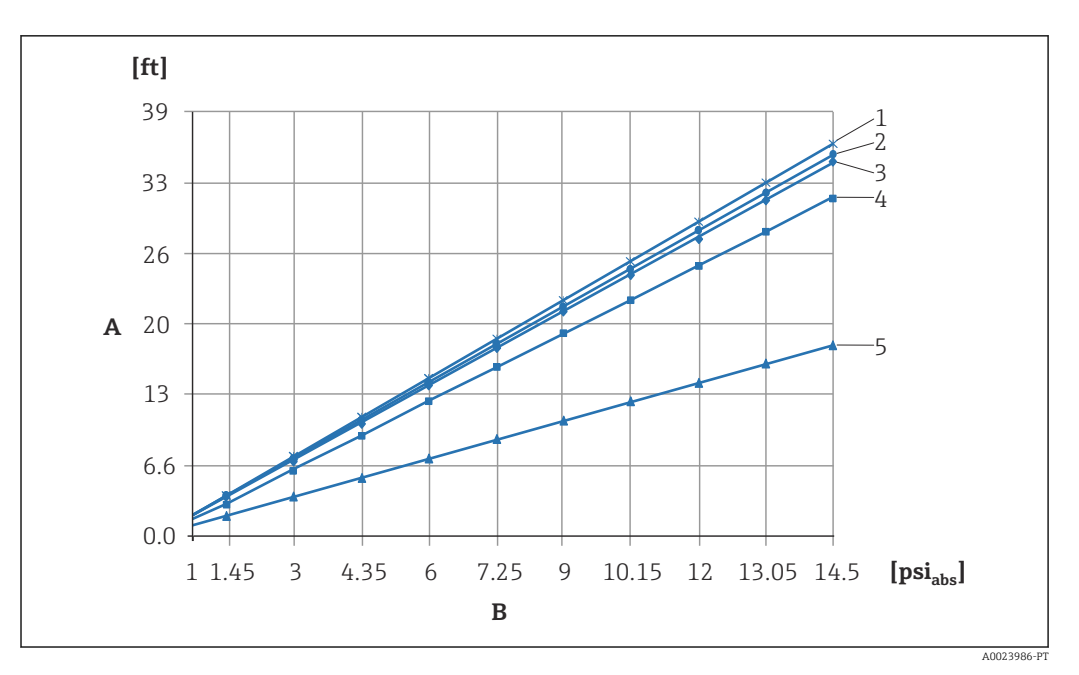

- *A Diferença de altura H1*
- *B Pressão no selo diafragma*
- *1 Óleo de baixa temperatura*
- *2 Óleo vegetal*
- *3 Óleo de silicone*
- *4 Óleo de alta temperatura*
- *5 Óleo inerte*

#### Instalação com isolante de temperatura

A Endress+Hauser recomenda o uso de isoladores de temperatura no caso de temperaturas do meio extremas constantes que causem a temperatura máxima permitida dos componentes eletrônicos de +85 °C (+185 °F) a ser excedida. Dependendo do fluido de enchimento usado, sistemas de selo diafragma com isoladores de temperatura podem ser usados para temperaturas máximas de até +400 °C (+752 °F) , consulte as Informações Técnicas, seção "Fluidos de enchimento de selos diafragma". Para minimizar a influência do calor ascendente, a Endress+Hauser recomenda que o equipamento seja instalado na horizontal ou com o invólucro apontando para baixo. A altura de instalação adicional causa um deslocamento do ponto zero máximo de 21 mbar (0.315 psi) devido à coluna hidrostática no isolador de temperatura. Você pode corrigir este deslocamento do ponto zero no equipamento.

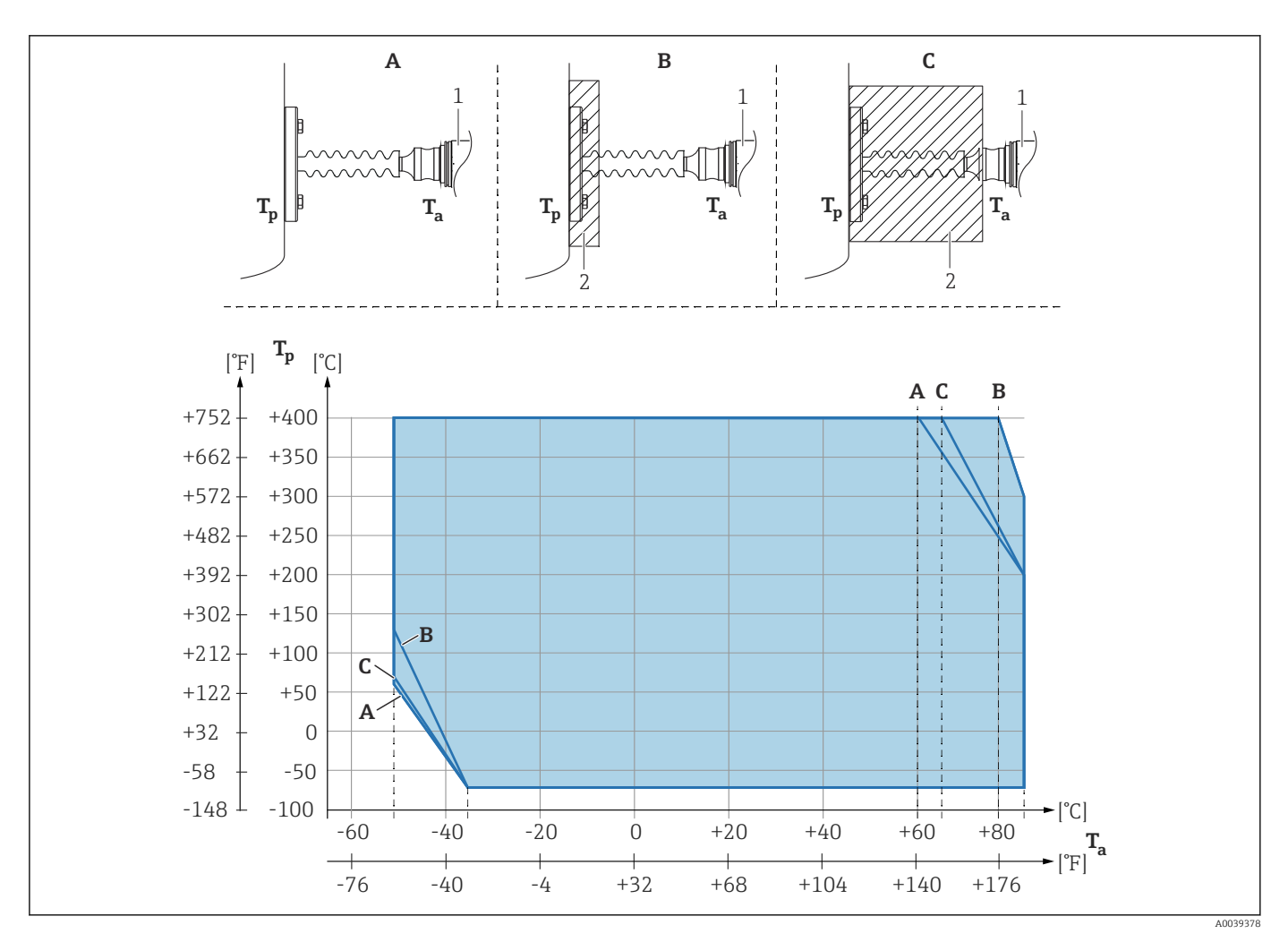

- *A Sem isolamento*
- *B Isolamento 30 mm (1.18 in)*
- *C Isolamento máximo*
- *1 Transmissor*
- *2 Material de isolamento*

#### Isolamento de calor

O PMP55 somente pode ser isolado até uma certa altura. A altura máxima de isolamento permitida está indicada no equipamento e se aplica a um material de isolamento com condutividade de calor ≤ 0,04 W / (m x K) e à temperatura máxima de ambiente e processo permitida. Os dados foram determinados sob a aplicação mais crítica "ar em repouso". Altura de isolamento máxima permitida, aqui indicada em um PMP55 com um flange:

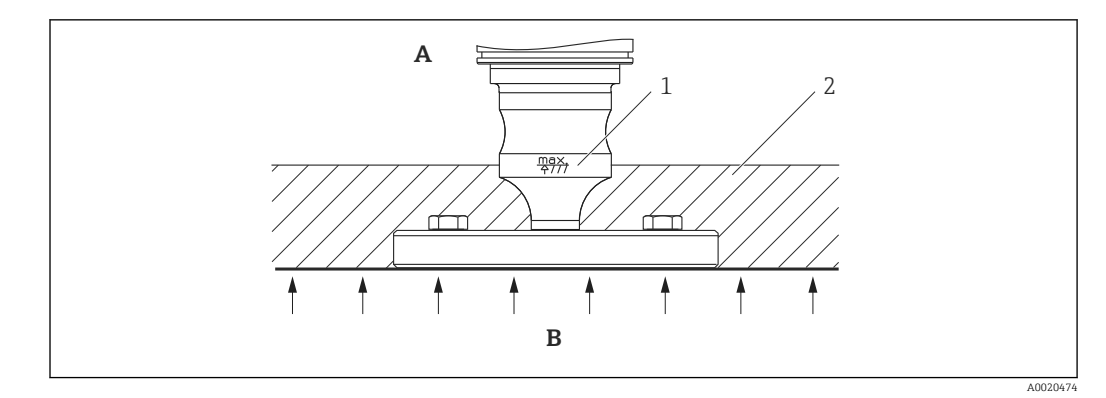

- *A Temperatura ambiente ≤ 70 °C (158 °F)*
- *B Temperatura de processo*
- *1 Altura máxima de isolamento permitida*
- *2 Material de isolamento*

# 4.3.3 Vedação para instalação do flange

### AVISO

#### Resultados da medição incorretos.

A vedação não deve pressionar contra a membrana pois isso pode afetar o resultado da medição.

‣ Certifique-se de que a vedação não esteja tocando na membrana.

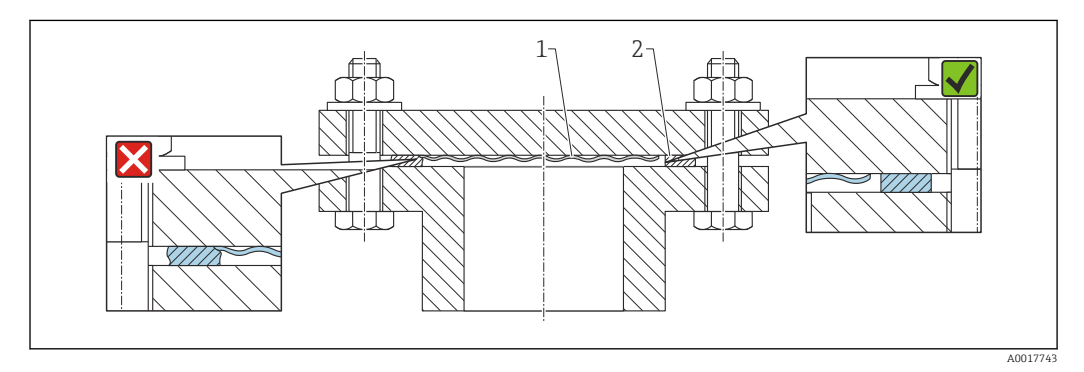

- *1 Membrana*
- *2 Vedação*

### <span id="page-20-0"></span>4.3.4 Instalação da parede e do tubo (opcional)

A Endress+Hauser oferece um suporte de montagem para instalação em tubos ou paredes (para diâmetros de tubos de 1 ¼" a 2").

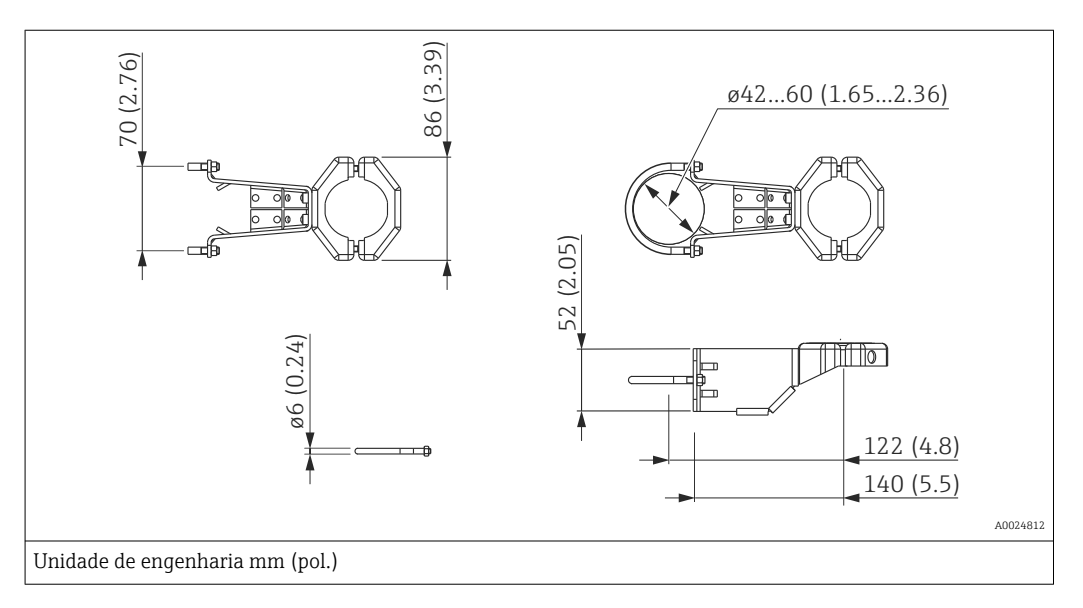

Observe também os seguintes pontos ao instalar:

- Equipamentos com tubos capilares: instale os capilares com um raio de curvatura ≥ 100 mm (3.94 in).
- Ao instalar em um tubo, aperte as porcas no suporte uniformemente com um torque de pelo menos 5 Nm (3.69 lbf ft).

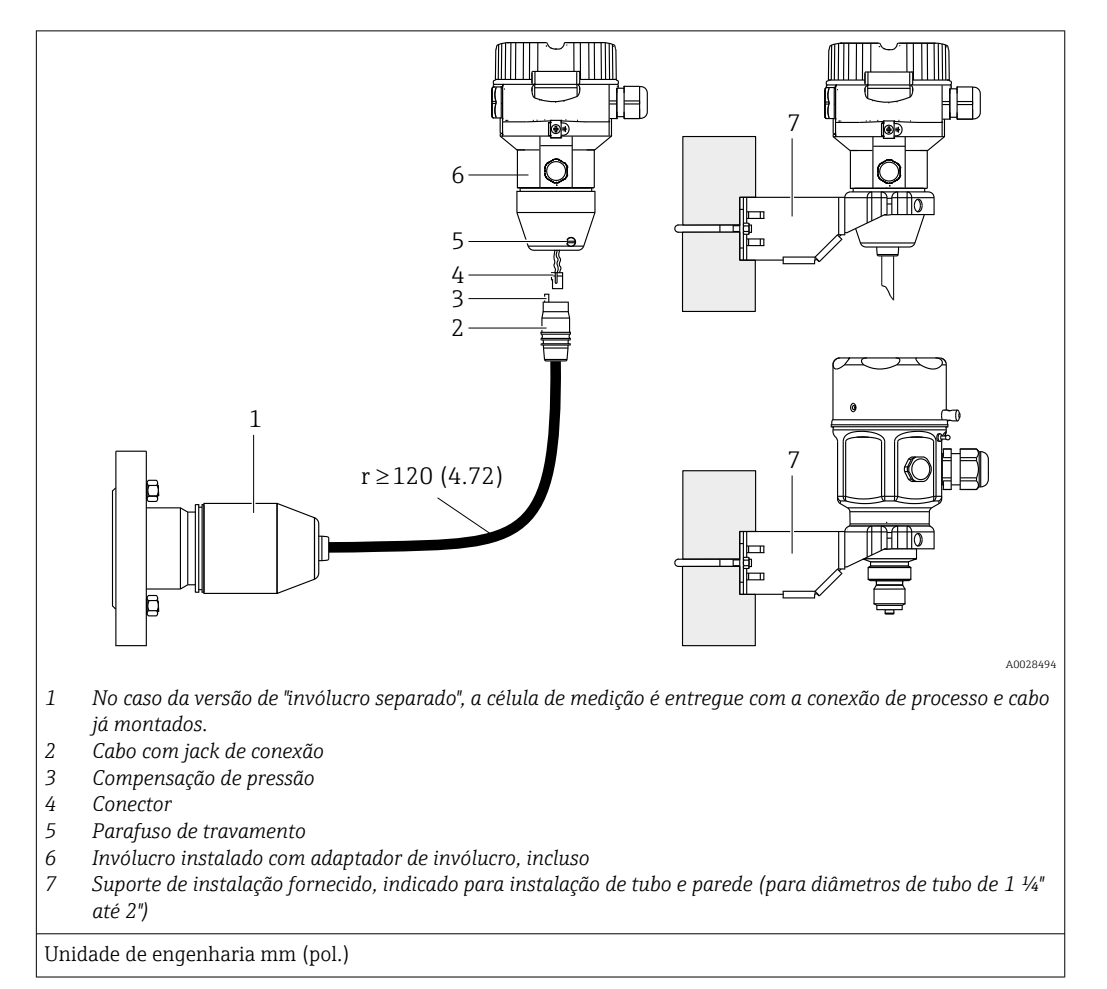

### 4.3.5 Montar e instalar a versão "separate housing"

#### Montagem e instalação

- 1. Insira o conector (item 4) no jack de conexão correspondente do cabo (item 2).
- 2. Conecte o cabo no adaptador do invólucro (item 6).
- 3. Aperte o parafuso de bloqueio (item 5).
- 4. Instale o invólucro em uma parede ou tubo usando o suporte de instalação (item 7). Ao instalar em um tubo, aperte as porcas no suporte uniformemente com um torque de pelo menos 5 Nm (3.69 lbf ft). Instale o cabo com um raio de curvatura (r) ≥ 120 mm (4.72 in).

#### Roteamento do cabo (por exemplo, através de um tubo)

Você precisa do kit de encurtamento do cabo.

Número de pedido: 71125862

Para detalhes sobre a instalação, consulte SD00553P/00/A6.

### 4.3.6 PMP51, versão preparada para instalação de selo diafragma – recomendação de solda

#### Versão XSJ: preparada para instalação de selo diafragma

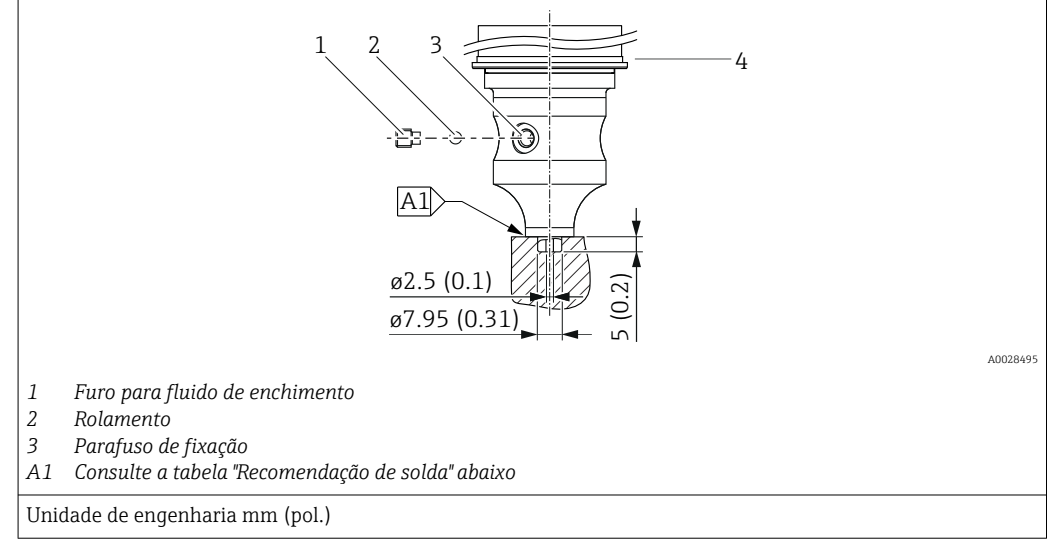

Para a versão "XSJ - preparado para instalação de selo diafragma" no recurso 110 "Conexão de processo" no código de pedido até e incluindo célula de medição de 40 bar (600 psi), a Endress+Hauser recomenda a solda do selo diafragma do seguinte modo: a profundidade total da solda do filete soldado é de 1 mm (0.04 in) com um diâmetro externo de 16 mm (0.63 in). A solda é realizada de acordo com o método WIG.

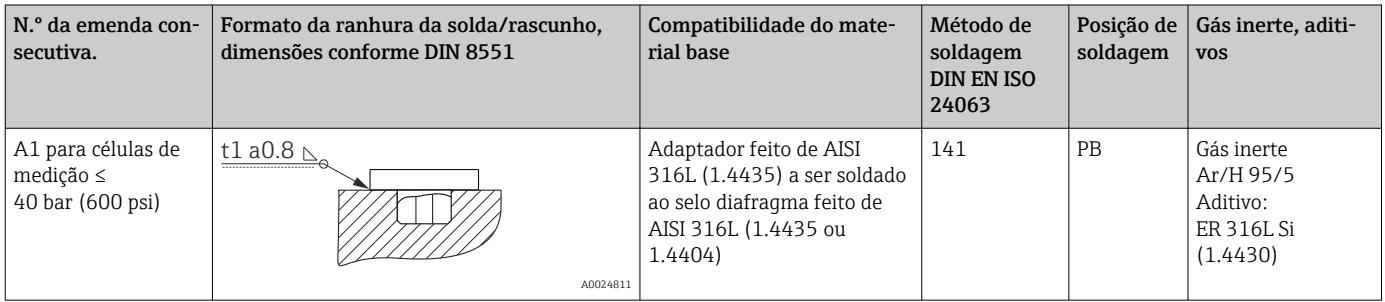

#### Informações sobre o enchimento

O selo diafragma deve ser preenchido assim que for soldado.

• Após ter sido soldado na conexão de processo, o conjunto da célula de medição deve ser preenchido adequadamente com um óleo de enchimento e vedado com estanqueidade ao gás com uma esfera de vedação e parafuso de bloqueio.

Uma vez que o selo diafragma tenha sido preenchido, no ponto zero o display do equipamento não deve exceder 10% do valor em escala cheia da faixa da célula de medição. A pressão interna do selo diafragma deve ser corrigida de acordo.

- Ajuste / calibração:
	- O equipamento está operacional uma vez que tenha sido completamente montado.
	- Realize um reset. O equipamento deve então ser calibrado para a faixa de medição do processo conforme descrito nas Instruções de Operação.

### <span id="page-23-0"></span>4.4 Instalação do Deltapilot M

- Devido à orientação do Deltapilot M, pode haver um deslocamento do ponto zero, ou seja, quando o recipiente estiver vazio ou parcialmente cheio, o valor medido não exibe zero. Você pode corrigir esse desvio no ponto zero →  $\triangleq$  34 "Função dos elementos de operação".
- O display local pode ser girado em etapas de 90°.
- A Endress+Hauser oferece um suporte de montagem para instalação em tubos ou paredes. [→ 21](#page-20-0), Seção "Instalação em parede e tubo (opcional)".

#### 4.4.1 Instruções gerais de instalação

#### AVISO

#### Dano ao equipamento!

Se um equipamento aquecido for resfriado durante um processo de limpeza (por exemplo, por água fria), um vácuo se forma por um curto período de tempo e, como resultado, pode entrar umidade na célula de medição através da compensação de pressão (1).

 $\triangleright$  Se este for o caso, instale o sensor com a compensação de pressão (1) virada para baixo.

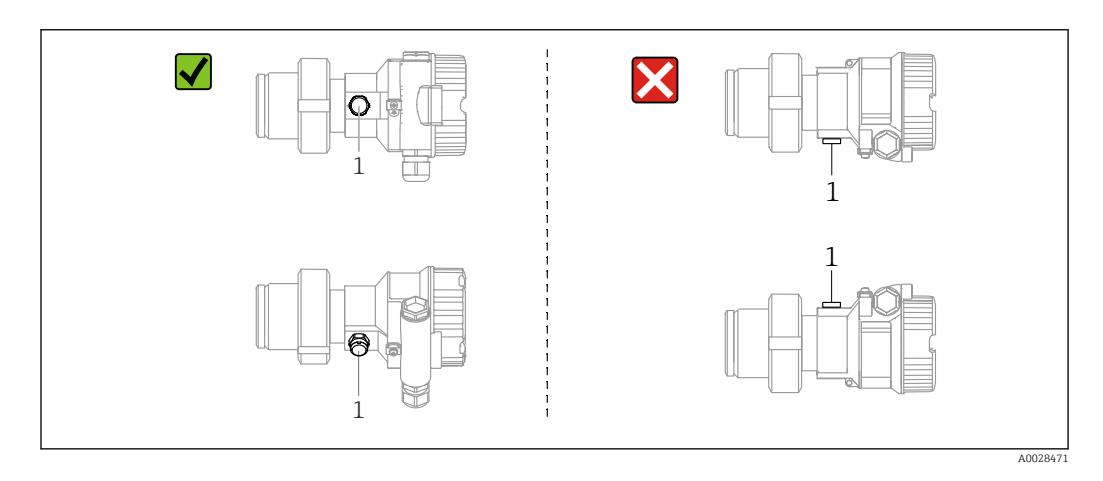

- Mantenha a compensação de pressão e o filtro GORE-TEX® (1) livre de contaminação.
- Não limpe ou toque na membrana com objetos rígidos ou pontiagudos.
- A membrana na versão de haste rígida e cabo é protegida contra danos mecânicos por uma tampa de plástico.
- O equipamento deve ser instalado do seguinte modo de forma a estar em conformidade com os requisitos de limpeza da ASME-BPE (Parte SD Capacidade de limpeza):

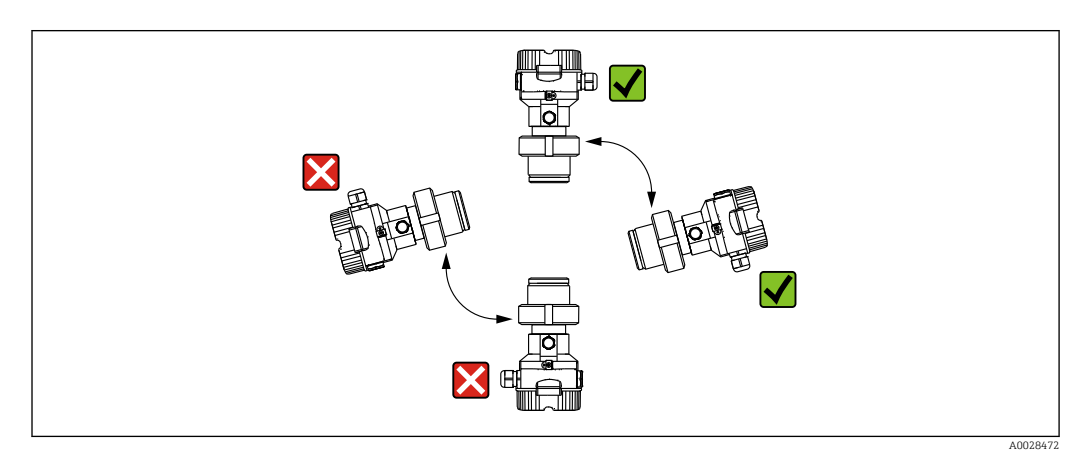

#### 4.4.2 FMB50

#### Medição de nível

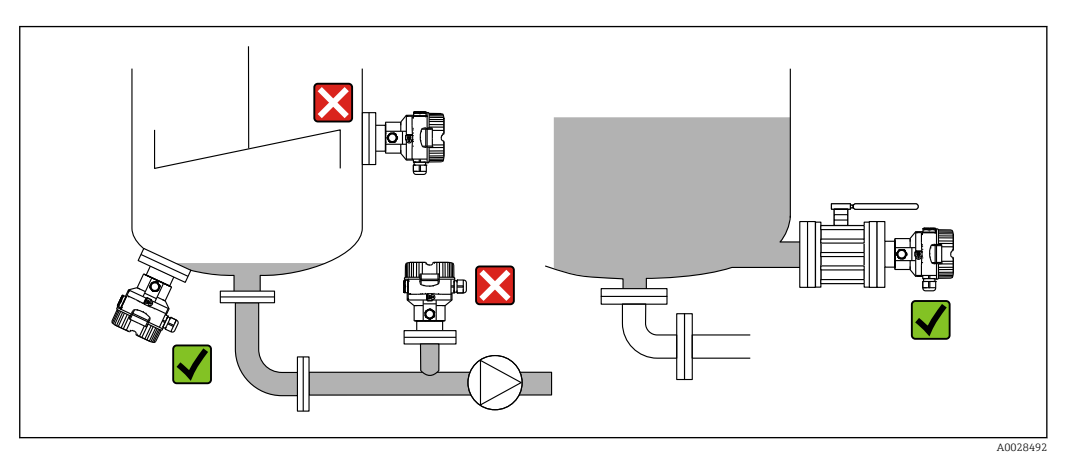

- Sempre instale o equipamento abaixo do ponto de medição mais baixo.
- Não instale o equipamento nas seguintes posições:
	- na cortina de enchimento
	- na saída do tanque
	- Na área de sucção da bomba
	- em um ponto no tanque que pode ser afetado por pulsos de pressão do agitador.
- A calibração e o teste funcional podem ser executados mais facilmente se você instalar o equipamento no curso abaixo de um dispositivo de desligamento.
- O Deltapilot M também deve ser isolado no caso de meios que podem enrijecer no frio.

#### Medição de pressão em gases

Instale o Deltapilot M com o equipamento de desligamento acima do ponto de toma de pressão de forma que qualquer condensado possa fluir ao processo.

#### Medição de pressão em vapores

- Instale o Deltapilot M com o sifão acima do ponto de toma de pressão.
- Encha o sifão com líquido antes do comissionamento. O sifão reduz a temperatura para quase a temperatura ambiente.

#### Medição de pressão em líquidos

Instale o Deltapilot M com o equipamento de desligamento abaixo ou no mesmo nível que o ponto de toma de pressão.

#### 4.4.3 Instruções de instalação complementares

Vedação do invólucro da sonda

- A umidade não deve penetrar no invólucro ao instalar ou operar o equipamento, ou ao estabelecer a conexão elétrica.
- Sempre aperte firmemente a tampa do invólucro e as entradas para cabos.

#### 4.4.4 Vedação para instalação do flange

#### AVISO

#### Resultados da medição incorretos.

A vedação não deve pressionar contra a membrana pois isso pode afetar o resultado da medição.

‣ Certifique-se de que a vedação não esteja tocando na membrana.

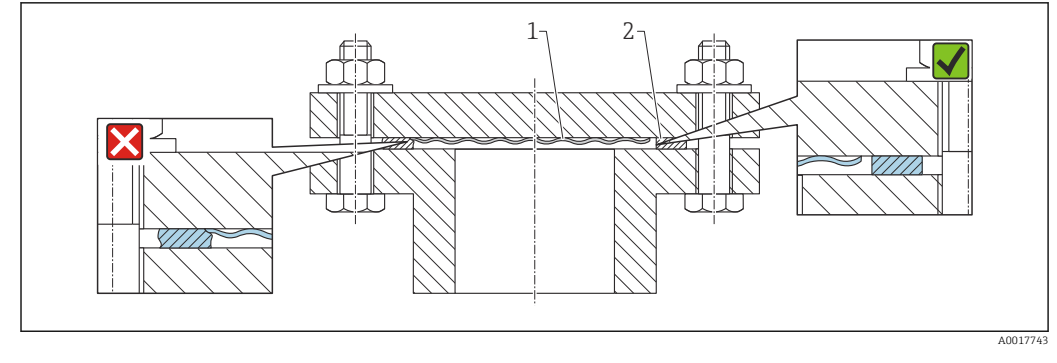

- *1 Membrana*
- *2 Vedação*

### 4.4.5 Instalação da parede e do tubo (opcional)

A Endress+Hauser oferece um suporte de montagem para instalação em tubos ou paredes (para diâmetros de tubos de 1 ¼" a 2").

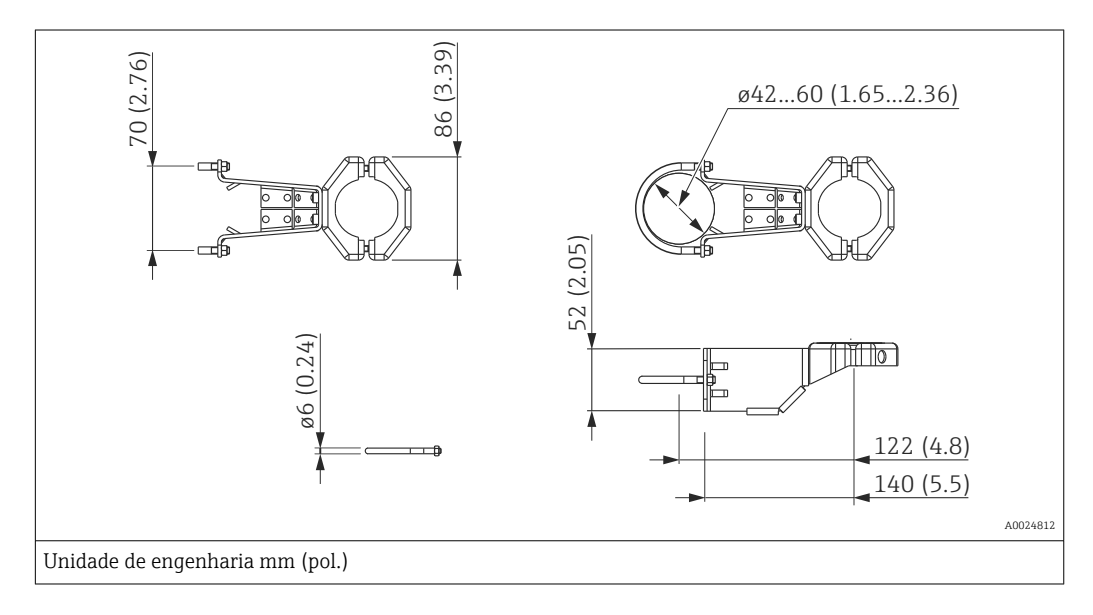

Observe também os seguintes pontos ao instalar:

- Equipamentos com tubos capilares: instale os capilares com um raio de curvatura ≥ 100 mm (3.94 in).
- Ao instalar em um tubo, aperte as porcas no suporte uniformemente com um torque de pelo menos 5 Nm (3.69 lbf ft).

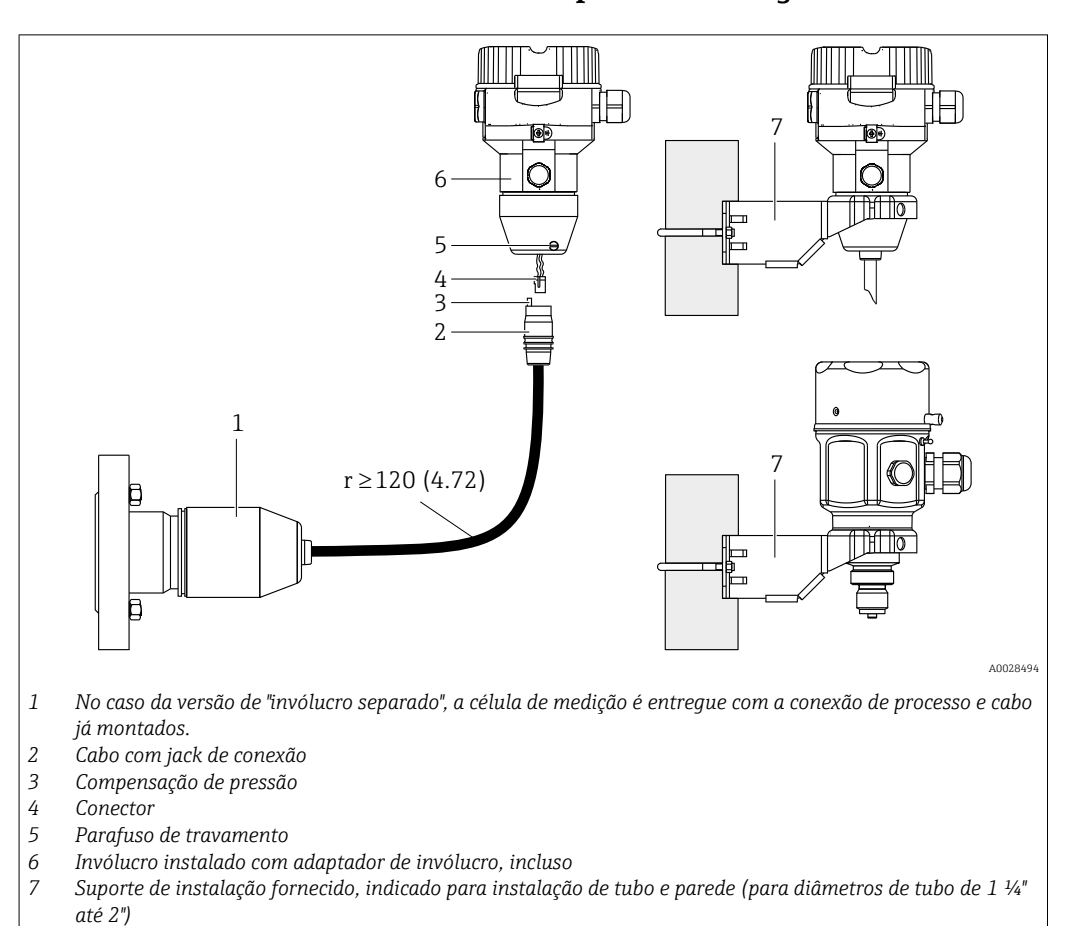

#### <span id="page-26-0"></span>4.4.6 Montar e instalar a versão "separate housing"

Unidade de engenharia mm (pol.)

#### Montagem e instalação

- 1. Insira o conector (item 4) no jack de conexão correspondente do cabo (item 2).
- 2. Conecte o cabo no adaptador do invólucro (item 6).
- 3. Aperte o parafuso de bloqueio (item 5).
- 4. Instale o invólucro em uma parede ou tubo usando o suporte de instalação (item 7). Ao instalar em um tubo, aperte as porcas no suporte uniformemente com um torque de pelo menos 5 Nm (3.69 lbf ft). Instale o cabo com um raio de curvatura (r) ≥ 120 mm (4.72 in).

#### Roteamento do cabo (por exemplo, através de um tubo)

Você precisa do kit de encurtamento do cabo.

Número de pedido: 71125862

Para detalhes sobre a instalação, consulte SD00553P/00/A6.

### 4.5 Montagem da vedação perfilada para o adaptador de processo universal

Para detalhes sobre a instalação, consulte KA00096F/00/A3.

# <span id="page-27-0"></span>4.6 Fechamento da tampa do invólucro

### AVISO

#### Equipamentos com vedação de EPDM - vazamento do transmissor!

Lubrificantes minerais, animais ou vegetais causam com que a vedação de EPDM se inche e que o transmissor tenha vazamentos.

‣ A rosca é revestida na fábrica e portanto não necessita de qualquer lubrificação.

### AVISO

#### A tampa do invólucro não pode mais ser fechada.

Rosca danificada!

‣ Ao fechar a tampa do invólucro, certifique-se de que as roscas na tampa e no invólucro estejam livres de sujeira, por ex. areia. Se você sentir qualquer resistência ao fechar a tampa, verifique as roscas em ambos novamente para assegurar-se de que elas estejam limpas.

### 4.6.1 Fechamento da tampa no invólucro de aço inox

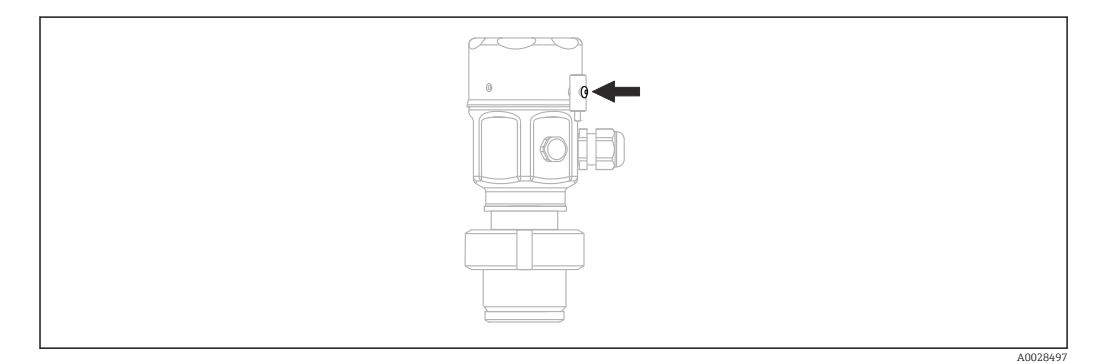

A tampa para o compartimento dos componentes eletrônicos é apertada à mão no invólucro até o final. O parafuso funciona como proteção DustEx (apenas disponível para equipamentos com aprovação DustEx).

# 4.7 Verificação pós-instalação

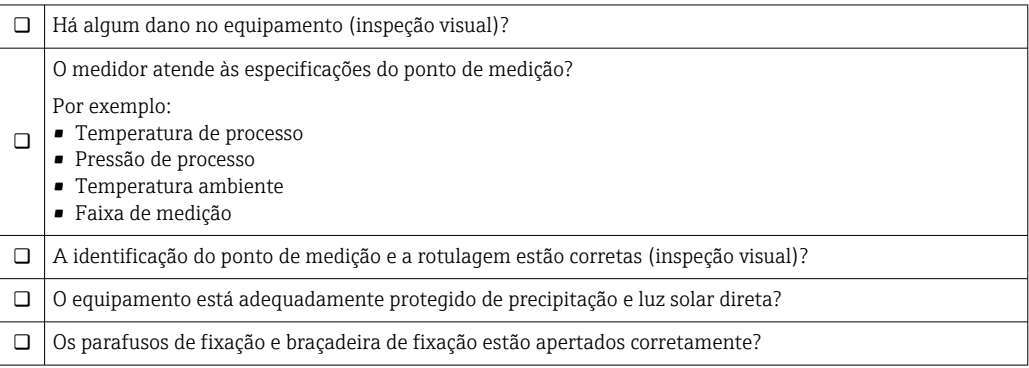

# <span id="page-28-0"></span>5 Conexão elétrica

### 5.1 Conexão do equipamento

### **AATENÇÃO**

#### A tensão de alimentação pode estar conectada!

Risco de choque elétrico! e/explosão!

- ‣ Certifique-se de que não sejam disparados processos não controlados no sistema.
- ‣ Desligue a tensão de alimentação antes de conectar o equipamento.
- ‣ Ao usar o medidor em áreas classificadas, garanta a conformidade com as normas e diretrizes nacionais correspondentes e com as Instruções de Segurança ou de Instalação ou Desenhos de Controle.
- ‣ Um disjuntor adequado deve ser fornecido para o equipamento conforme IEC/ EN61010.
- ‣ Equipamentos com proteção contra sobretensão integrada devem ser aterrados.
- ‣ Circuitos de proteção contra polaridade reversa, influências HF e picos de sobretensão estão integrados.
- ‣ A unidade de energia deve ser testada para garantir que ela atende aos requisitos de segurança (por ex. PELV, SELV, Classe 2).

Conecte o equipamento na seguinte ordem:

- 1. Verifique se a fonte de alimentação corresponde à fonte de alimentação indicada na etiqueta de identificação.
- 2. Desligue a tensão de alimentação antes de conectar o equipamento.
- 3. Conecte o equipamento de acordo com o seguinte diagrama.
- 4. Ligue a tensão de alimentação.

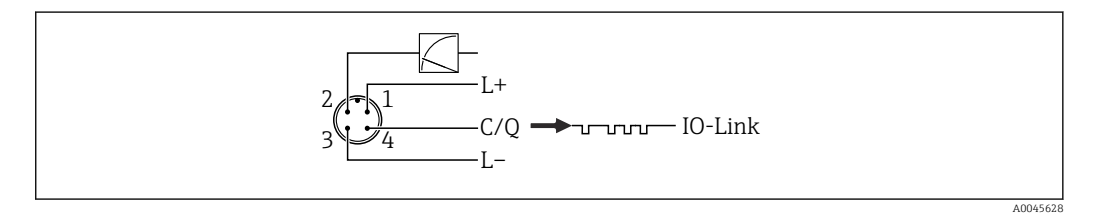

- *1 Tensão de alimentação +*
- *2 4-20 mA*
- *3 Tensão de alimentação -*
- *4 C/Q (comunicação IO-Link)*

### 5.2 Conexão da unidade de medição

### 5.2.1 Tensão de alimentação

#### IO-Link

- 11,5 a 30 Vcc se for usada apenas a saída analógica
- 18 a 30 Vcc se for usado IO-Link

#### 5.2.2 Consumo de corrente

IO-Link  $< 60 \text{ mA}$ 

### <span id="page-29-0"></span>5.3 Terminais

- Tensão de alimentação: 0.5 para 2.5 mm<sup>2</sup> (20 para 14 AWG)
- **Terminal terra externo: 0.5 para 4 mm<sup>2</sup> (20 para 12 AWG)**

### 5.4 Especificação do cabo

#### 5.4.1 IO-Link

A Endress+Hauser recomendo o uso de cabos de quatro núcleos torcidos.

### 5.5 Carga para saída em corrente

Para garantir tensão suficiente no terminal, uma carga de resistência máxima  $R_L$ (incluindo resistência em linha) não deve ser excedida dependendo da tensão de alimentação U<sub>B</sub> da unidade de alimentação.

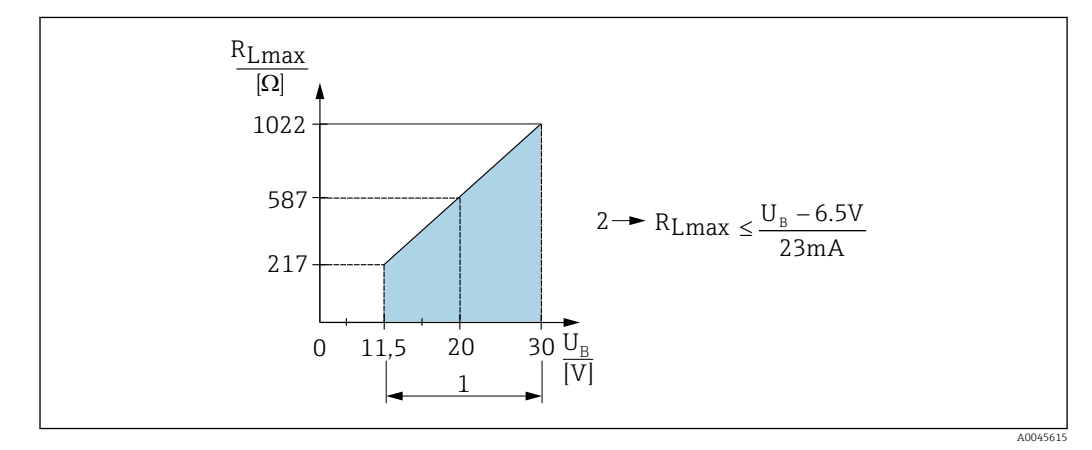

*1 Fonte de alimentação 11.5 para 30 VDC*

*2 RLmáx. resistência à carga máxima*

*U<sup>B</sup> Tensão de alimentação*

Se a carga for muito alta, o equipamento executa os seguintes pontos:

- Emissão de corrente de falha e exibição de "M803" (Saída: corrente de alarme MIN)
- Verificação periódica para estabelecer se é possível sair do estado de falha

### 5.6 Field Xpert SMT70, SMT77

O PC tablet Field Xpert SMT70 tablet PC para configuração do equipamento permite o gerenciamento móvel de ativos da planta em áreas classificadas (Ex Zona 2) e não classificadas. É adequado para equipe de comissionamento e manutenção. Gerencia os instrumentos de campo Endress+Hauser e de terceiros com uma interface de comunicação digital e documenta o progresso do trabalho. O SMT70 é projetado como uma solução completa. Ele vem com uma biblioteca de drivers pré-instalada e é uma ferramenta fácil de usar e habilitada por toque para gerenciar equipamentos de campo durante todo o seu ciclo de vida.

O Field Xpert SMT77 para configuração de dispositivos permite o gerenciamento de ativos de plantas móveis em áreas categorizadas como áreas classificadas 1. É adequado para que a equipe de comissionamento e manutenção gerencie facilmente os instrumentos de campo com uma interface de comunicação digital. O PC tablet sensível ao toque é projetado como uma solução completa. Ele vem com bibliotecas de drivers pré-instaladas e ofe<span id="page-30-0"></span>rece aos usuários uma interface de usuário de software moderna para gerenciar instrumentos de campo durante todo o ciclo de vida.

Ferramenta necessária para IO-Link: "IO-Link IODD Interpreter DTM" em www.endress.com

# 5.7 FieldPort SFP20

O FieldPort SFP20 é uma interface USB para a configuração de equipamentos IO-Link da Endress+Hauser, e também para equipamentos de outros fornecedores. Combinado com o IO-Link CommDTM e o IODD Interpreter, o FieldPort SFP20 está em conformidade com os padrões FDT/DTM.

# 5.8 Verificação pós conexão

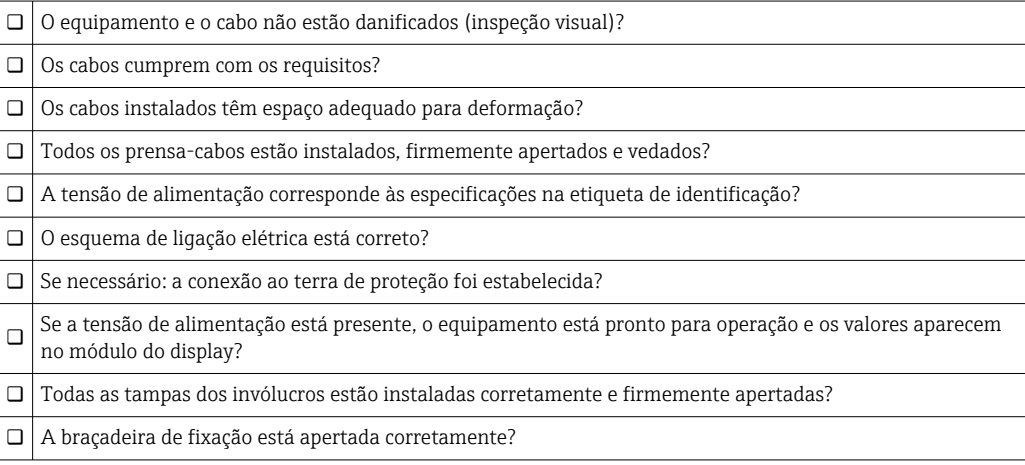

# <span id="page-31-0"></span>6 Operação

# 6.1 Métodos de operação

### 6.1.1 Operando sem um menu de operação

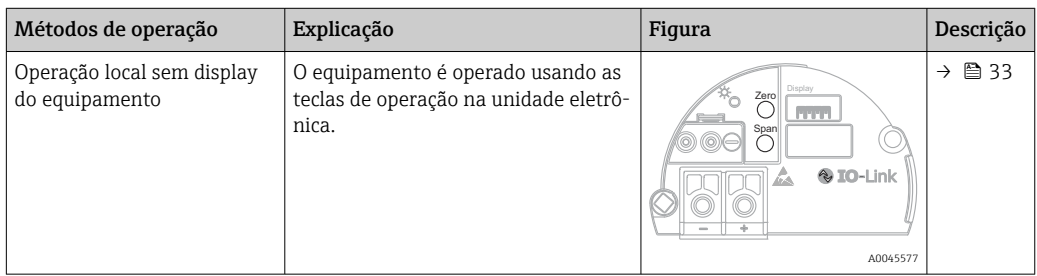

### 6.1.2 Operando com um menu de operação

A operação com um menu de operação é baseada em um conceito de operação com "fun- $\zeta$ ões de usuário"  $\rightarrow$   $\blacksquare$  34.

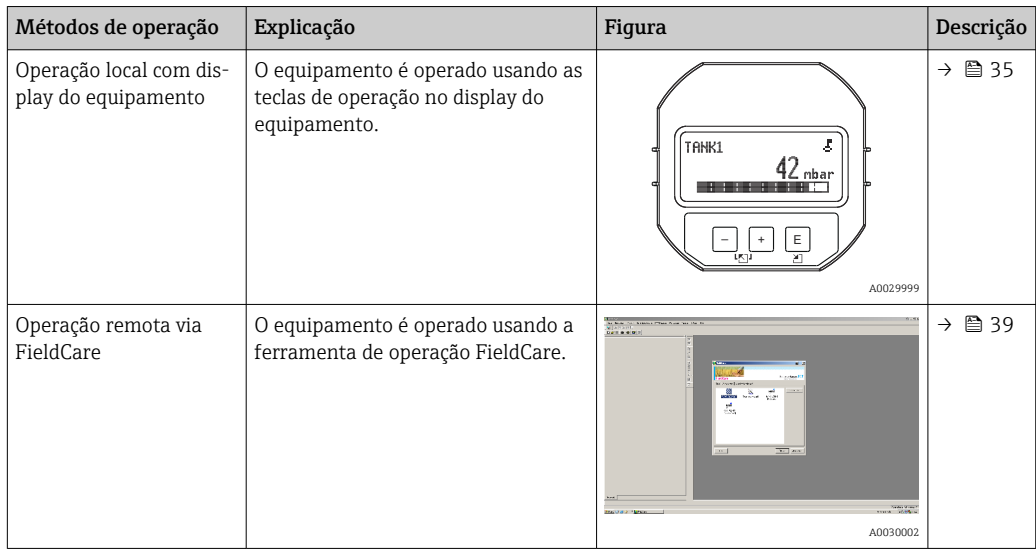

### 6.1.3 IO-Link

#### Informação IO-Link

IO-Link Smart Sensor Profile 2ª Edição

Suporta

- Identificação
- Diagnóstico
- Sensor de medição digital (conforme SSP 4.3.3)

IO-Link é uma conexão de ponta a ponta para comunicação entre o medidor e um IO-Link mestre. O medidor apresenta uma interface de comunicação IO-Link tipo 2 (pino 4) com uma segunda função IO no pino 2. Isso requer um conjunto compatível com IO-Link (mestre IO-Link) para operação. A interface de comunicação IO-Link permite acesso direto para os dados de processo e diagnóstico. Ele também fornece a opção de configurar o medidor durante a operação.

<span id="page-32-0"></span>Características da interface IO-Link:

- Especificação IO-Link: versão 1.1
- IO-Link Smart Sensor Profile 2ª Edição
- Velocidade: COM2; 38.4 kBaud
- Tempo de ciclo mínimo: 10 ms
- Largura dos dados de processo: 14 Byte
- Armazenamento de dados IO-Link: sim
- Configuração do bloco: sim
- Equipamento de operação: o medidor está em operação 5 segundos após a fonte de alimentação ser aplicada

#### Download IO-Link

#### http://www.endress.com/download

- Selecione "Device Driver" nas opções de busca exibidas
- Para "Type" selecione "IO Device Description (IODD)" Selecione IO-Link (IODD) IODD para Cerabar M PMC51, PMP51, PMP55 IODD para Deltapilot FMB50
- Na raiz do produto, selecione o equipamento desejado e siga as instruções adicionais.

#### https://ioddfinder.io-link.com/

- Busque por
- Fabricante
- Número do artigo
- Tipo de produto

### 6.2 Operando sem um menu de operação

### 6.2.1 Posição dos elementos de operação

As teclas de operação estão localizadas no medidor na unidade eletrônica.

#### IO-Link

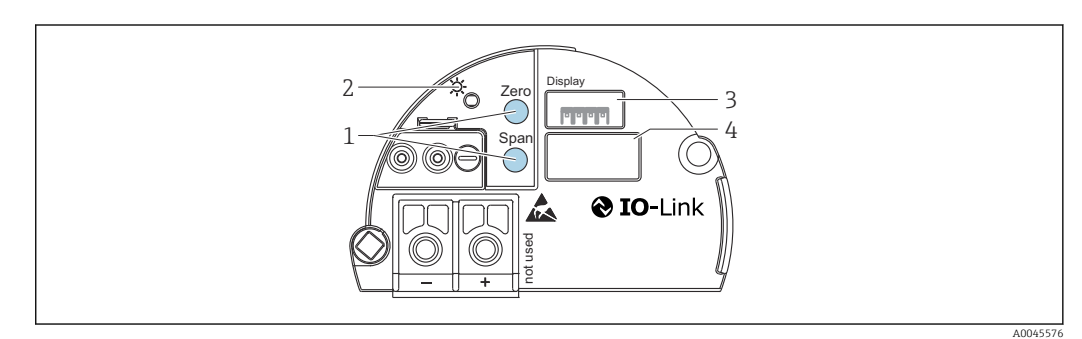

- *1 Teclas de operação para valor da faixa inferior (zero), valor da faixa superior (span)*
- *2 LED verde indica operação bem-sucedida*
- *3 Slot para display local opcional*
- *4 Slot para conector M12*

#### <span id="page-33-0"></span>Função dos elementos de operação

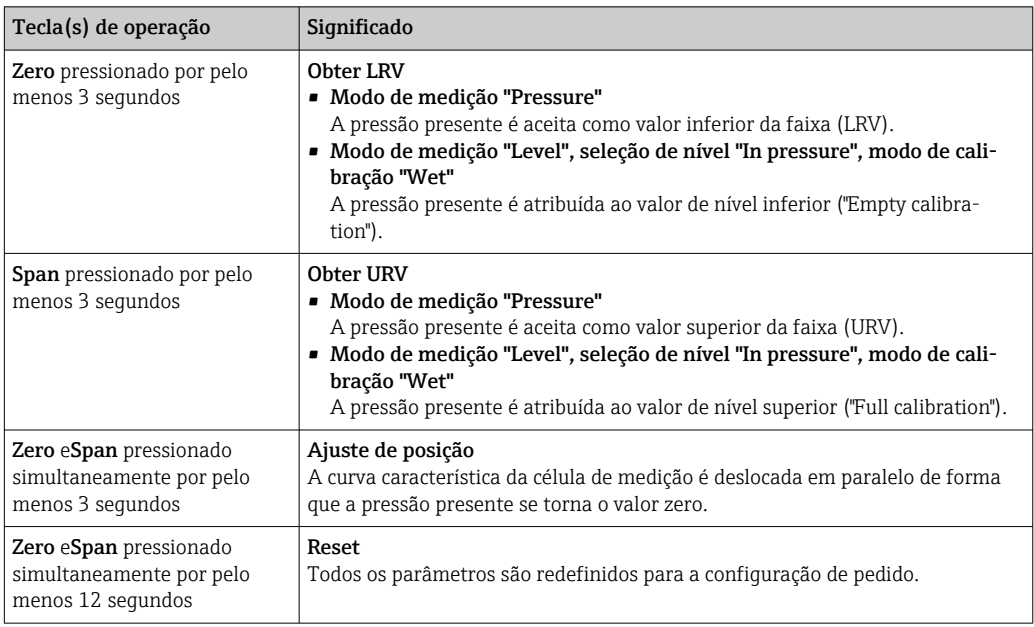

### 6.2.2 Operação de bloqueio/desbloqueio

Uma vez que você tenha digitado todos os parâmetros, você pode bloquear seus registros contra acesso não autorizado ou indesejado.

# 6.3 Operando com um menu de operação

### 6.3.1 Conceito de operação

O conceito de operação distingue entre as seguintes funções de usuário:

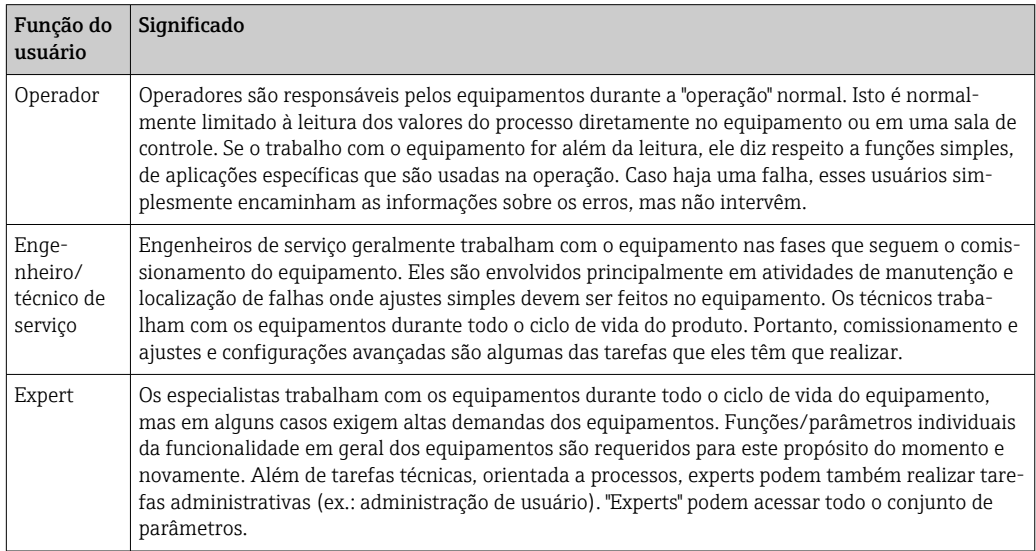

### <span id="page-34-0"></span>6.3.2 Estrutura geral do menu de operação

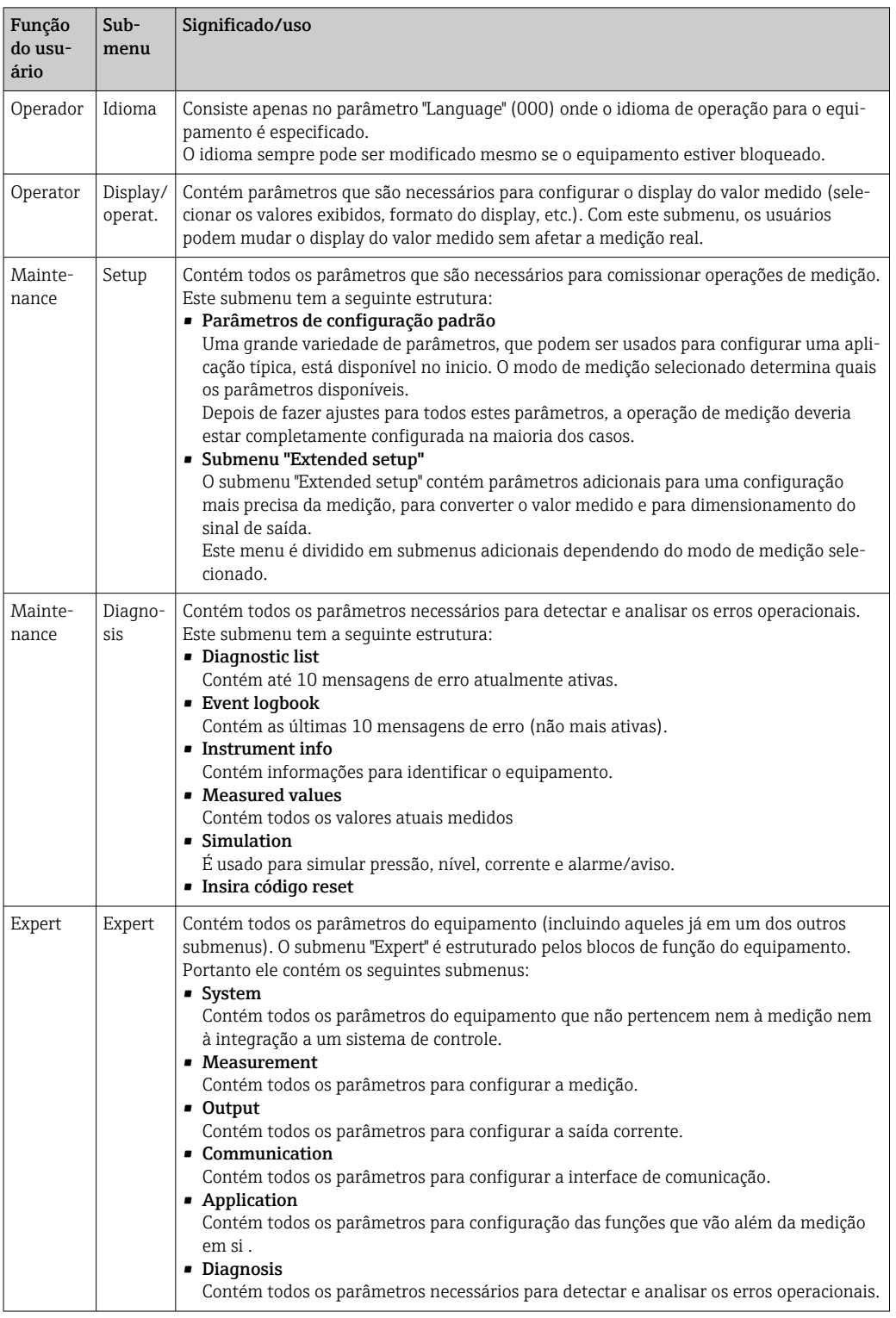

Para uma visão geral de todo o menu de operação  $\rightarrow$   $\blacksquare$  73.

# 6.4 Operação com display do equipamento (opcional)

Um display de cristal líquido (LCD) de 4 linhas é usado para exibição e operação. O display local mostra valores medidos, textos de diálogo, mensagens de erro e mensagens de aviso. Para fácil operação, o display pode ser removido do invólucro (veja a figura etapas 1 a 3).

Ele é conectado ao equipamento através de um cabo de 90 mm (3.54 in) de comprimento. O display do equipamento pode ser girado em etapas de 90° (veja a figura etapas 4 a 6). Dependendo da posição de instalação do equipamento, isso facilita a operação do equipamento e leitura dos valores medidos.

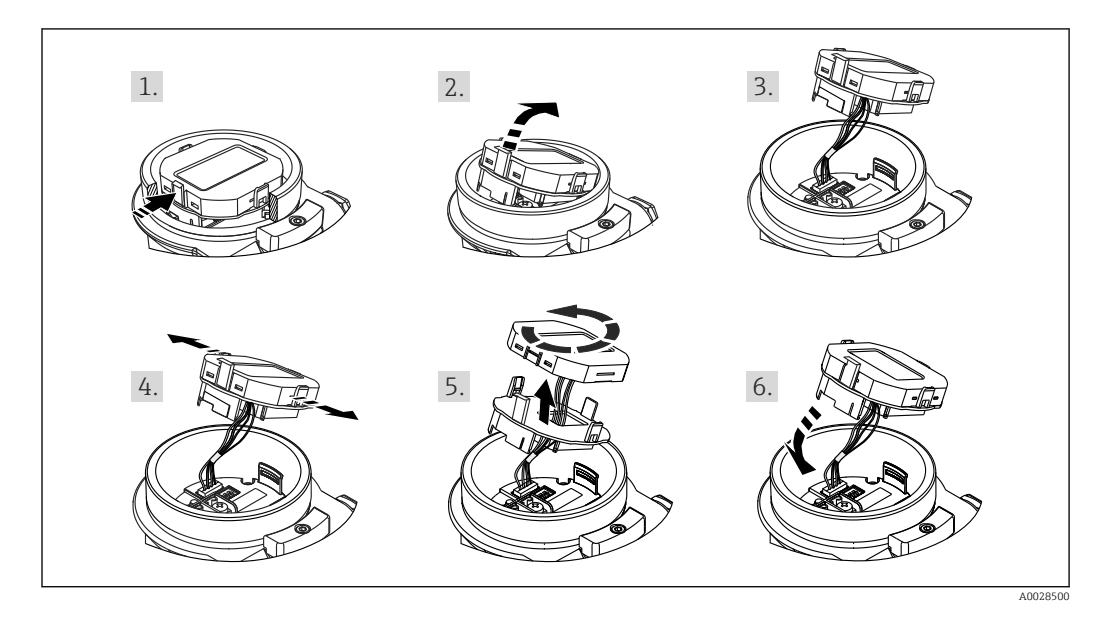

Funções:

- Exibição de 8 dígitos do valor medido, incluindo sinal e ponto decimal, gráfico de barras para de 4 a 20 mA como exibição de corrente.
- Três teclas para operação
- Orientação simples e completa do menu, já que os parâmetros são divididos em vários níveis e grupos
- Cada parâmetro recebe u código de parâmetro de 3 dígitos para facilitar a navegação
- Funções de diagnóstico abrangentes (mensagem de erro e de aviso etc.)

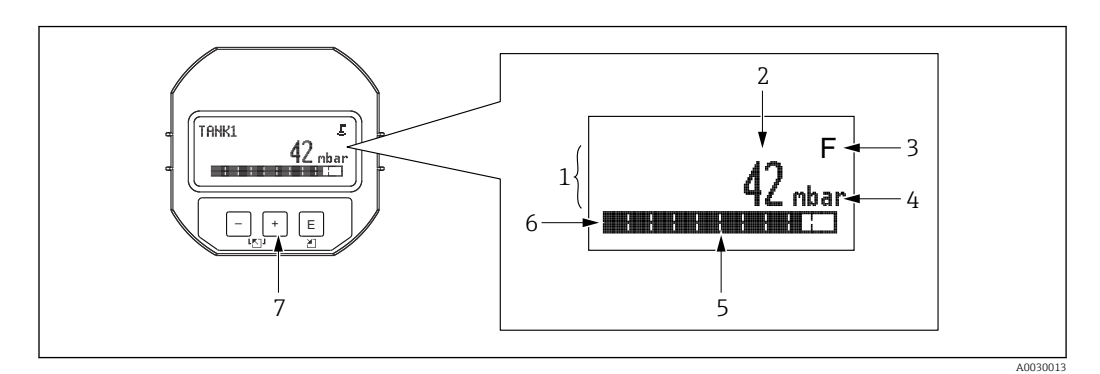

- *1 Linha principal*
- *2 Valor*
- *3 Símbolo*
- *4 Unidade*
- *5 Gráfico de barra*
- *6 Linha de informação*
- *7 Teclas de operação*
A tabela a seguir ilustra os símbolos que podem aparecer no display local. Quatro símbolos podem ocorrer ao mesmo tempo.

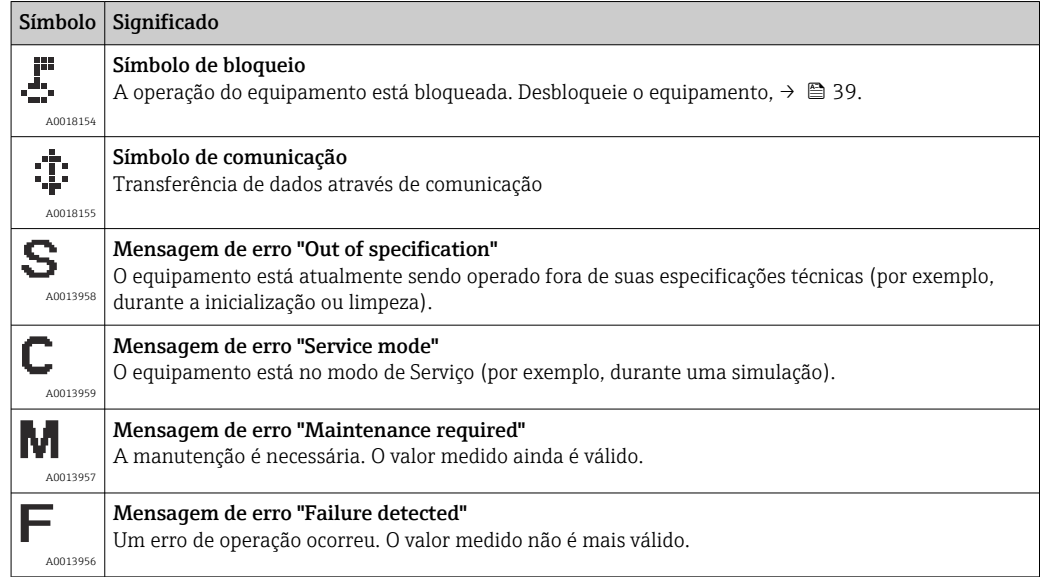

## 6.4.1 Teclas de operação no display e módulo de operação

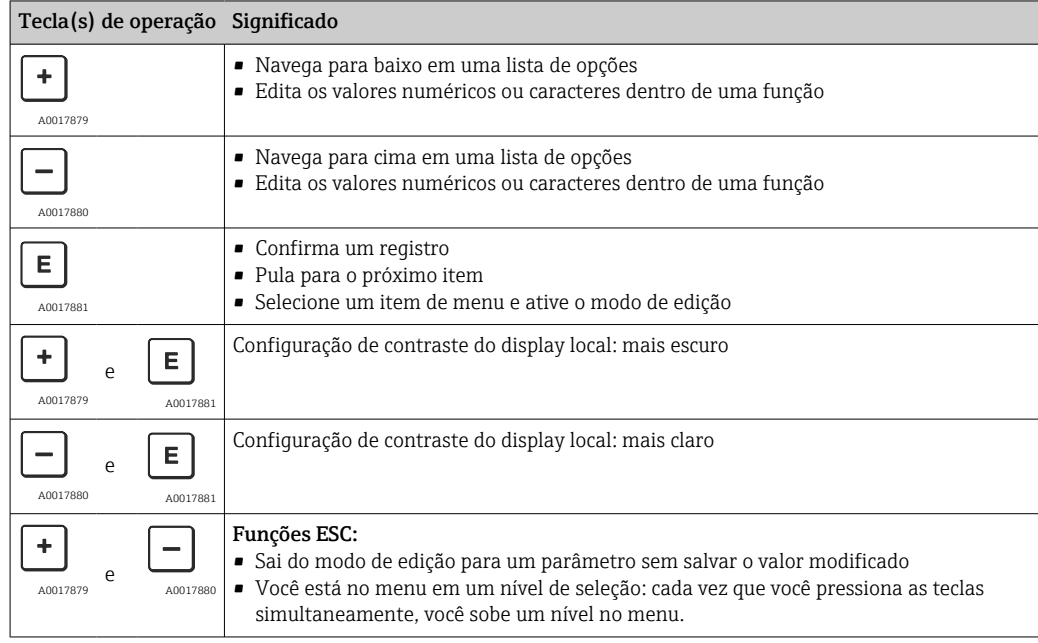

## 6.4.2 Exemplo de operação: parâmetros com uma lista de opções

Exemplo: seleção de "Deutsch" como idioma do menu.

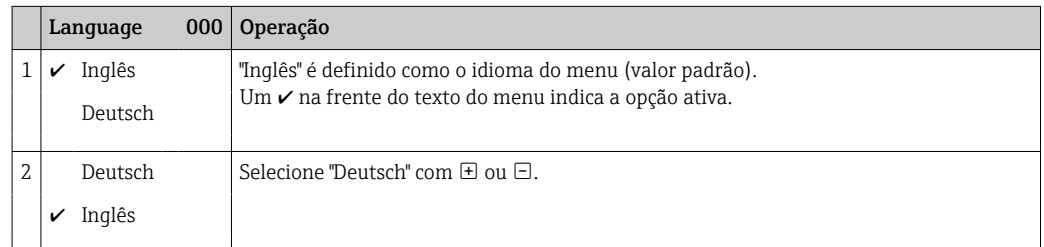

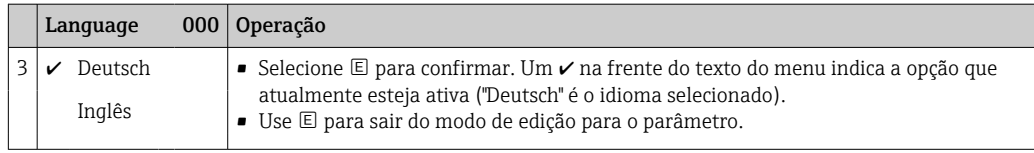

### 6.4.3 Exemplo de operação: parâmetros definíveis pelo usuário

Exemplo: definição do parâmetro "Set URV (014)" de 100 mbar (1.5 psi) para 50 mbar (0.75 psi).

Sequência do menu: Setup → Extended setup → Current output → Set URV

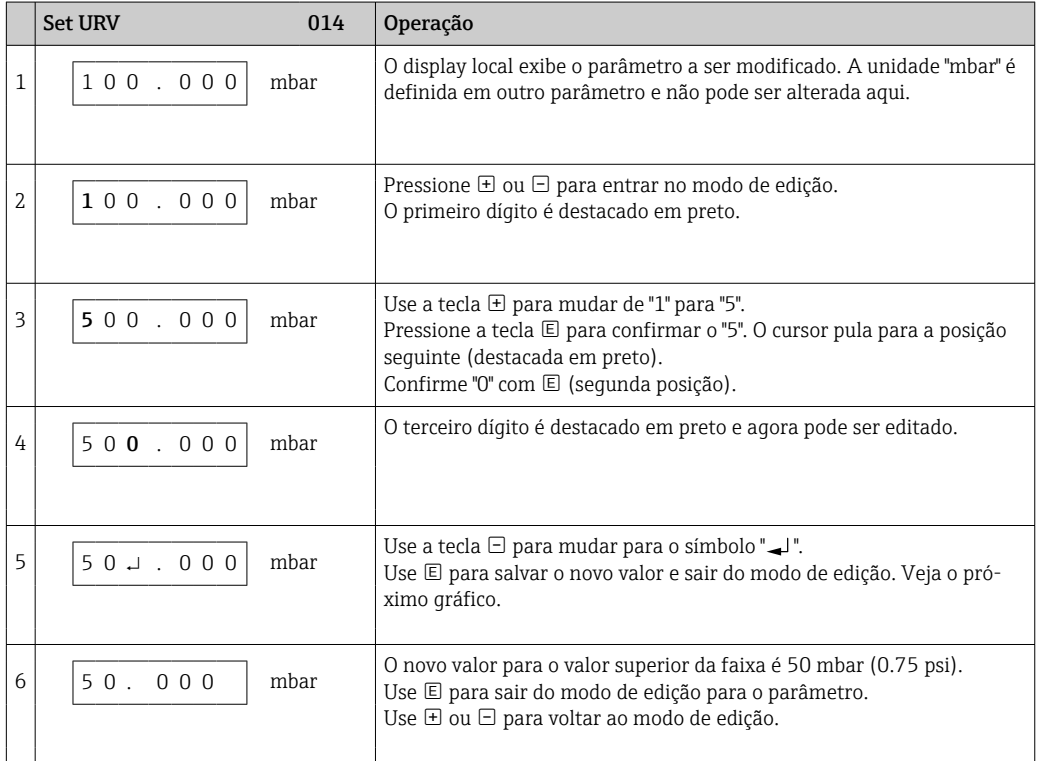

### 6.4.4 Exemplo de operação: aceitar a pressão presente

Exemplo: definir o ajuste de pos. zero.

Sequência do menu: Menu principal → Setup → Pos. zero adjust

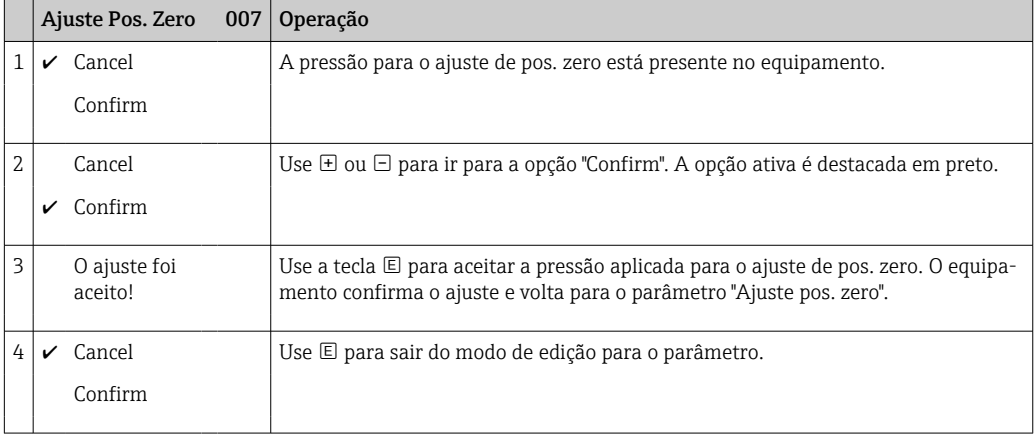

## <span id="page-38-0"></span>6.5 Operação usando o programa de operações da Endress+Hauser

O programa de operação FieldCare é uma ferramenta de gerenciamento de ativos de planta da Endress+Hauser, baseado na tecnologia FDT. Com o FieldCare, você pode configurar todos os equipamentos Endress+Hauser assim como equipamentos de outros fabricantes que suportam o padrão FDT. .

Especificações de hardware e software podem ser encontrados na internet:

www.de.endress.com → Busca: FieldCare → FieldCare → Dados Técnicos.

#### O FieldCare suporta as seguintes funções:

- Configuração dos transmissores em modo online/offline
- Documentação do ponto de medição
- Parametrização offline de transmissores

#### Opções de conexão:

FieldPort SFP20

- Os dados de configuração podem ser enviados ao DTM com a função upload, modificados no DTM e então baixados ao download (upload/download FDT).
	- Mais informações sobre o FieldCare estão disponíveis na internet (http://www.de.endress.com, Download, → Busca por: FieldCare).

## 6.6 Operação de bloqueio/desbloqueio

Uma vez que você tenha digitado todos os parâmetros, você pode bloquear seus registros contra acesso não autorizado ou indesejado.

A operação bloqueada é indicada do seguinte modo:

- $\blacksquare$  Pelo símbolo  $\blacksquare$  no display local
- Os parâmetros ficam acinzentados no FieldCare e terminal portátil, o que significa que eles não podem ser editados. Informações exibidas no parâmetro " ".

Parâmetros que se referem à aparência do display, por exemplo, "Language", ainda podem ser alterados.

O parâmetro de "Código Operador" é usado para bloquear e desbloquear o equipamento.

#### Operator code (021)

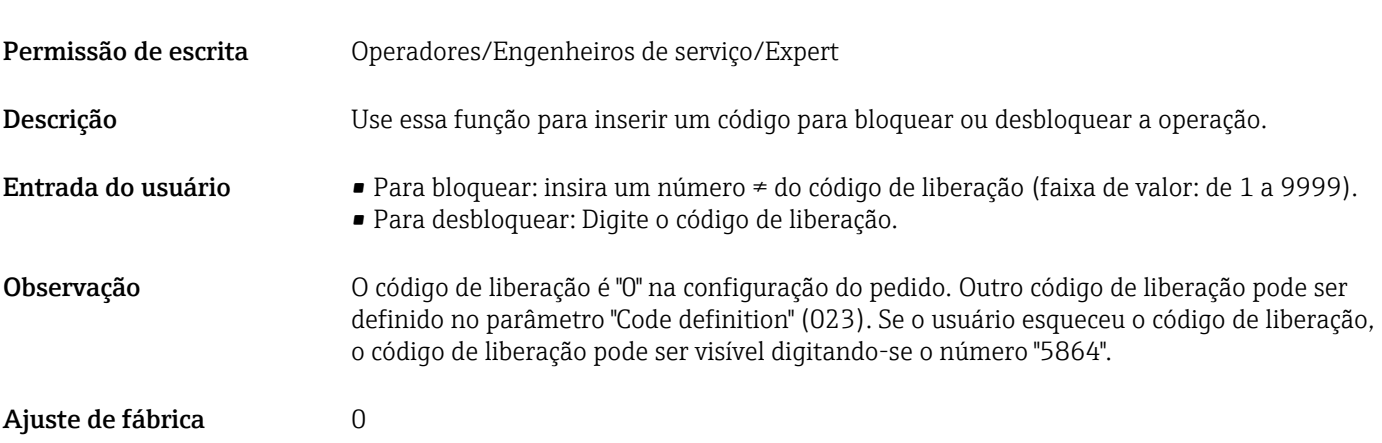

# <span id="page-39-0"></span>6.7 Redefinir para os ajustes de fábrica (reset)

### Reset através do display local

Ao inserir certo código, você pode redefinir completamente ou parcialmente as entradas para os parâmetros às configurações de fábrica. 1) Insira o código através do parâmetro "Enter reset code" (sequência do menu: "Diagnosis" → "Reset" → "Enter reset code"). Existem diversos códigos de reset para o equipamento. A tabela a seguir ilustra que parâmetros são redefinidos pelos códigos de reset específicos. A operação deve estar desbloqueada para redefinir parâmetros  $\rightarrow \Box$  39.

#### Reset via IO-Link

- Reset às configurações de fábrica:
- System → Device Management → System Command → Restore Factory Setting
- Reset às configurações de fábrica conforme IO-Link (desliga e liga o equipamento): System → Device Management → System Command → Back-To-Box
- Reset do equipamento:
	- System → Device Management → System Command → Device Reset

Quaisquer configurações específicas do usuário realizadas na fábrica não são afetadas l - I por um reset (a configuração específica do cliente permanece). Se você quiser mudar a configuração específica do cliente realizada na fábrica, entre em contato com a Endress+Hauser Service. Como não é fornecido um nível de serviço separado, o código de pedido e número de série podem ser modificados sem um código de acesso específico (por exemplo, após substituir os componentes eletrônicos).

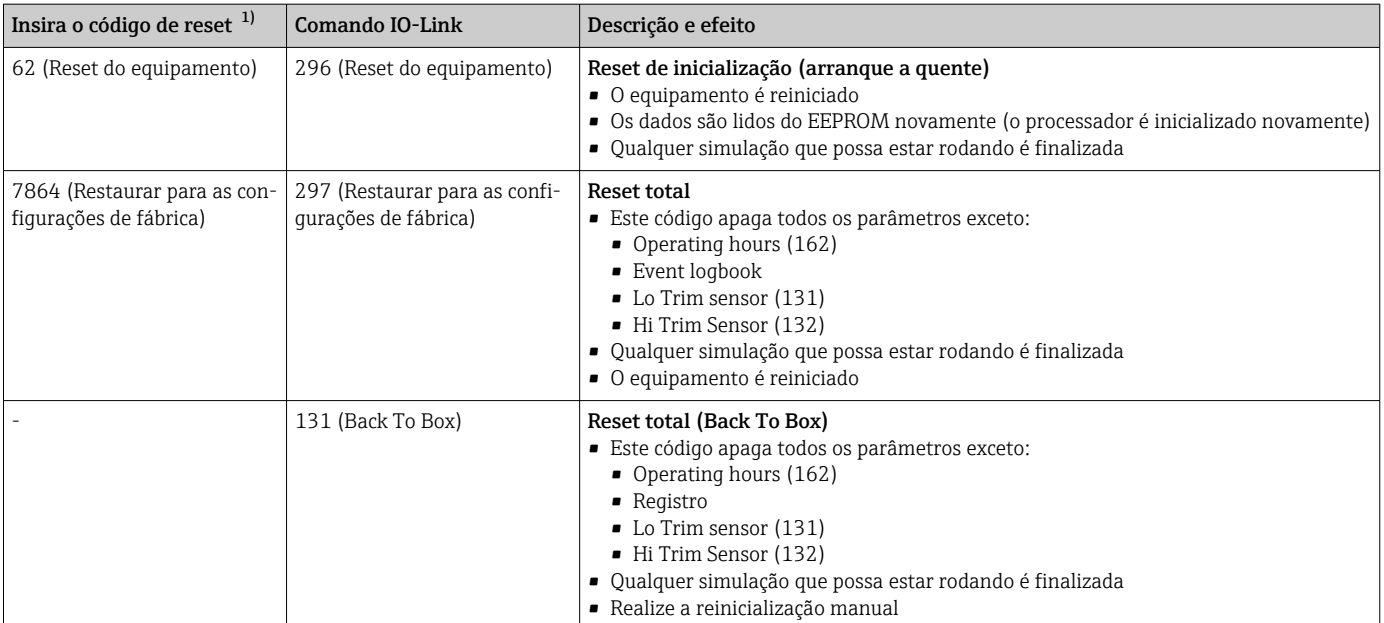

1) na tela "Diagnosis" → "Reset" → "Enter reset code" (124)

<sup>1)</sup> As configurações de fábrica para os parâmetros individuais é indicada na descrição do parâmetro .

# 7 Integração do sistema

## 7.1 Dados do processo

O medidor possui uma saída em corrente.

- No modo de comunicação IO-Link, o pino 4 do conector M12 está reservado exclusivamente para comunicação
- A saída de corrente no pino 2 do conector M12 está sempre ativa e pode, opcionalmente, ser desativada através do IO-Link
- Os dados de processo do equipamento de medição são transmitidos ciclicamente conforme SSP 4.3.3

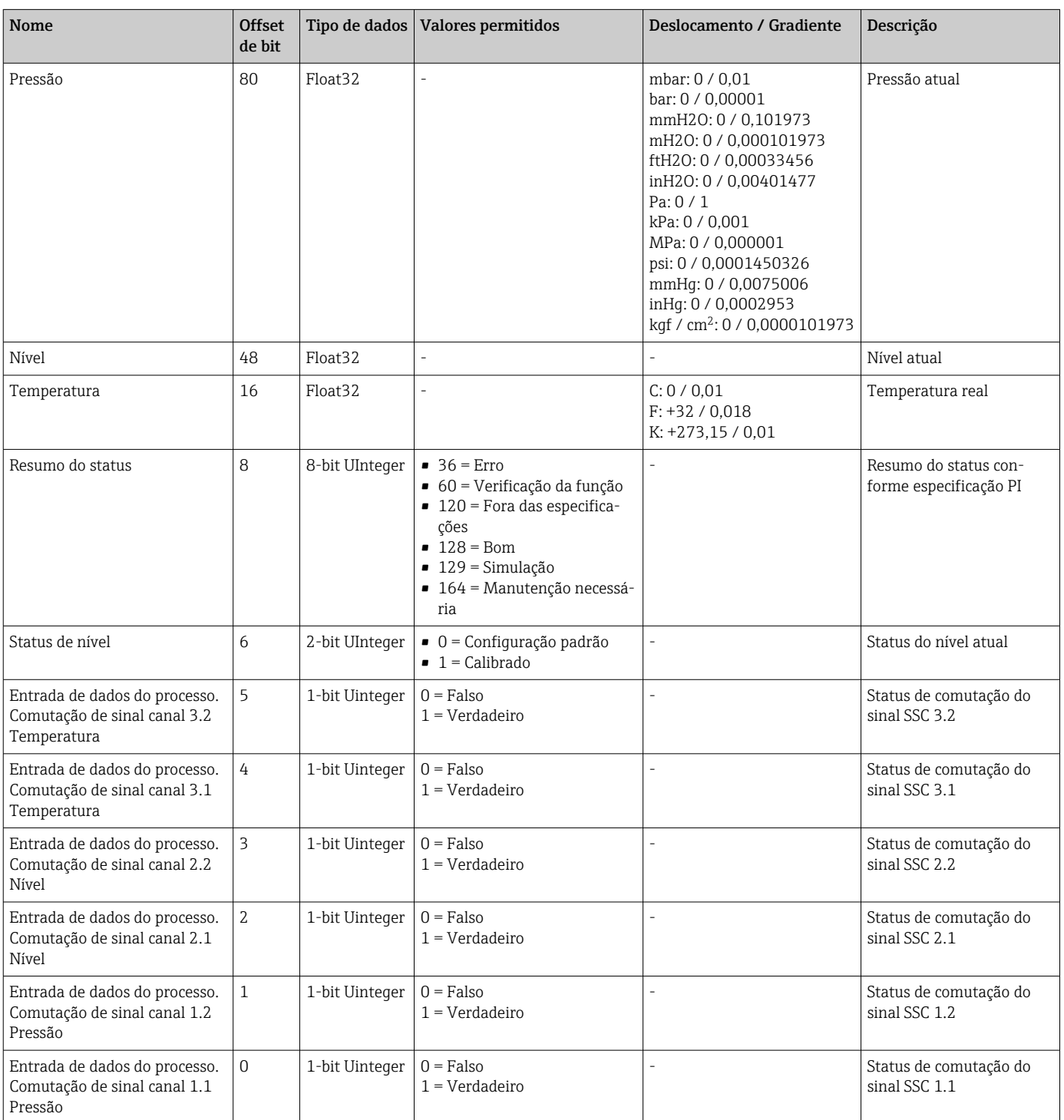

# 7.2 Lendo e registrando dados do equipamento (ISDU – Unidade de dados de serviço indexados)

Os dados do equipamento são sempre trocados de forma não cíclica e sob a solicitação do IO-Link mestre. Utilizando os dados do equipamento, os seguintes valores de parâmetro ou status de equipamento podem ser lidos:

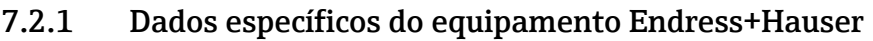

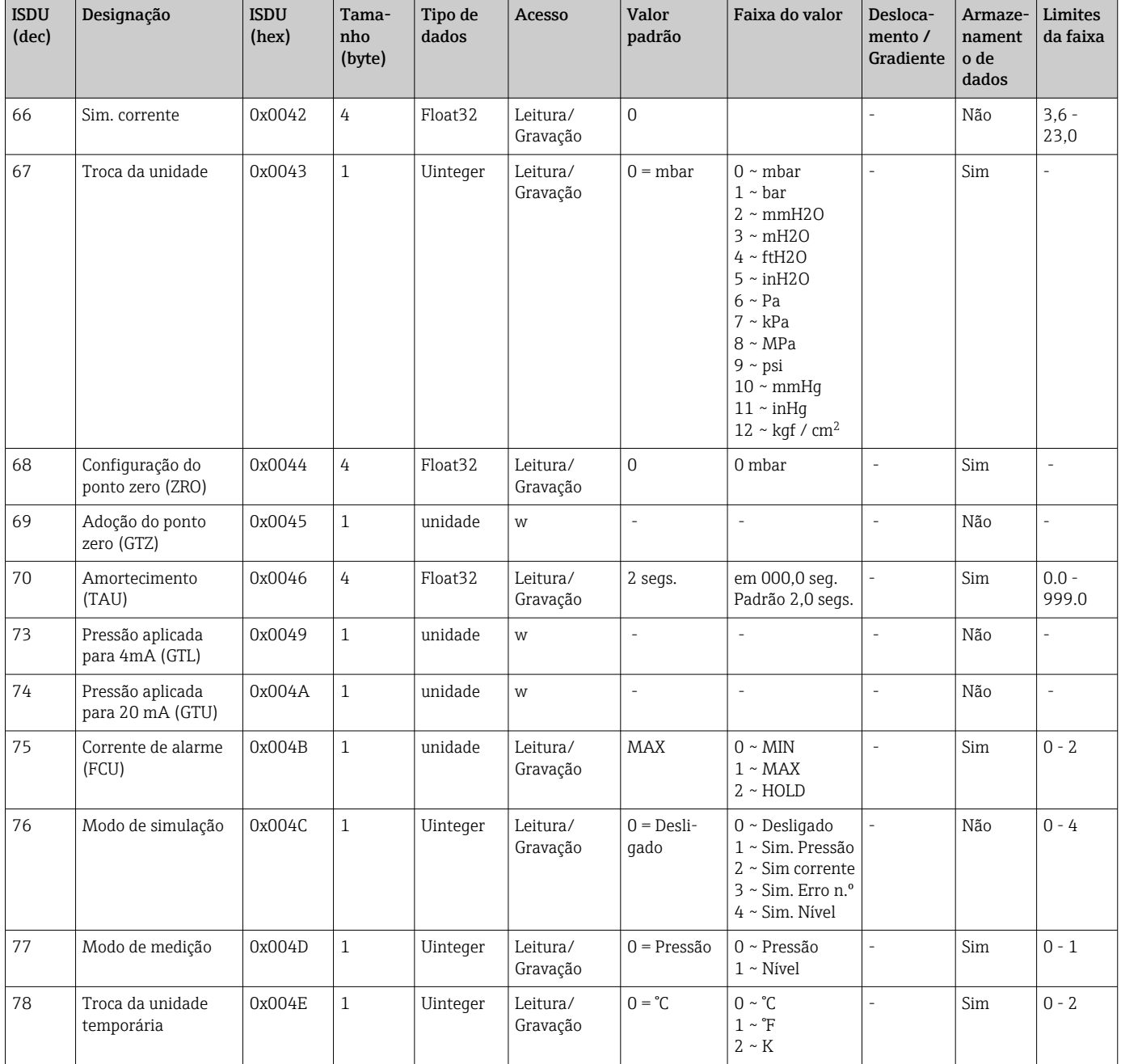

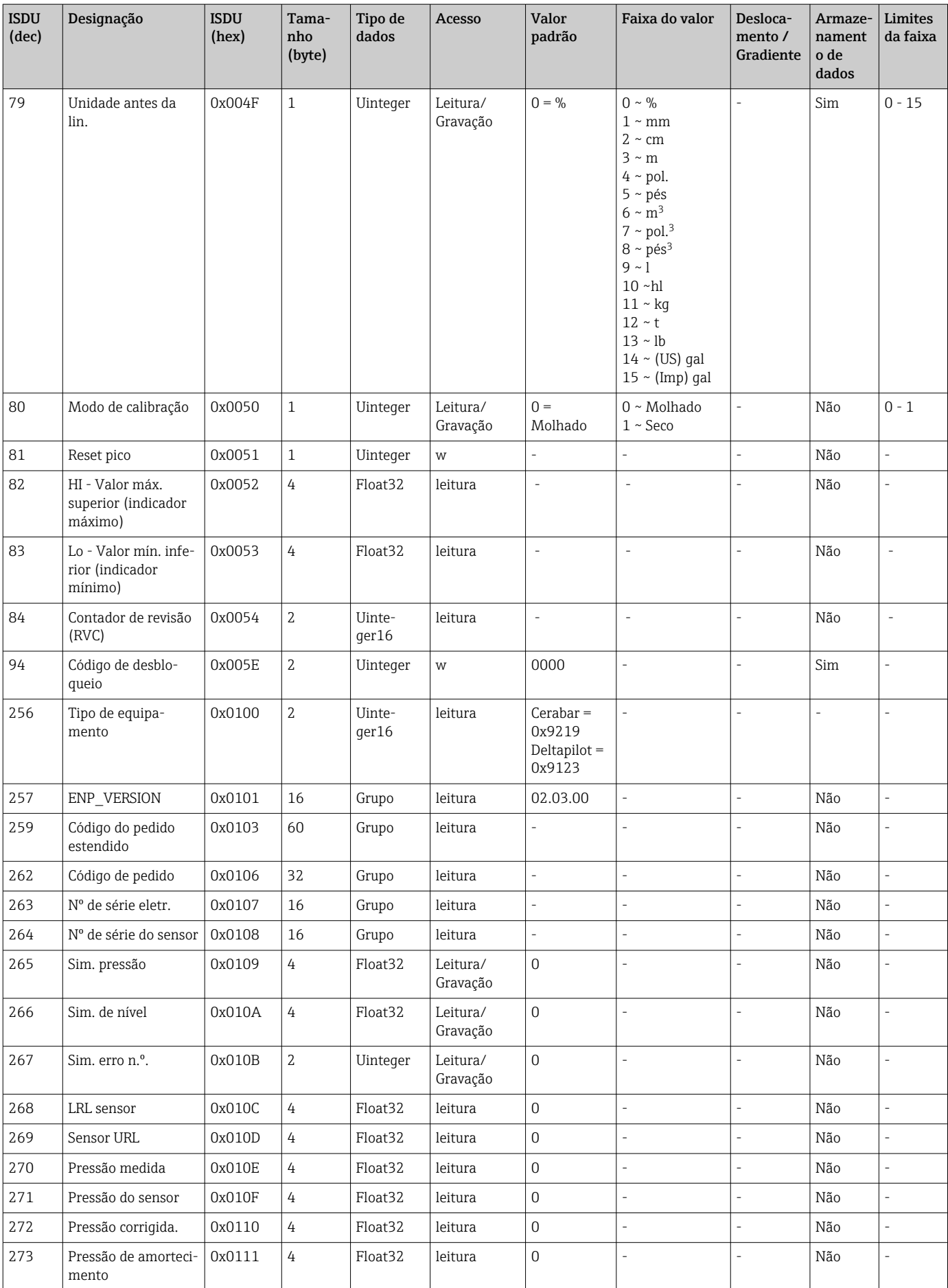

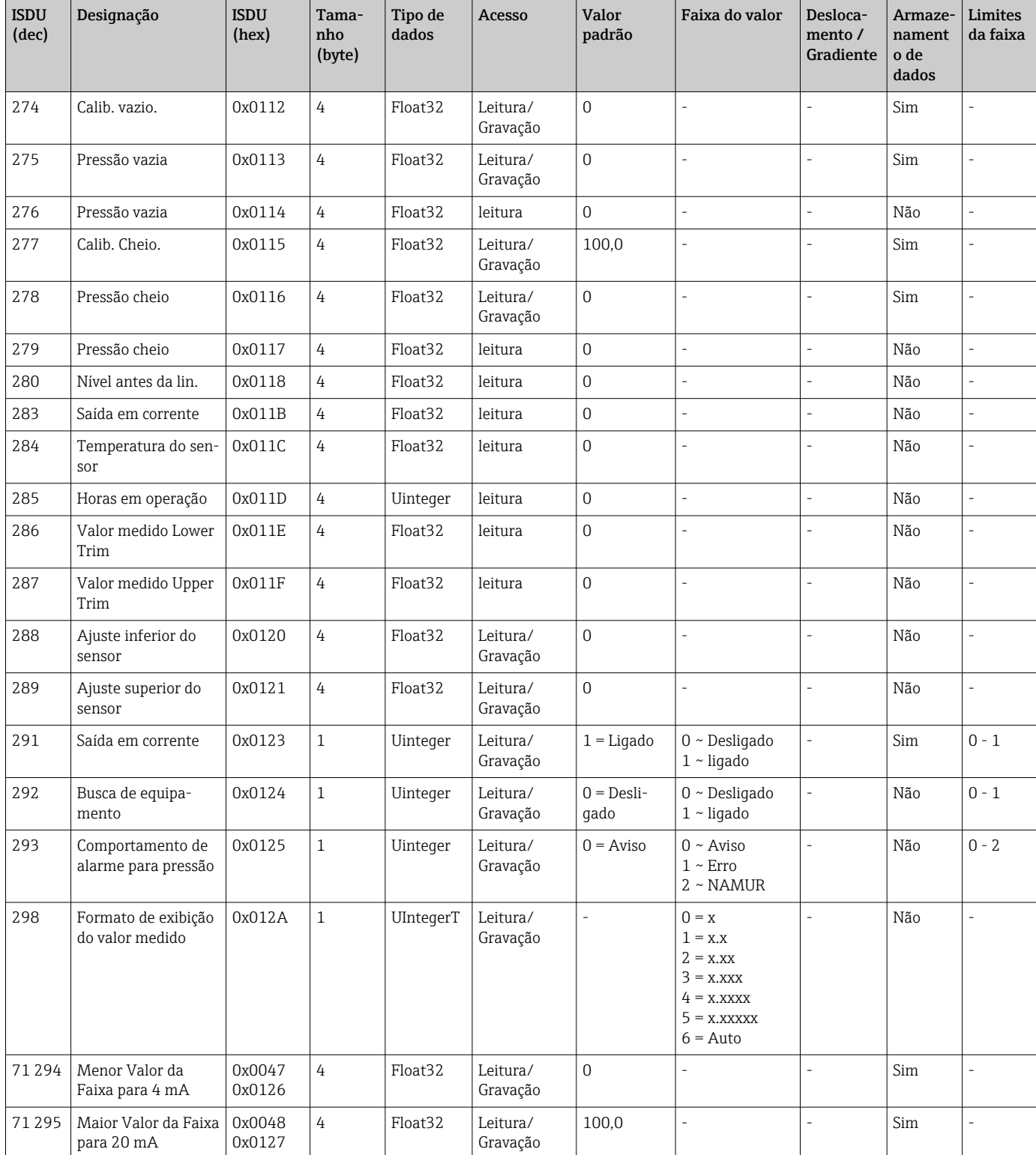

A configuração do parâmetro pode ser realizada via IO-Link e display. A tabela a seguir lista as respostas para falhas se os valores de parâmetros incorretos forem definidos ou se um valor limite for ultrapassado devido a uma correção do deslocamento da calibração.

*Configuração através do IO-Link*

| Parâmetro   | Comparar com                 | Resposta à falha    |
|-------------|------------------------------|---------------------|
| LRV         | Limites da saída em corrente | O valor é rejeitado |
| <b>TIRV</b> | Limites da saída em corrente | O valor é rejeitado |

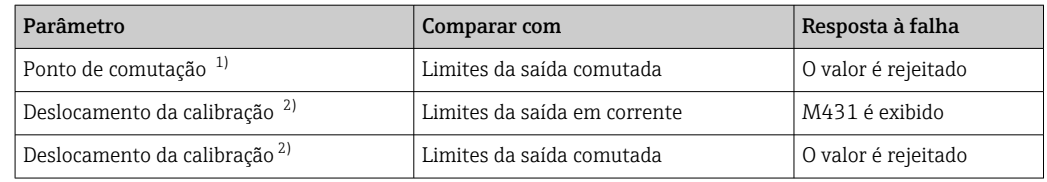

1) O ponto de comutação só pode ser configurado via IO-Link.

2) A verificação também é realizada se a saída em corrente e/ou saída comutada for desabilitada.

#### *Configuração através do display local*

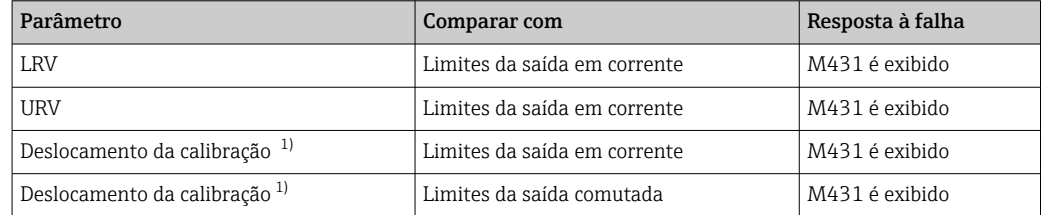

1) A verificação também é realizada se a saída em corrente e/ou saída comutada for desabilitada.

### 7.2.2 Dados específicos do equipamento IO-Link

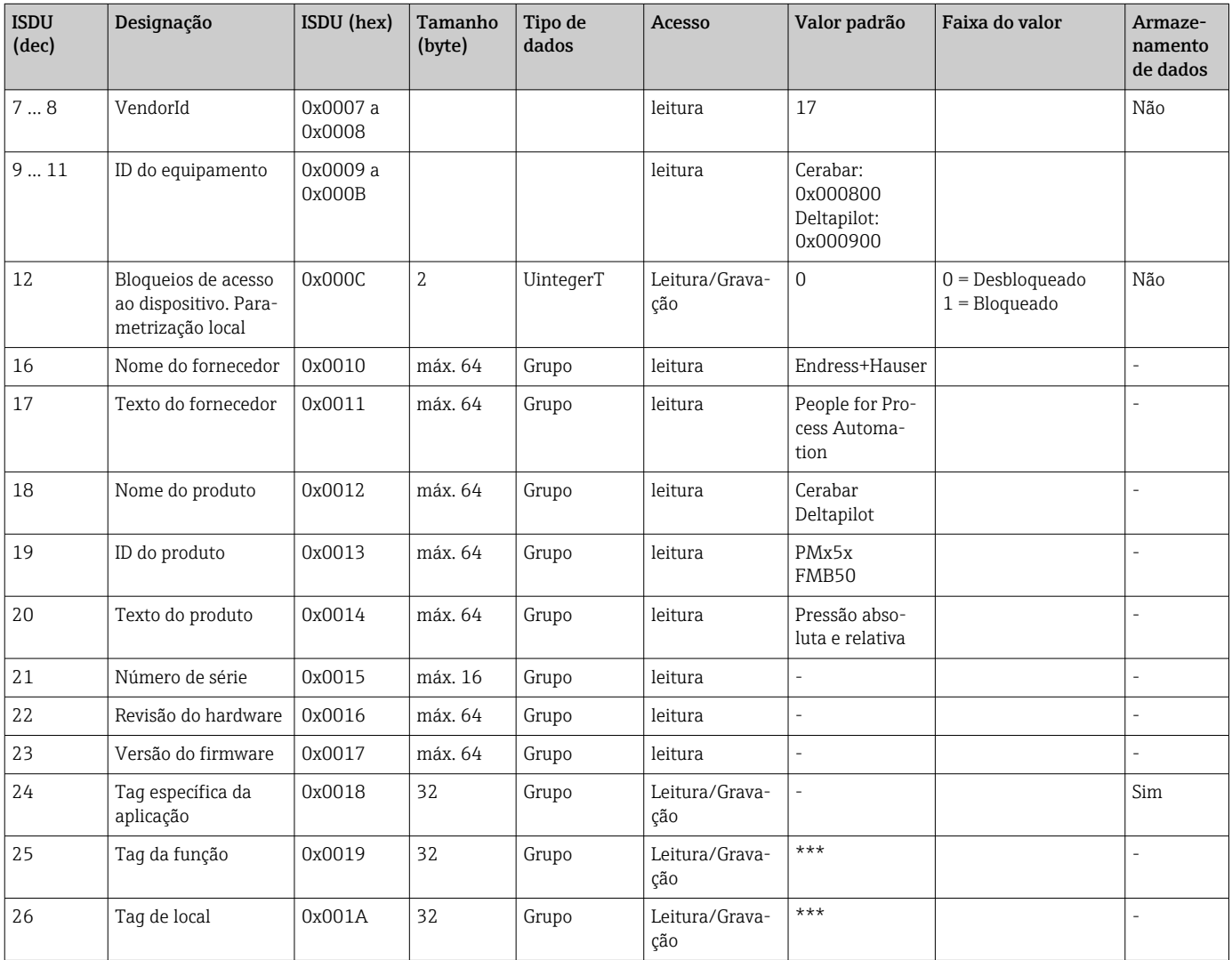

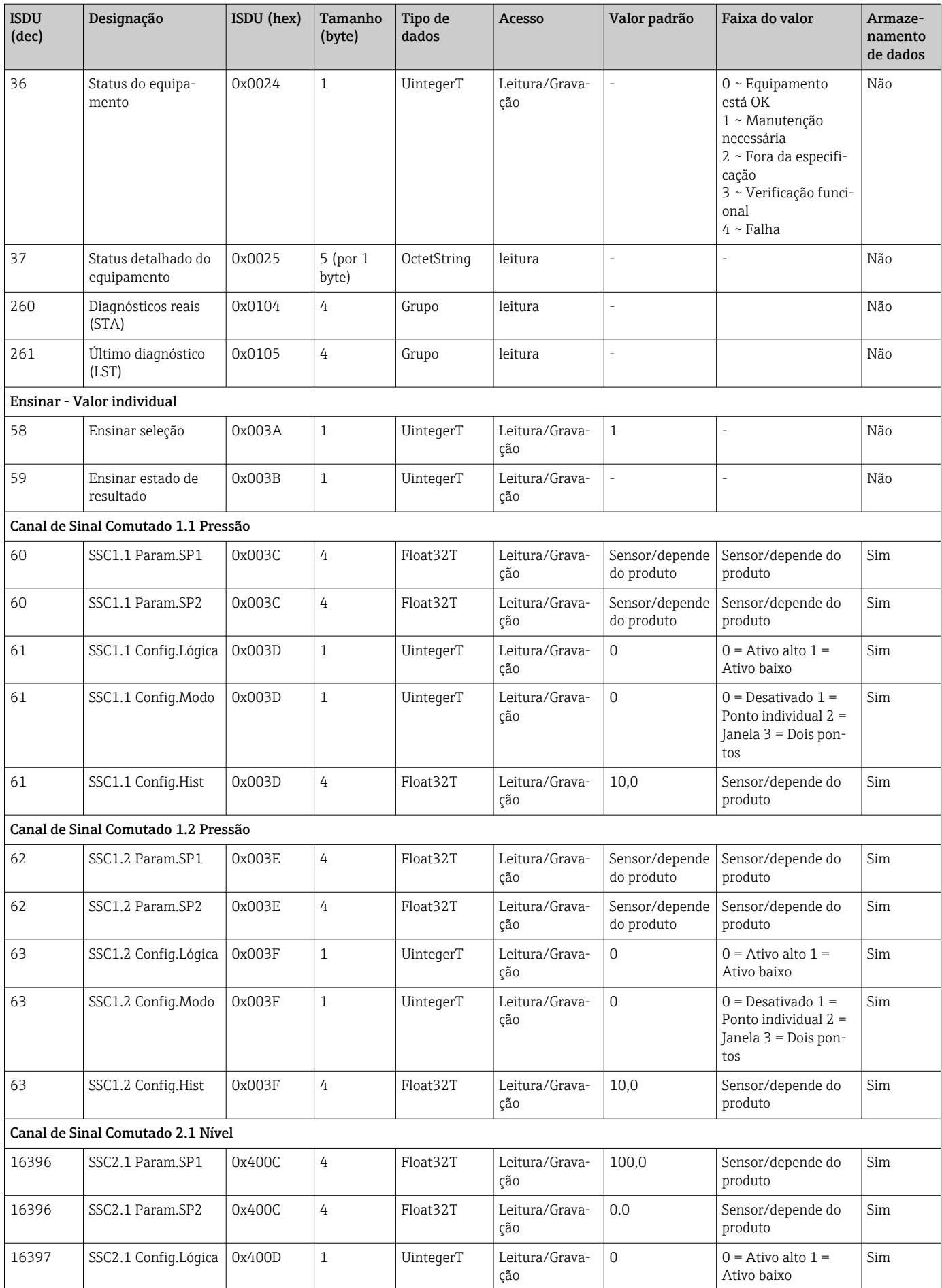

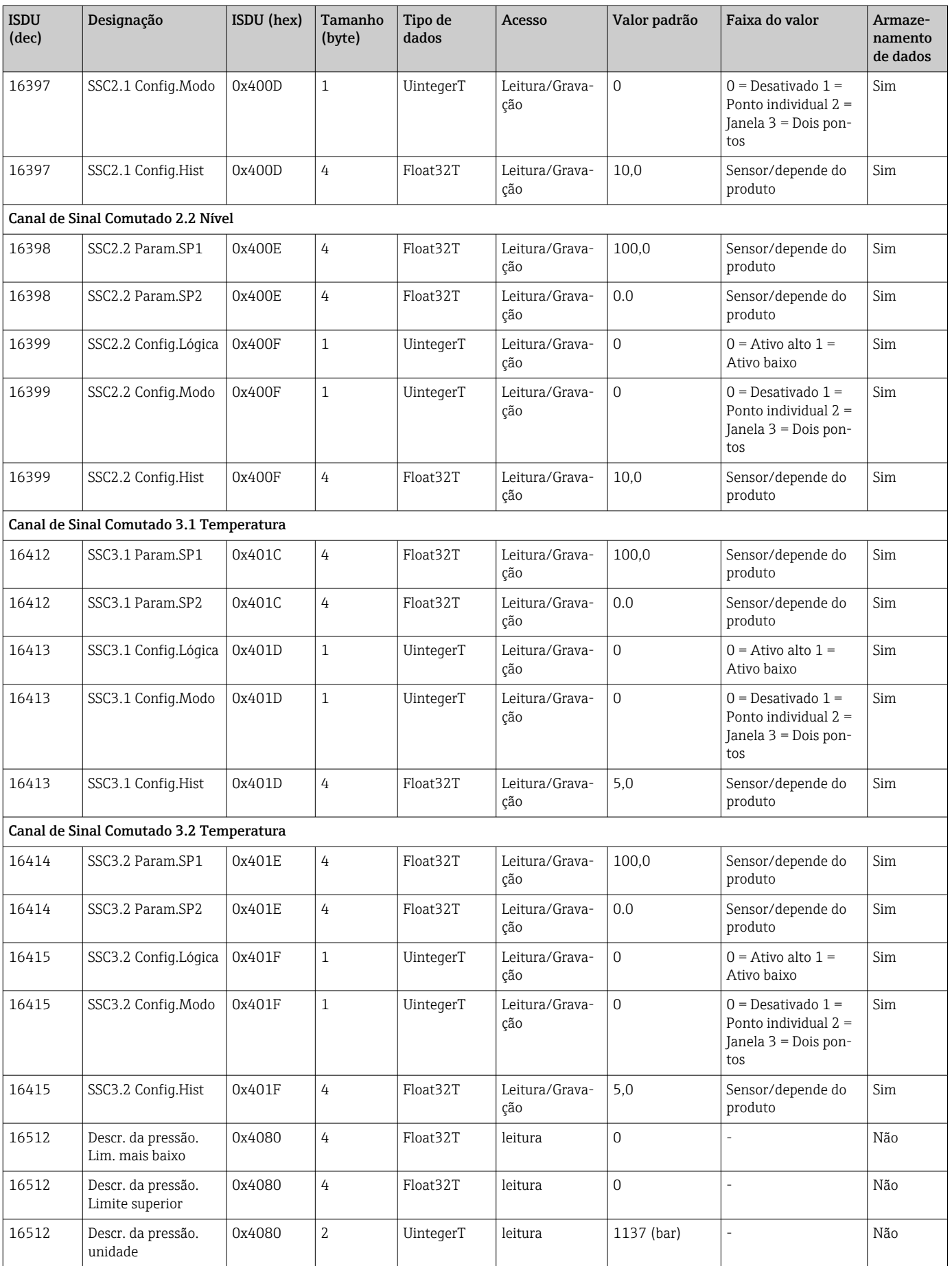

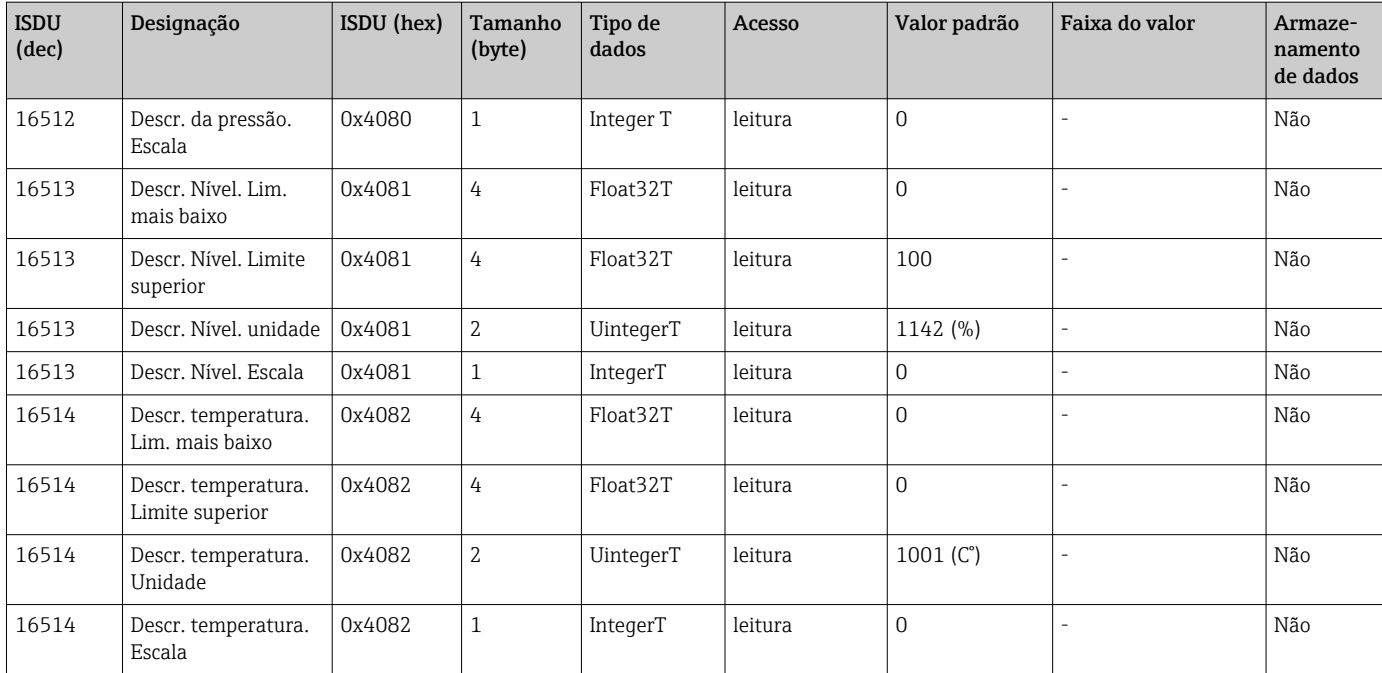

### 7.2.3 Comandos do sistema

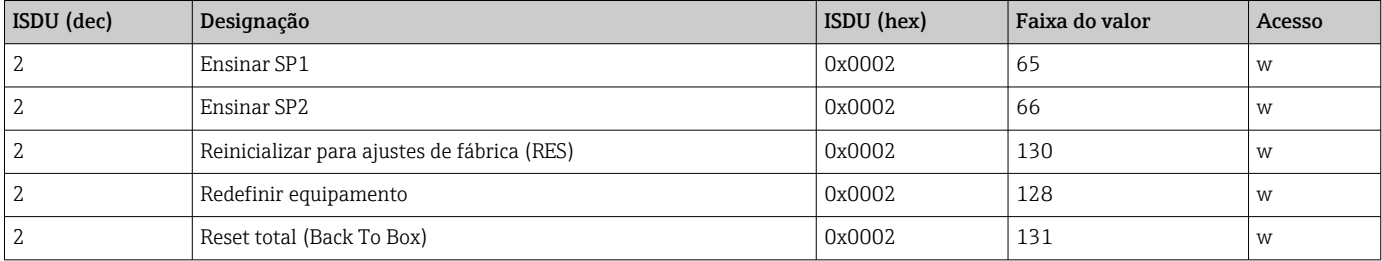

## 7.2.4 Sinais comutados

Os sinais comutados oferecem uma maneira simples de monitorar os valores medido quanto a violações de limites.

A cada sinal comutado um valor de processo é claramente atribuído, e eles oferecem um status. Esse status é transmitido com os dados de processo (link de dados de processo). O comportamento de comutação desse status deve ser configurado usando os parâmetros de configuração "Switching Signal Channel" (SSC - Canal de Sinal Comutado). Além da configuração manual para os pontos de comutação SP1 e SP2, um mecanismo de aprendizado está disponível no menu "Teach". Isso grava o valor de processo atual no SSC selecionado através de um comando de sistema. A seção a seguir descreve os diferentes comportamentos dos modos que podem ser selecionados. O parâmetro "Logic" está sempre "High active". Se a lógica deve ser invertida, o parâmetro "Logic" pode ser definido para "Low active".

## 7.2.5 Modo de ponto único

SP2 não é usado nesse modo.

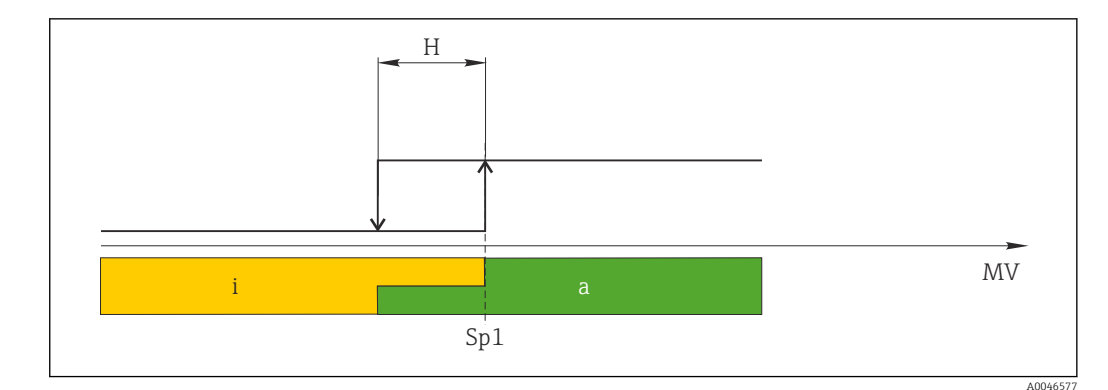

 *1 SSC, Ponto único*

*H Histerese*

*Sp1 Ponto de comutação 1*

- *MV Valor medido*
- *i inativo (laranja)*
- *a ativo (verde)*

### 7.2.6 Modo Janela

 $SP<sub>hi</sub>$  sempre corresponde ao valor que for maior, SP1 ou SP2, e SP<sub>lo</sub> sempre corresponde ao valor que for menor, SP1 ou SP2.

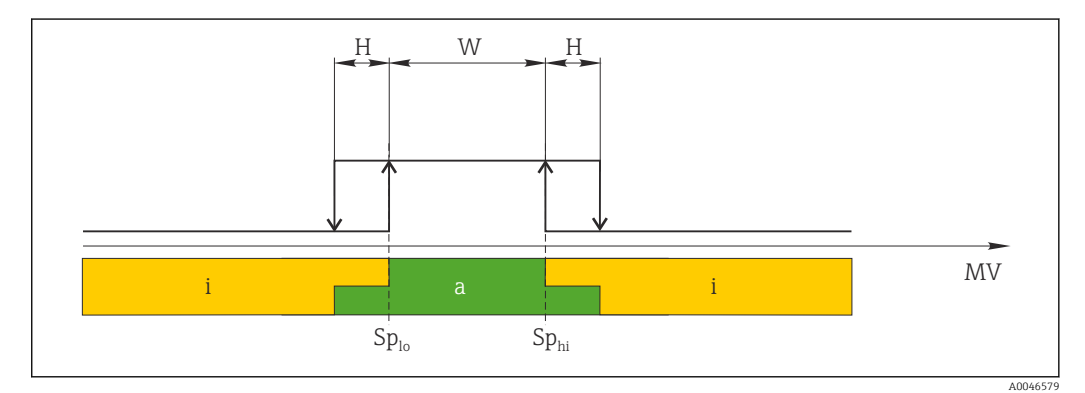

 *2 SSC, Janela*

*H Histerese*

*W Janela*

*Splo Ponto de comutação com o valor medido menor*

*Sphi Ponto de comutação com o valor medido maior*

- *MV Valor medido*
- *i inativo (laranja)*
- *a ativo (verde)*

### 7.2.7 Modo de dois pontos

SP<sub>hi</sub> sempre corresponde ao valor que for maior, SP1 ou SP2, e SP<sub>lo</sub> sempre corresponde ao valor que for menor, SP1 ou SP2.

A histerese não é usada.

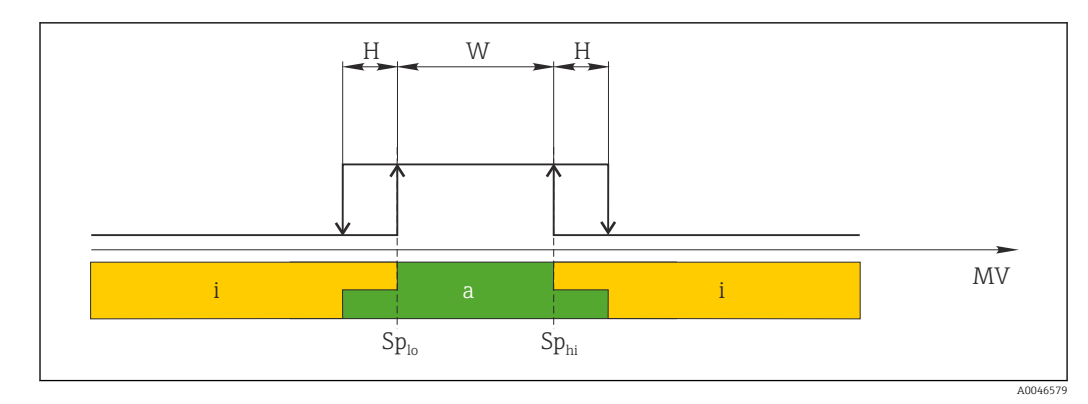

 *3 SSC, dois pontos*

*Splo Ponto de comutação com o valor medido menor*

*Sphi Ponto de comutação com o valor medido maior*

*MV Valor medido*

*i inativo (laranja)*

*a ativo (verde)*

# <span id="page-50-0"></span>8 Comissionamento

O equipamento é configurado para o modo de medição "Pressure" (Cerabar) ou modo de medição "Level" (Deltapilot) como padrão.

A faixa de medição e a unidade na qual o valor medido é transmitido correspondem às especificações na etiqueta de identificação.

## **A**ATENÇÃO

#### A pressão do processo permitida é excedida!

Risco de ferimentos se as peças explodirem! Avisos são exibidos se a pressão estiver muito alta.

- ‣ Se uma pressão menor que a pressão mínima permitida ou maior do que a pressão máxima permitida estiverem presentes no equipamento, as seguintes mensagens são emitidas em sucessão (dependendo da configuração do parâmetro "Alarm behavior" (050)): "S140 Working range P" ou "F140 Working range P" "S841 Sensor range" ou "F841 Sensor range" "S971 Adjustment"
- ‣ Somente use o equipamento dentro dos limites da faixa da célula de medição!

### AVISO

### A pressão do processo permitida não é alcançada!

Avisos são exibidos se a pressão estiver muito baixa.

- ‣ Se uma pressão menor que a pressão mínima permitida ou maior do que a pressão máxima permitida estiverem presentes no equipamento, as seguintes mensagens são emitidas em sucessão (dependendo da configuração do parâmetro "Alarm behavior" (050)): "S140 Working range P" ou "F140 Working range P" "S841 Sensor range" ou "F841 Sensor range" "S971 Adjustment"
- ‣ Somente use o equipamento dentro dos limites da faixa da célula de medição!

## 8.1 Verificação de função

Antes do comissionamento do seu ponto de medição, certifique-se de que as verificações pós-instalação e pós-conexão foram realizadas:

- Checklist "Verificação pós instalação"  $\rightarrow$   $\blacksquare$  28
- Lista de verificação "Verificação pós-conexão" →  $\triangleq$  31

## 8.2 Configuração de desbloqueio/bloqueio

Se o equipamento estiver bloqueado para evitar a configuração, ele deve ser desbloqueado primeiro.

## 8.2.1 Bloqueio/desbloqueio de software

Se o equipamento for bloqueado através do software (código de acesso do equipamento), o símbolo da chave aparece no display de valor medido. Se uma tentativa de escrever em um parâmetro é feita, um lembrete para o código de acesso do equipamento aparece. Para desbloquear, insira o código de acesso ao equipamento definido pelo usuário.

## 8.3 Comissionamento sem um menu de operação

### 8.3.1 Modo de medição de pressão

As funções seguintes são possíveis através das teclas na unidade elétrica:

- Ajuste de posição (correção do ponto zero)
- Configuração do valor inferior da faixa e valor superior da faixa
- Redefinir o equipamento  $\rightarrow$   $\blacksquare$  40
- $\left\lceil \cdot \right\rceil$  A operação deve ser desbloqueada →  $\textcircled{\small{a}}$  39
	- O equipamento é configurado para o modo de medição "Pressure" por padrão. É possível alterar o modo de medição através do parâmetro "Measuring mode"  $\rightarrow$   $\blacksquare$  54.
	- A pressão aplicada deve estar dentro dos limites de pressão nominal da célula de medição. Veja informação na placa de identificação.

### **A ATENÇÃO**

#### A alteração do modo de medição afeta o alcance (URV)!

Esta situação pode resultar em transbordamento de produto.

► Se o modo de medição for alterado, o ajuste de alcance (URV) deve ser verificado e, se necessário, reconfigurado!

#### Execução do ajuste da posição

- 1. Certifique-se de que a pressão esteja presente no equipamento. Ao fazer isso, preste atenção nos limites de pressão nominal da célula de medição.
- 2. Pressione as teclas **Zero** e **Span** simultaneamente por pelo menos 3 s.

O LED na unidade eletrônica acende brevemente.

A pressão aplicada foi aceita para o ajuste de posição.

#### Ajustando o menor valor da faixa

- 1. Certifique-se de que a pressão desejada para o menor valor da faixa esteja presente no equipamento. Ao fazer isso, preste atenção nos limites de pressão nominal da célula de medição.
- 2. Pressione a tecla Zero por pelo menos 3 s.
- O LED na unidade eletrônica acende brevemente.

A pressão aplicada não foi aceita para o menor valor da faixa.

#### Ajustando o maior valor da faixa

- 1. Certifique-se de que a pressão desejada para o maior valor da faixa esteja presente no equipamento. Ao fazer isso, preste atenção nos limites de pressão nominal da célula de medição.
- 2. Pressione a tecla **Span** por pelo menos 3 s.

O LED na unidade eletrônica acende brevemente.

A pressão aplicada não foi aceita para o maior valor da faixa.

### 8.3.2 Nível do modo de medição

As funções seguintes são possíveis através das teclas na unidade elétrica:

- Ajuste de posição (correção do ponto zero)
- Ajustando o valor superior e inferior da pressão e designando ao valor do nível inferior e superior
- Redefinir o equipamento  $\rightarrow$   $\blacksquare$  40

• As teclas "Zero" e "Span" só tem uma função com a configuração a seguir:

- "Level selection" = "In pressure", "Calibration mode" = "Wet" As teclas não têm nenhuma função em outros ajustes.
	- O equipamento é configurado para o modo de medição "Pressure" por padrão. É possível alterar o modo de medição através do parâmetro "Measuring mode"  $\rightarrow \Box$  54. Os parâmetros a seguir são definidos para os seguintes valores na fábrica:
		- "Level selection" = "In pressure"
		- "Calibration mode": wet
		- "Unit before lin.": %
		- "Empty calib.": 0.0
		- $\blacksquare$  "Full calib.": 100,0
		- "Set LRV": 0,0 (corresponde ao valor de 4 mA)
		- "Set URV": 100,0 (corresponde ao valor de 20 mA)
	- A operação deve estar desbloqueada →  $\triangleq$  39.
	- A pressão aplicada deve estar dentro dos limites de pressão nominal da célula de medição. Veja informação na placa de identificação.

### **AATENÇÃO**

#### A alteração do modo de medição afeta o alcance (URV)!

Esta situação pode resultar em transbordamento de produto.

► Se o modo de medição for alterado, o ajuste de alcance (URV) deve ser verificado e, se necessário, reconfigurado!

#### Execução do ajuste da posição

- 1. Certifique-se de que a pressão esteja presente no equipamento. Ao fazer isso, preste atenção nos limites de pressão nominal da célula de medição.
- 2. Pressione as teclas **Zero** e **Span** simultaneamente por pelo menos 3 s.
- O LED na unidade eletrônica acende brevemente.

A pressão aplicada foi aceita para o ajuste de posição.

#### Ajustando o menor valor da pressão

- 1. Certifique-se de que o menor valor da pressão desejado ("Empty pressure value") está presente no equipamento. Ao fazer isso, preste atenção nos limites de pressão nominal da célula de medição.
- 2. Pressione a tecla Zero por pelo menos 3 s.

O LED na unidade eletrônica acende brevemente.

A pressão aplicada é salva como o valor da pressão inferior ("Empty pressure") e designada ao valor de nível inferior ("Empty calibration").

#### Ajustando o maior valor da pressão

1. Certifique-se de que o maior valor da pressão desejado ("Full pressure value") está presente no equipamento. Ao fazer isso, preste atenção nos limites de pressão nominal da célula de medição.

2. Pressione a tecla **Span** por pelo menos 3 s.

O LED na unidade eletrônica acende brevemente.

A pressão aplicada é salva como o valor da pressão superior ("Full pressure") e designada ao valor de nível superior ("Full calibration").

## <span id="page-53-0"></span>8.4 Comissionamento com um menu de operação

- O comissionamento inclui as seguintes etapas:
- Verificação da função →  $\triangleq$  51
- **•** Seleção do idioma, modo de medição e unidade de pressão →  $\triangleq$  54
- Ajuste de posição/ajuste do ponto zero →  $\triangleq$  55
- Configurar medição:
	- Medição da pressão[→ 61](#page-60-0)
	- Medição de nível  $\rightarrow$  56

### 8.4.1 Seleção do idioma, modo de medição e unidade de pressão

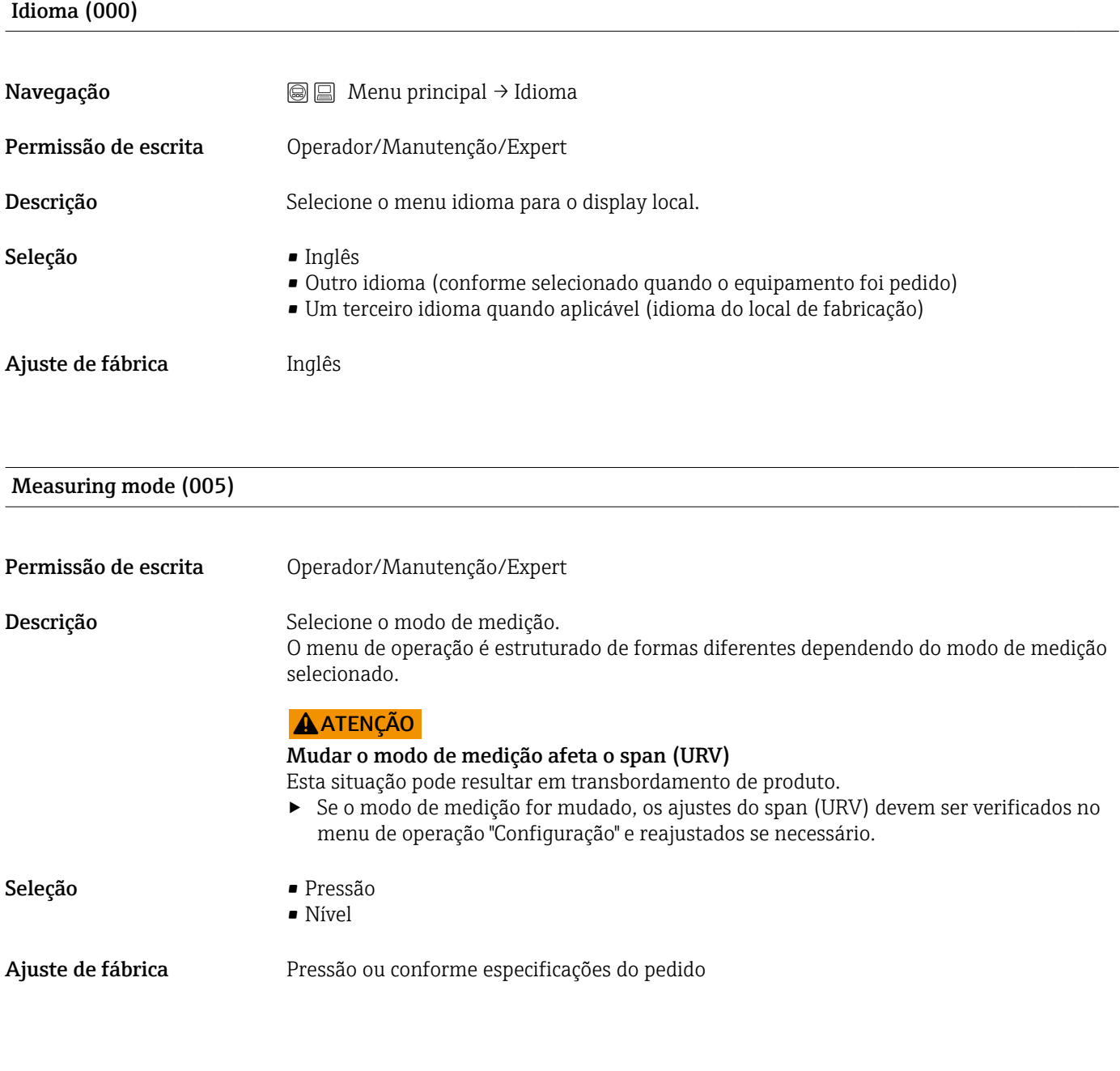

Press. eng. unit (125)

Permissão de escrita Operador/Manutenção/Expert

<span id="page-54-0"></span>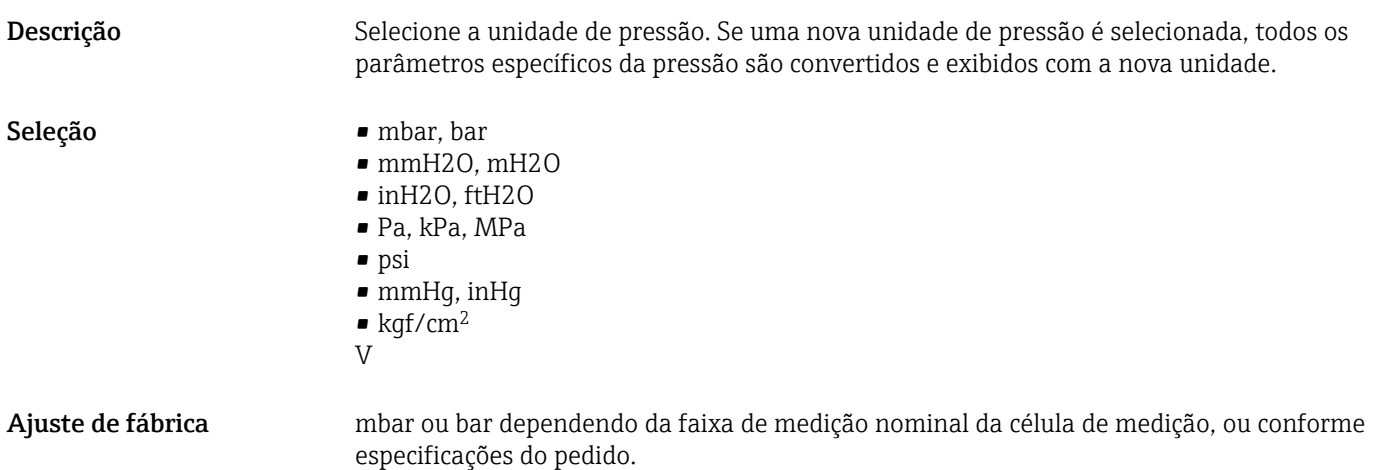

## 8.4.2 Ajuste Pos. Zero

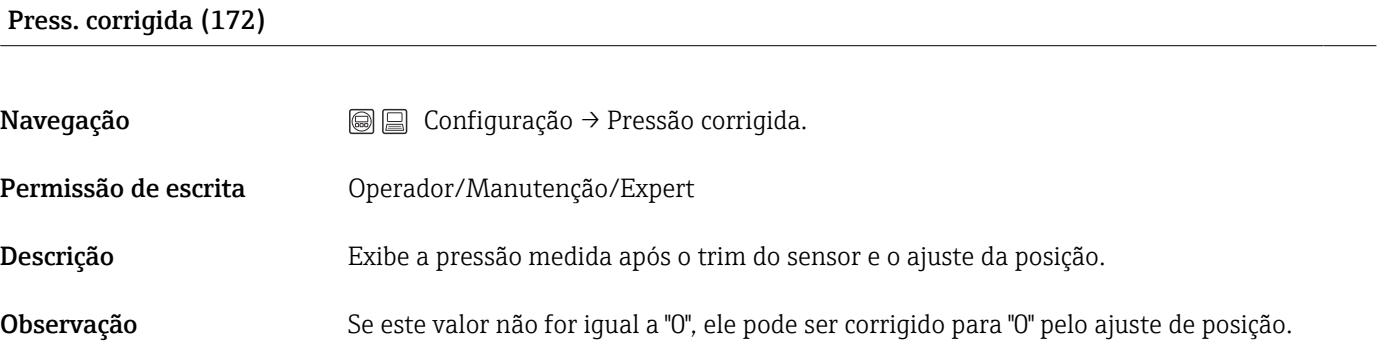

#### Pos. zero adjust (007) ())

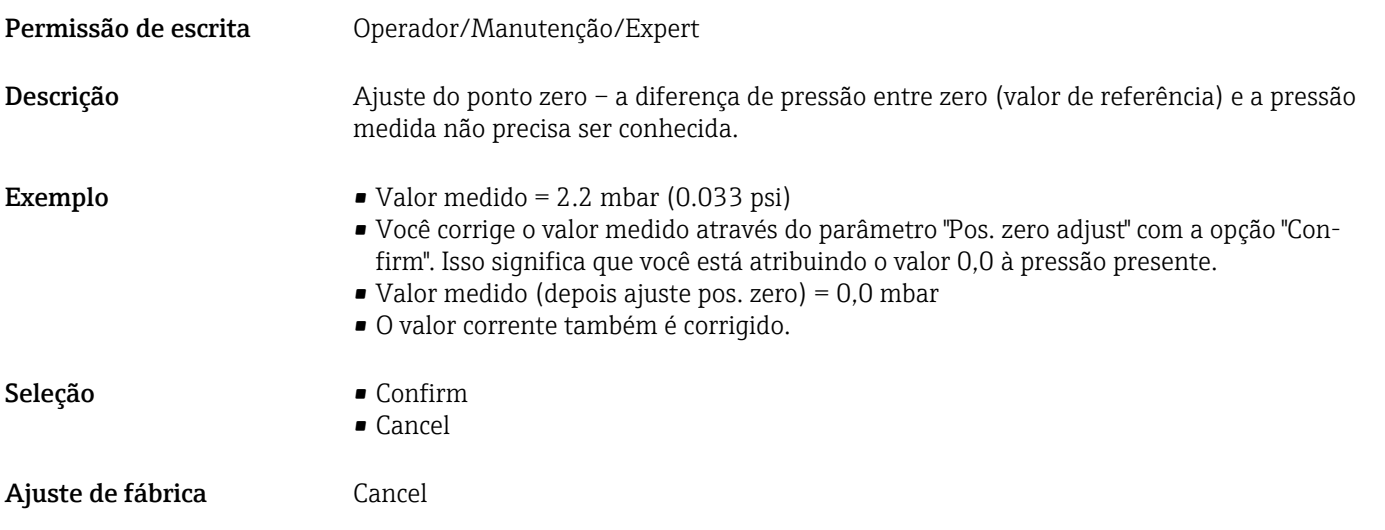

Pos. zero adjust (007) (células de medição de pressão manométrica))

<span id="page-55-0"></span>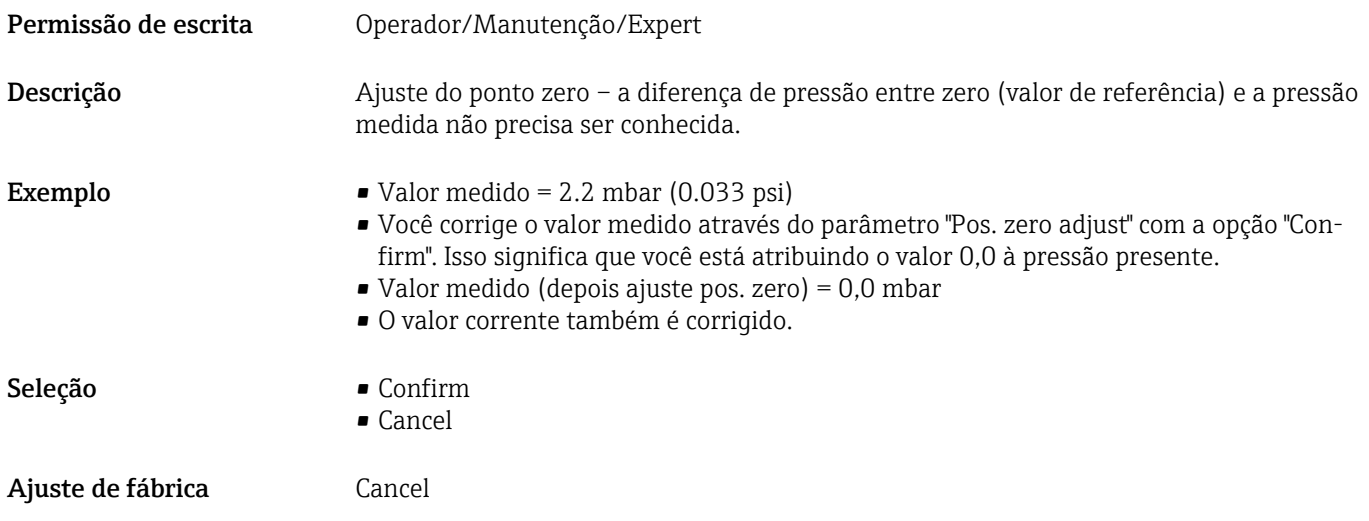

## 8.5 Configuração da medição de nível

### 8.5.1 Informação sobre a medição de nível

- Os valores limites não são verificados, isto é, os valores registrados devem ser apropriados para a célula de medição e a tarefa de medição para que o equipamento possa fazer a medição corretamente.
	- Unidades específicas do cliente não são possíveis.
	- Não há nenhuma unidade de conversão.
	- Os valores inseridos para "Empty calib./Full calib.", "Empty pressure/Full pressure" e "Set LRV/Set URV" devem estar separados em pelo menos 1%. O valor será rejeitado e uma mensagem mostrada, se os valores forem muito próximos.

## 8.5.2 Visão geral da medição de nível

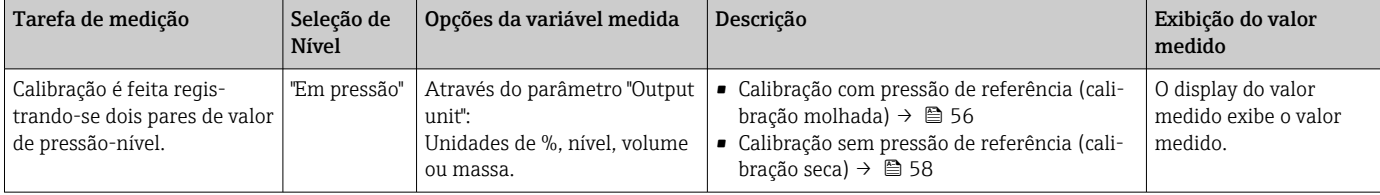

### 8.5.3 Seleção de nível "In pressure": calibração com pressão de referência (calibração molhada)

### Exemplo:

Neste exemplo, o nível em um tanque deve ser medido em "m". O nível máximo é 3 m (9.8 ft).

O faixa de pressão é derivado do nível e da densidade do meio. Nesse caso, o equipamento ajusta a faixa de pressão para 0 para 300 mbar (0 para 4.5 psi).

#### Pré-requisito:

- A variável medida está em proporção direta à pressão.
- O tanque pode ser abastecido e esvaziado.

Os valores registrados para "Empty calib./Full calib." e "Set LRV/Set URV", e as pressões  $\boxed{4}$ aplicadas devem ter ao menos 1% de diferença. O valor será rejeitado e uma mensagem mostrada, se os valores forem muito próximos. Os valores limites adicionais não são verificados, isto é, os valores inseridos devem ser apropriados para a célula de medição e a tarefa de medição para que o equipamento possa fazer a medição corretamente.

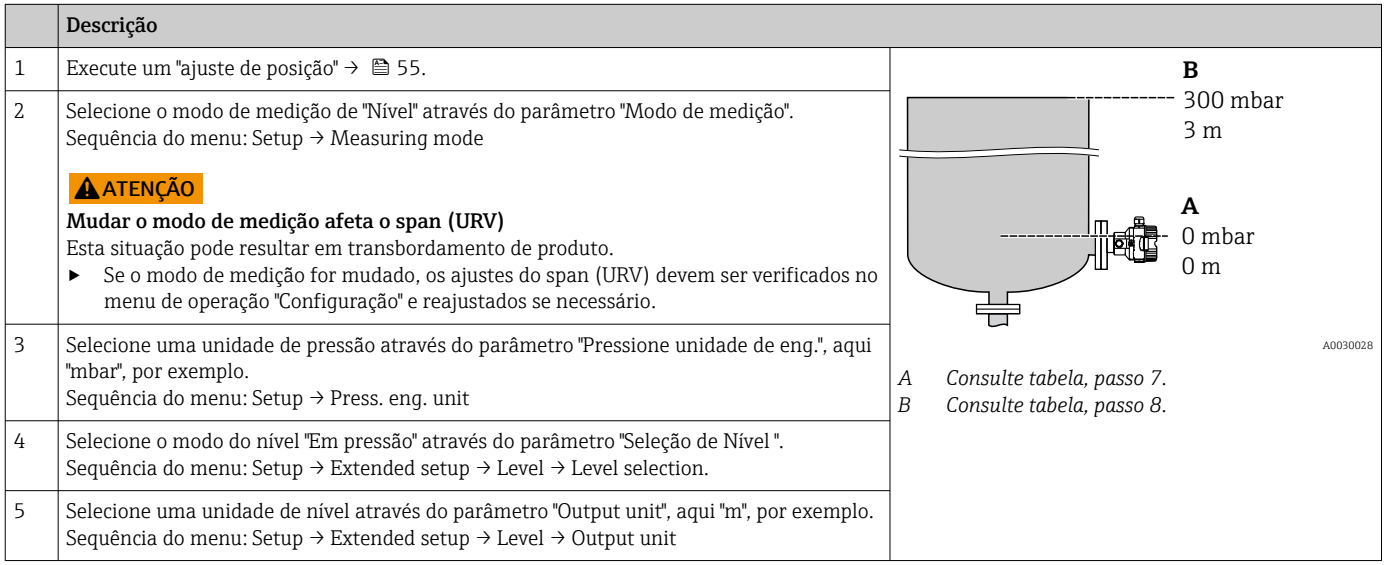

<span id="page-57-0"></span>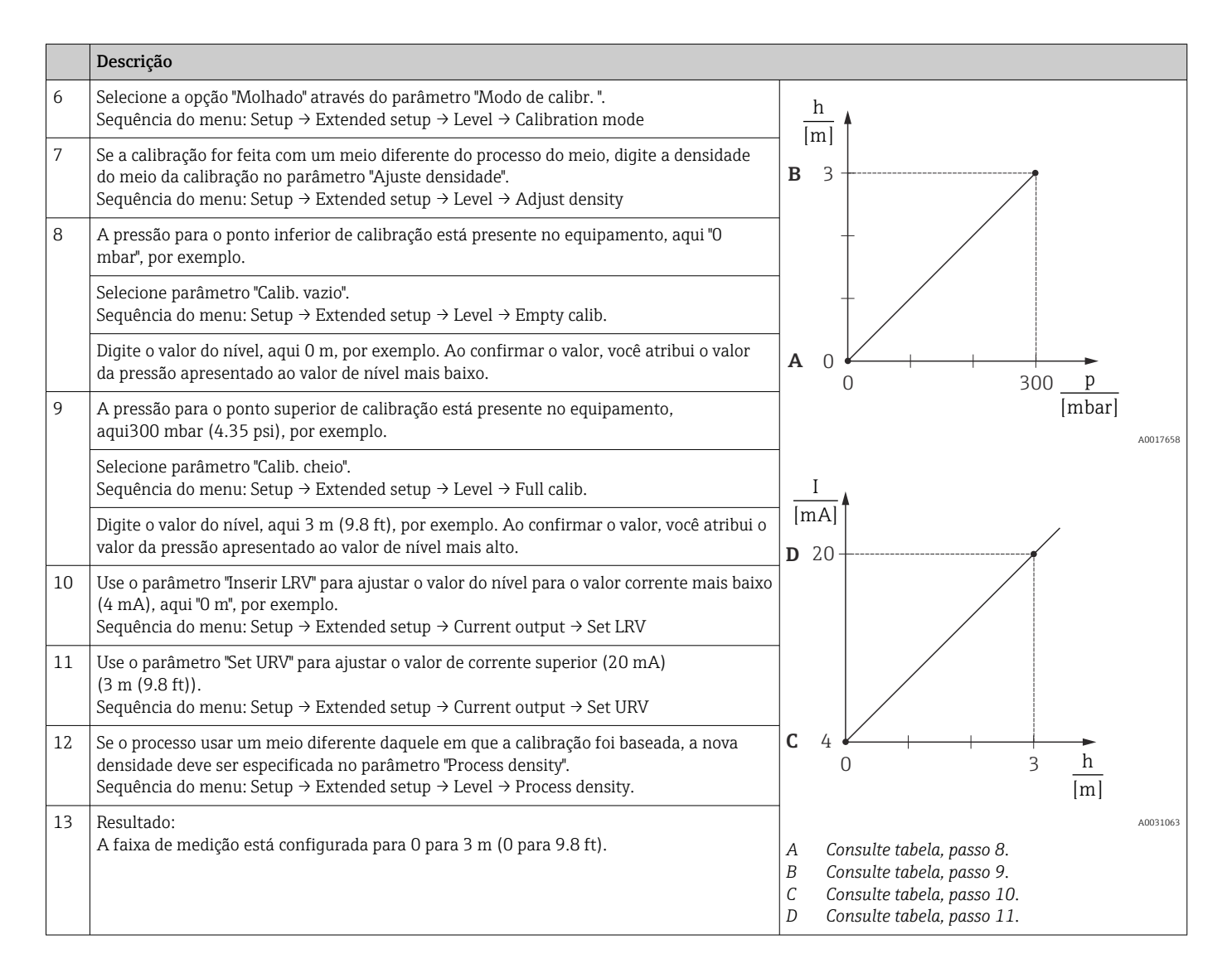

Para este modo de nível, você pode escolher entre o % das variáveis medidas, nível,  $\vert$  -  $\vert$ volume e massa, consulte "Output unit"  $\rightarrow$  ■ 82.

### 8.5.4 Seleção de nível "In pressure": calibração sem pressão de referência (calibração seca)

#### Exemplo:

Neste exemplo, o volume em um tanque deve ser medido em litros. O volume máximo de 1000 l (264 gal) corresponde à uma pressão de 450 mbar (6.75 psi).

O volume mínimo de 0 litros corresponde a uma pressão de 50 mbar (0.75 psi), já que o equipamento está instalado abaixo do início da faixa de medição do nível.

#### Pré-requisito:

- A variável medida está em proporção direta à pressão.
- Esta é uma calibração teórica, isto é, os valores de pressão e volume para os pontos de calibração superiores e inferiores devem ser conhecidos.
- Os valores registrados "Empty calib./Full calib.", "Empty pressure/Full pressure" e "Set  $| \cdot |$ LRV/Set URV" devem ter ao menos 1% de diferença. O valor será rejeitado e uma mensagem mostrada, se os valores forem muito próximos. Os valores limites adicionais não são verificados, isto é, os valores inseridos devem ser apropriados para a célula de medição e a tarefa de medição para que o equipamento possa fazer a medição corretamente.
	- Devido a orientação do equipamento, pode haver variações de pressão nos valores medidos, isto é, quando o vaso está vazio ou parcialmente cheio, o valor medido não é zero. Para mais informações sobre como fazer o ajuste da posição, consulte → ■ 55.

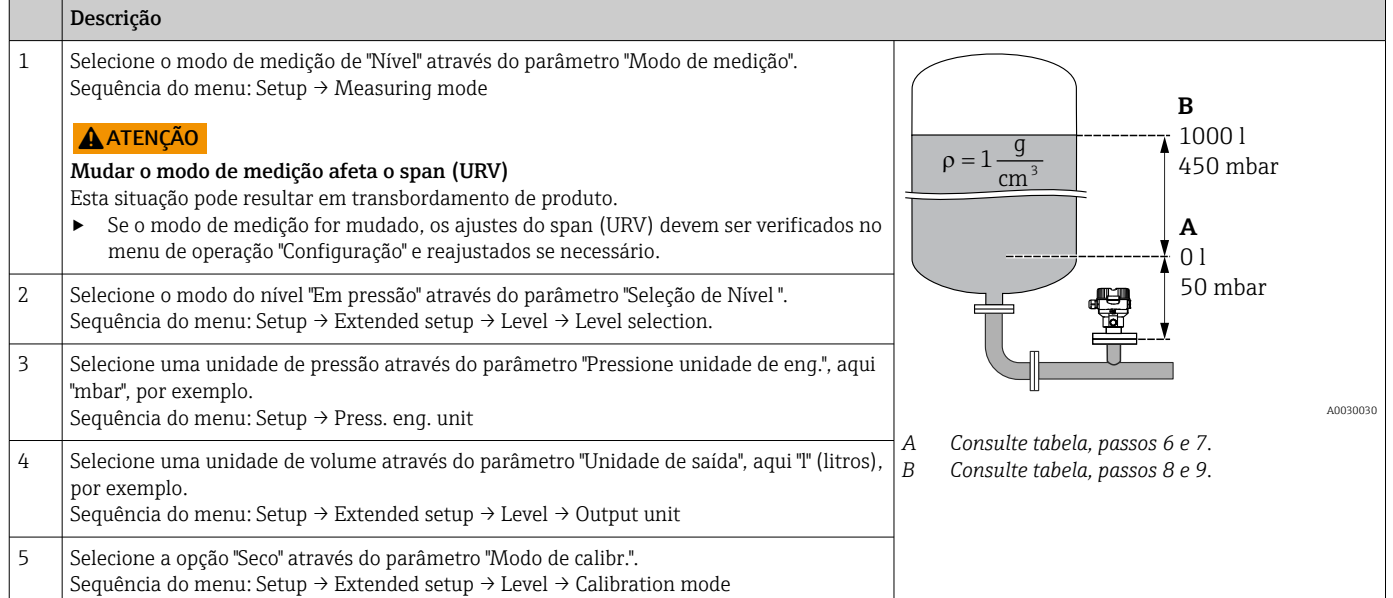

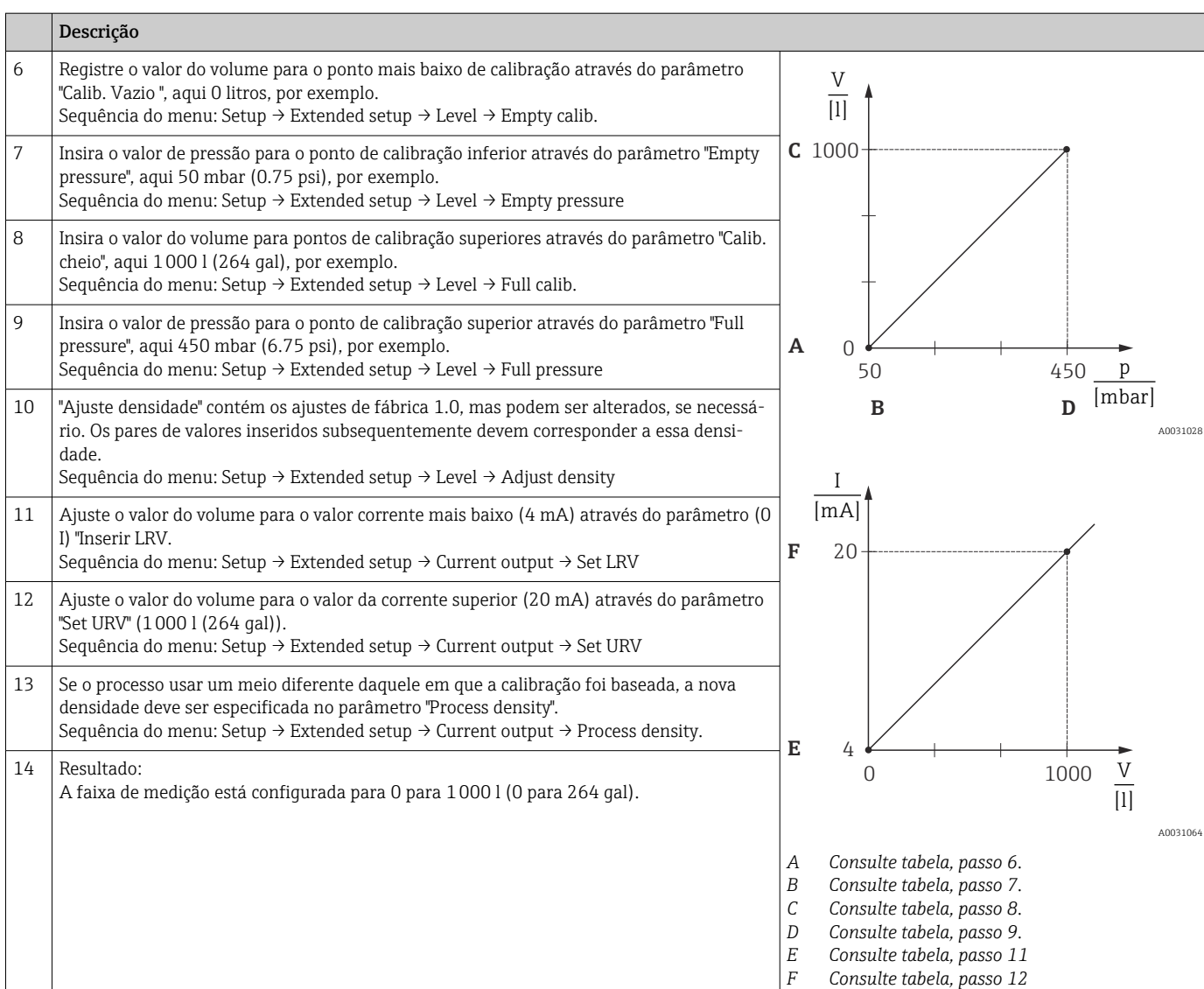

Para este modo de nível, você pode escolher entre o % das variáveis medidas, nível,  $|1 \cdot |$ volume e massa, consulte "Output unit"  $\rightarrow$   $\blacksquare$  82.

## 8.5.5 Calibração com vaso parcialmente cheio (calibração molhada)

#### Exemplo:

Este exemplo explica uma calibração molhada para casos em que não é possível esvaziar o recipiente e então enchê-lo até 100%.

Durante essa calibração com referência, um nível de 20% é usado como ponto de calibração para "Vazio" e um nível de "25%" é usado como o ponto de calibração para "Cheio".

A calibração é estendida para 0% para 100% e o menor valor da faixa (LRV)/maior valor da faixa (URV) são adaptados de acordo.

#### Pré-requisito:

- O valor padrão no modo de nível para o modo de calibração é "Wet".
- Esse valor pode ser configurado: Sequência do menu: Setup → Extended setup → Level → Calibration mode

<span id="page-60-0"></span>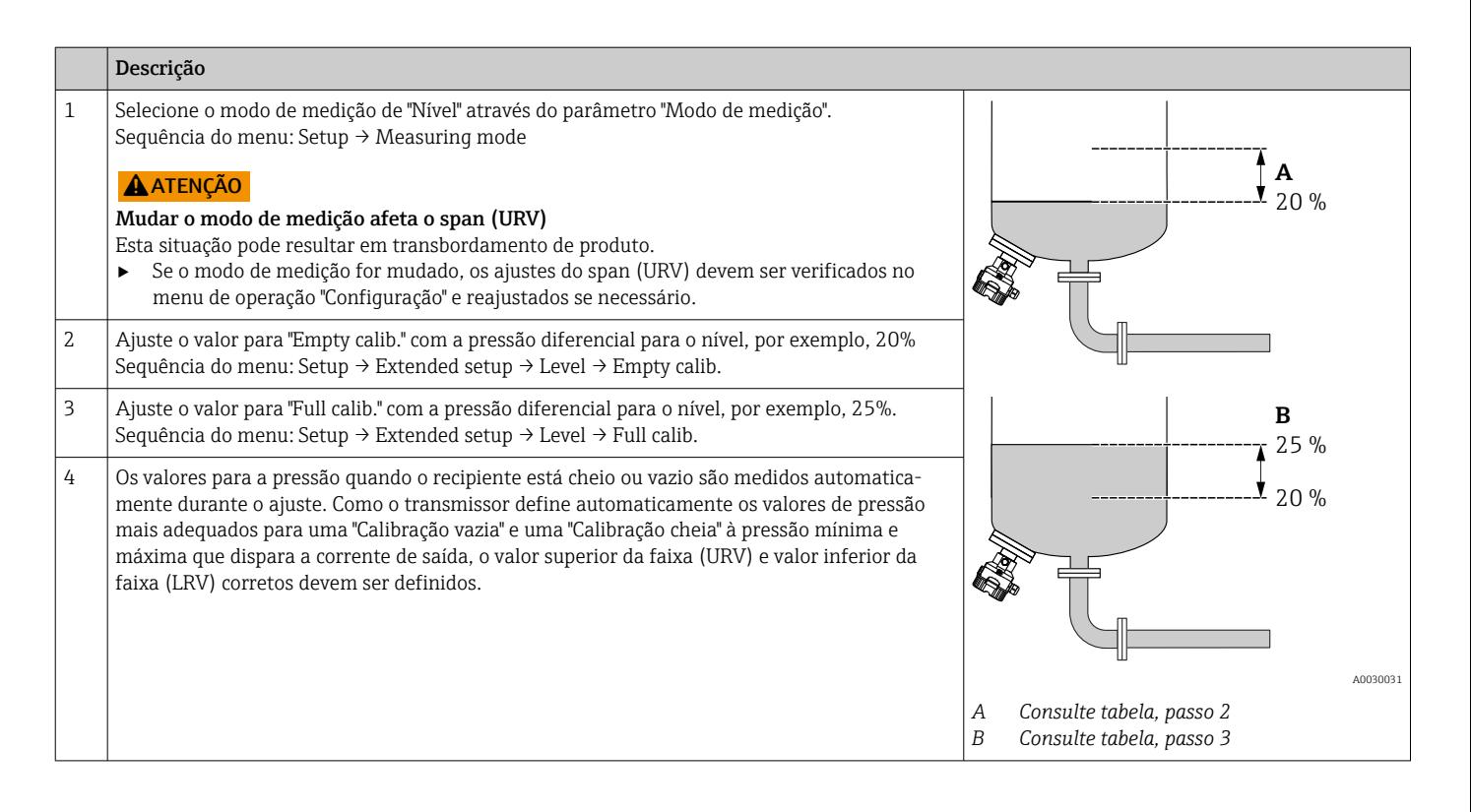

## 8.6 Configurando a medição da pressão

### 8.6.1 Calibração sem pressão de referência (calibração seca)

#### Exemplo:

Neste exemplo, um equipamento com uma célula de medição 400 mbar (6 psi) é configurado para a faixa de medição 0 para +300 mbar (0 para 4.5 psi) , ex. o valor de 4 mA e o valor de 20 mA são especificados como 0 mbar e 300 mbar (4.5 psi) respectivamente.

#### Pré-requisito:

Essa é uma calibração teórica, ex. os valores de pressão para a faixa menor e maior são conhecidos.

Devido à orientação do equipamento, pode haver mudanças de pressão no valor medido, ex. o valor medido não é zero em um estado não pressurizado. Para mais informações sobre como fazer o ajuste da posição, consulte →  $\triangleq$  55.

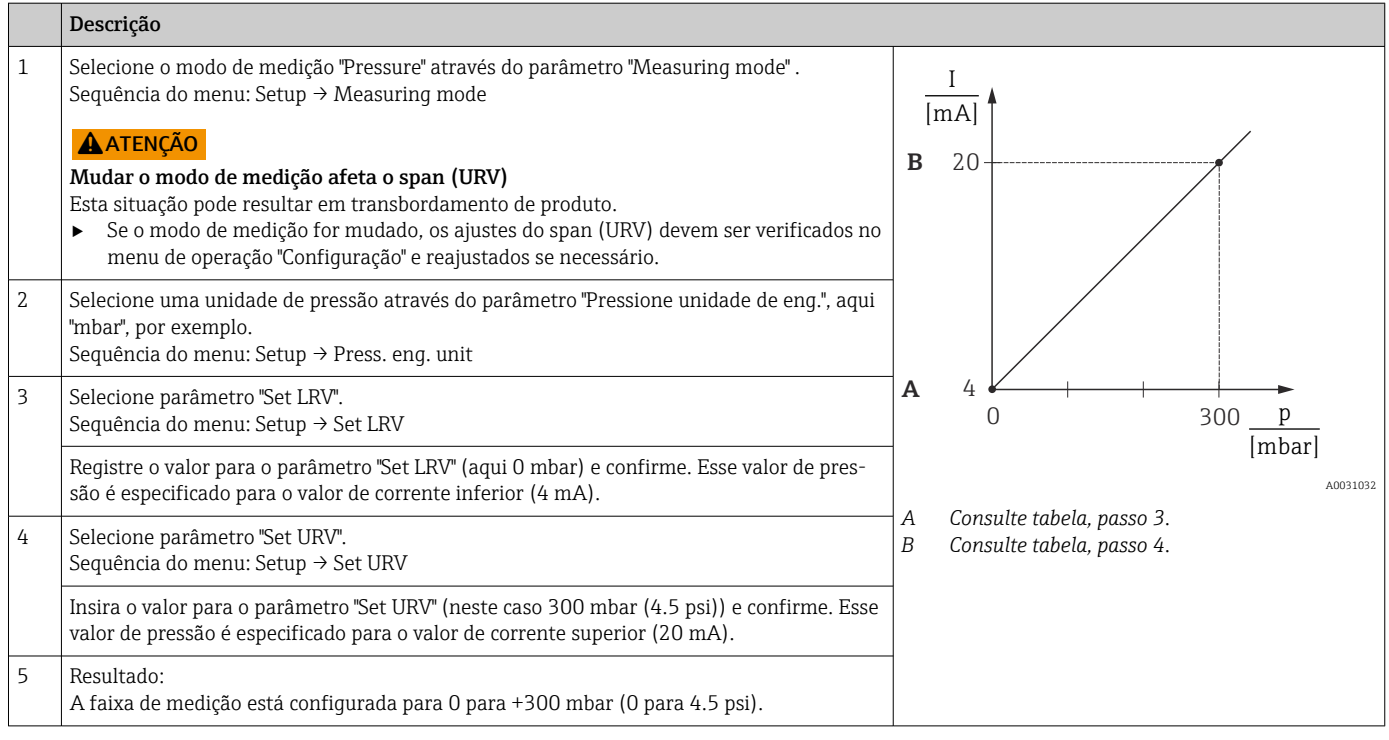

### 8.6.2 Calibração com pressão de referência (calibração molhada)

#### Exemplo:

Neste exemplo, um equipamento com um módulo de célula de medição 400 mbar (6 psi) é configurado para a faixa de medição 0 para +300 mbar (0 para 4.5 psi), ex. o valor de 4 mA e o valor de 20 mA são especificados como 0 mbar e 300 mbar (4.5 psi) respectivamente.

#### Pré-requisito:

Os valores de pressão 0 mbar e 300 mbar (4.5 psi) podem ser especificados. Por exemplo, o equipamento já está instalado.

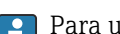

Para uma descrição dos parâmetros mencionados, consulte .

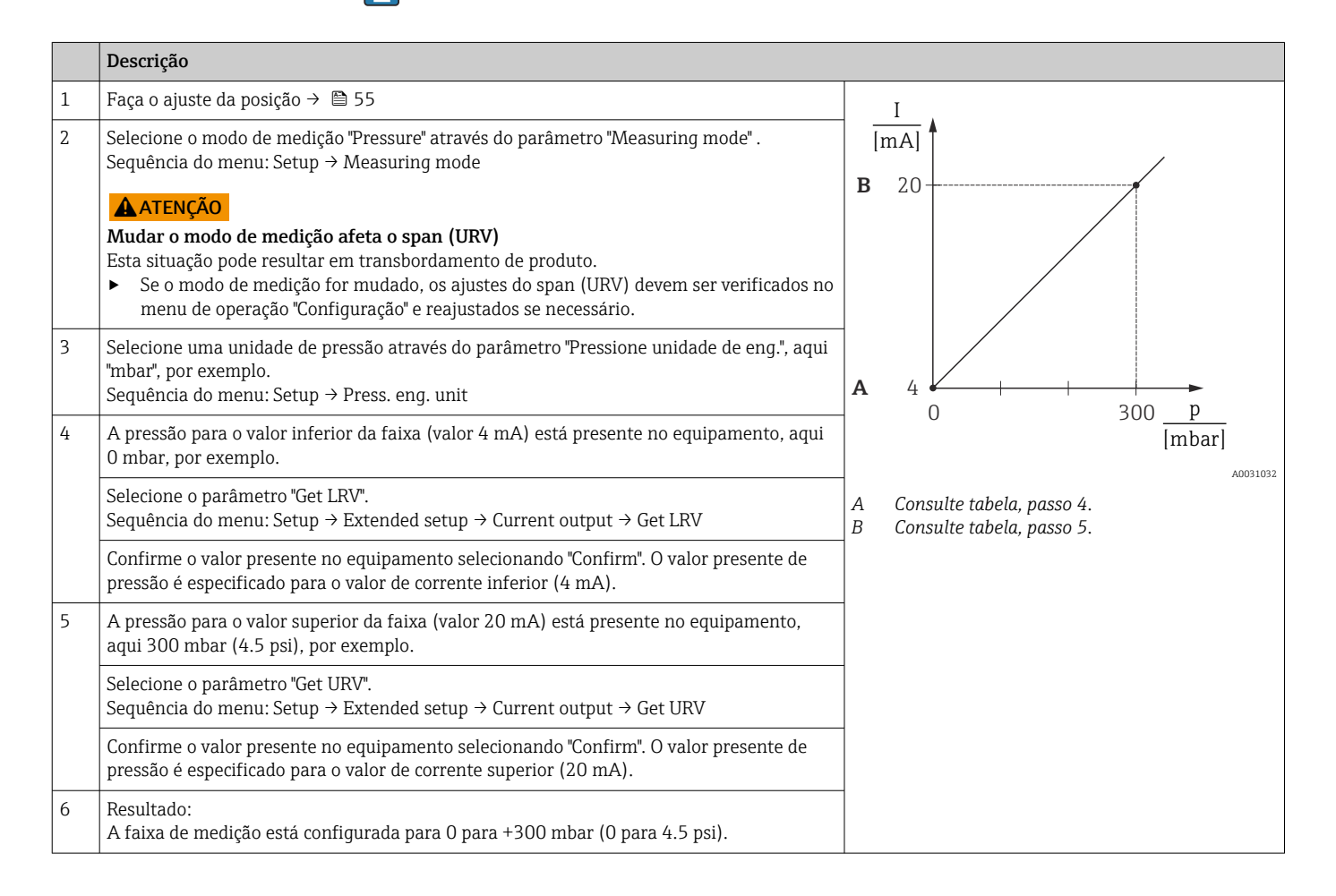

## 8.7 Fazendo cópia de segurança ou duplicando os dados do equipamento

O equipamento não tem um módulo de memória. No entanto, com uma ferramenta de operação baseada na tecnologia FDT (por exemplo, o FieldCare) você pode fazer o seguinte:

- Salvar/recuperar dados de configuração
- Duplicar configurações de equipamento
- Transferir todos os parâmetros relevantes quando se está substituindo unidades eletrônicas
- O mecanismo é baseado no Armazenamento de Dados IO-Link

Para mais informações, leia o manual de operação para o programa de operação FieldCare.

# 9 Maintenance

, mantenha a compensação de pressão e o filtro GORE-TEX® (1) livre de sujeira.

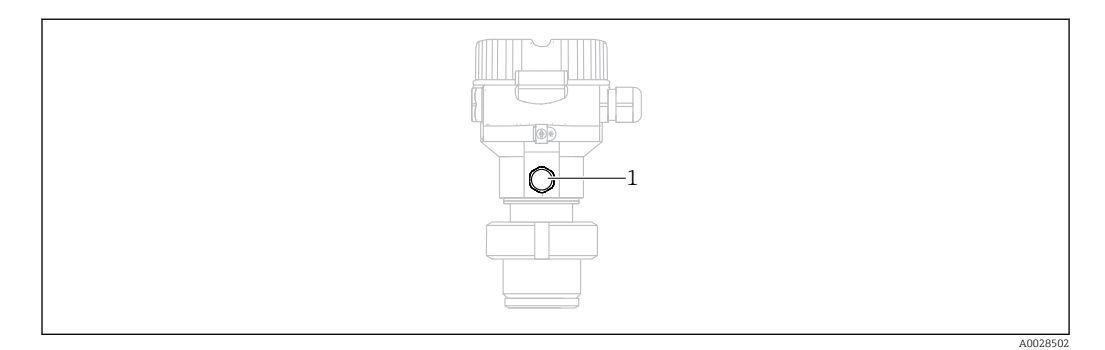

## 9.1 Informações sobre limpeza

A Endress+Hauser fornece anéis de lavagem como acessório para permitir que a membrana seja limpa sem remoção do transmissor do processo.

Para mais informações, entre em contato com a Central de vendas local Endress+Hauser.

## 9.1.1 Cerabar M PMP55

Recomendamos que você realize a CIP (cleaning in place (água quente)) antes da SIP (sterilization in place (vapor)) para selos diafragma de tubos. O uso frequente da limpeza SIP aumenta o estresse e tensão na membrana. Sob condições desfavoráveis, mudanças frequentes de temperatura podem levar à fatiga do material da membrana e potencialmente a vazamentos a longo prazo.

## 9.2 Limpeza externa

#### Note os seguintes pontos ao limpar o equipamento:

- Os agentes de limpeza utilizados não devem corroer a superfície e as vedações.
- Danos mecânicos à membrana, por exemplo, devido a objetos pontiagudos, devem ser evitados.
- Observe o grau de proteção do equipamento. Consulte a etiqueta de identificação se necessário →  $\oplus$  11.

# 10 Diagnóstico e localização de falhas

## 10.1 Eventos de diagnóstico

## 10.1.1 Mensagem de diagnóstico

Erros detectados pelo sistema de automonitoramento do medidor são exibidos como uma mensagem de diagnóstico alternadamente com a exibição do valor medido.

#### Sinais de status

As mensagens que podem ocorrer são listadas na tabela. O parâmetro ALARM STATUS mostra a mensagem com a prioridade máxima. O equipamento tem quatro status diferentes de códigos de informação, de acordo com o NE107:

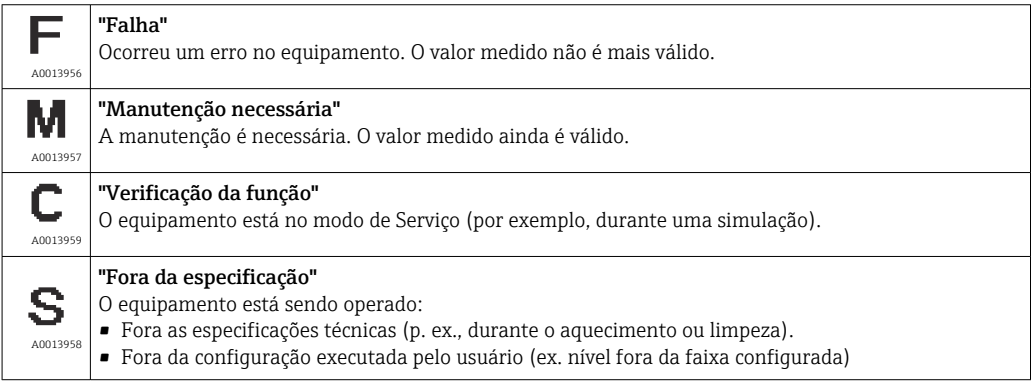

#### Evento de diagnóstico e texto de evento

A falha pode ser identificada por meio do evento de diagnóstico.

O texto de evento auxilia oferecendo informações sobre o erro.

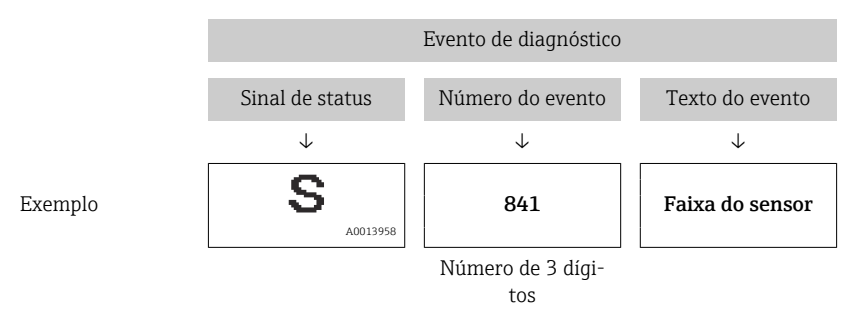

Se dois ou mais eventos de diagnóstico ocorrerem simultaneamente, somente a mensagem de diagnóstico com a mais alta prioridade é exibida.

Outras mensagens de diagnóstico que estão pendentes podem ser visualizadas no submenu Diagnostic list.

As mensagens de diagnóstico anteriores que não estão mais pendentes são mostradas no submenu Event logbook.

## 10.1.2 Lista de eventos de diagnóstico

### *Mensagens "C"*

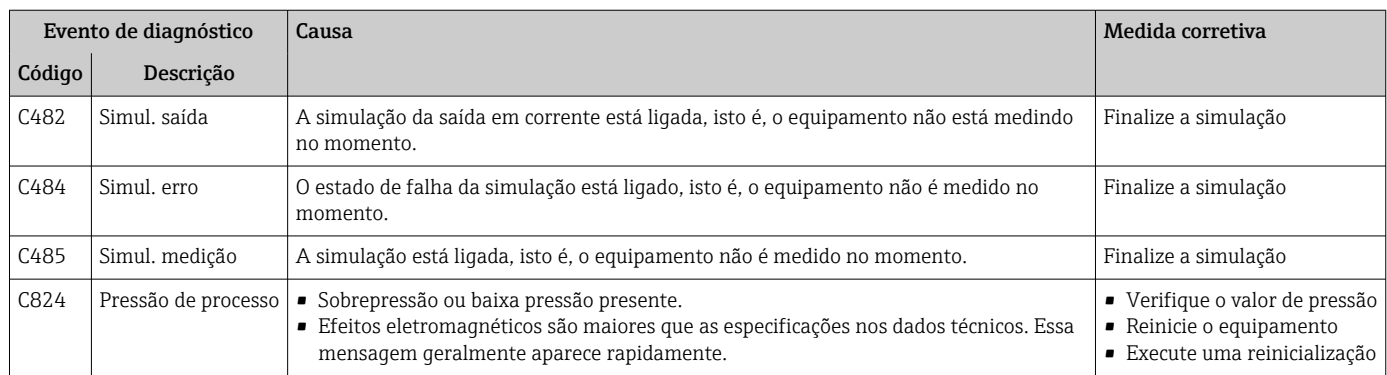

#### *Mensagens "F"*

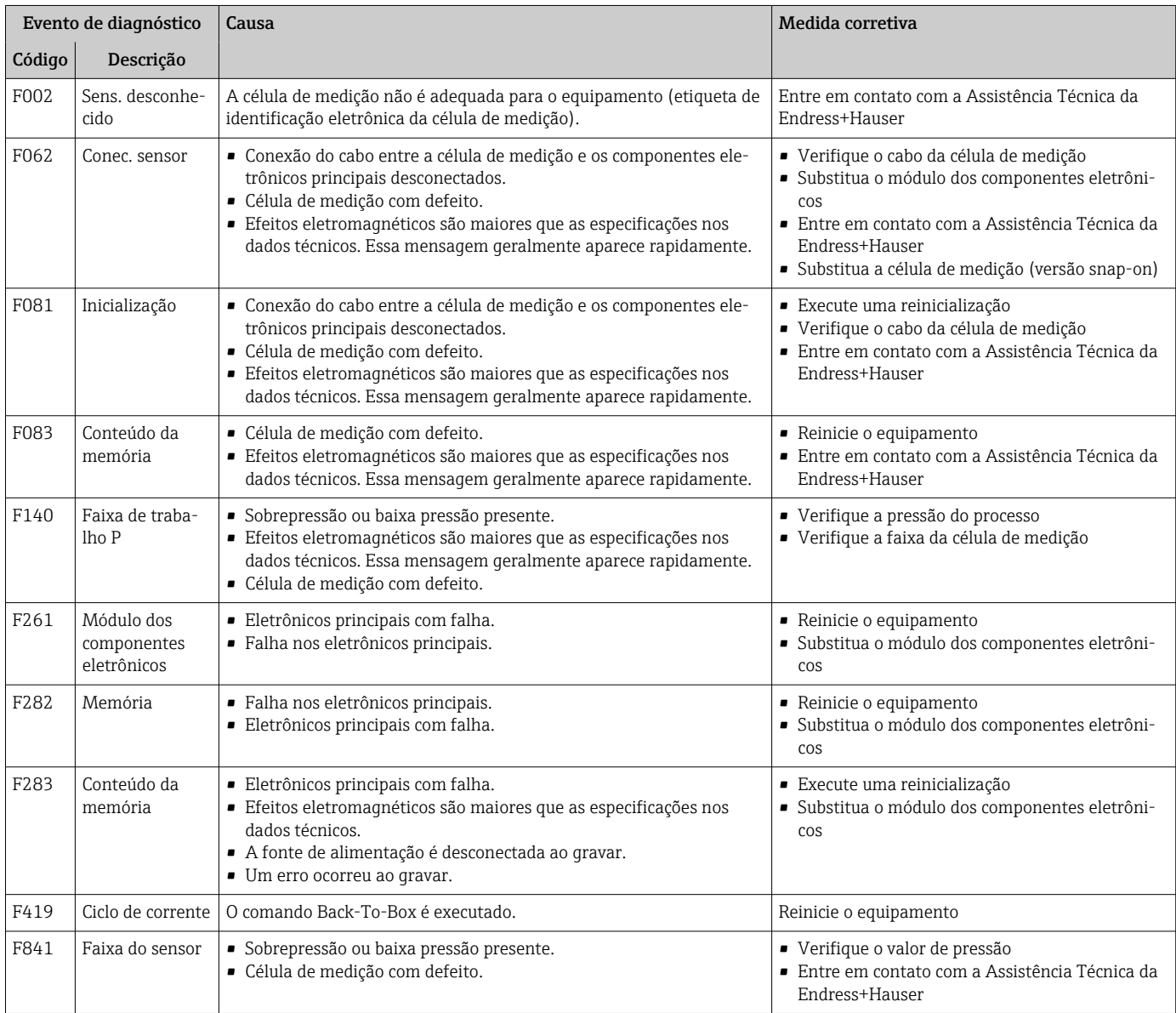

#### *Mensagens "M"*

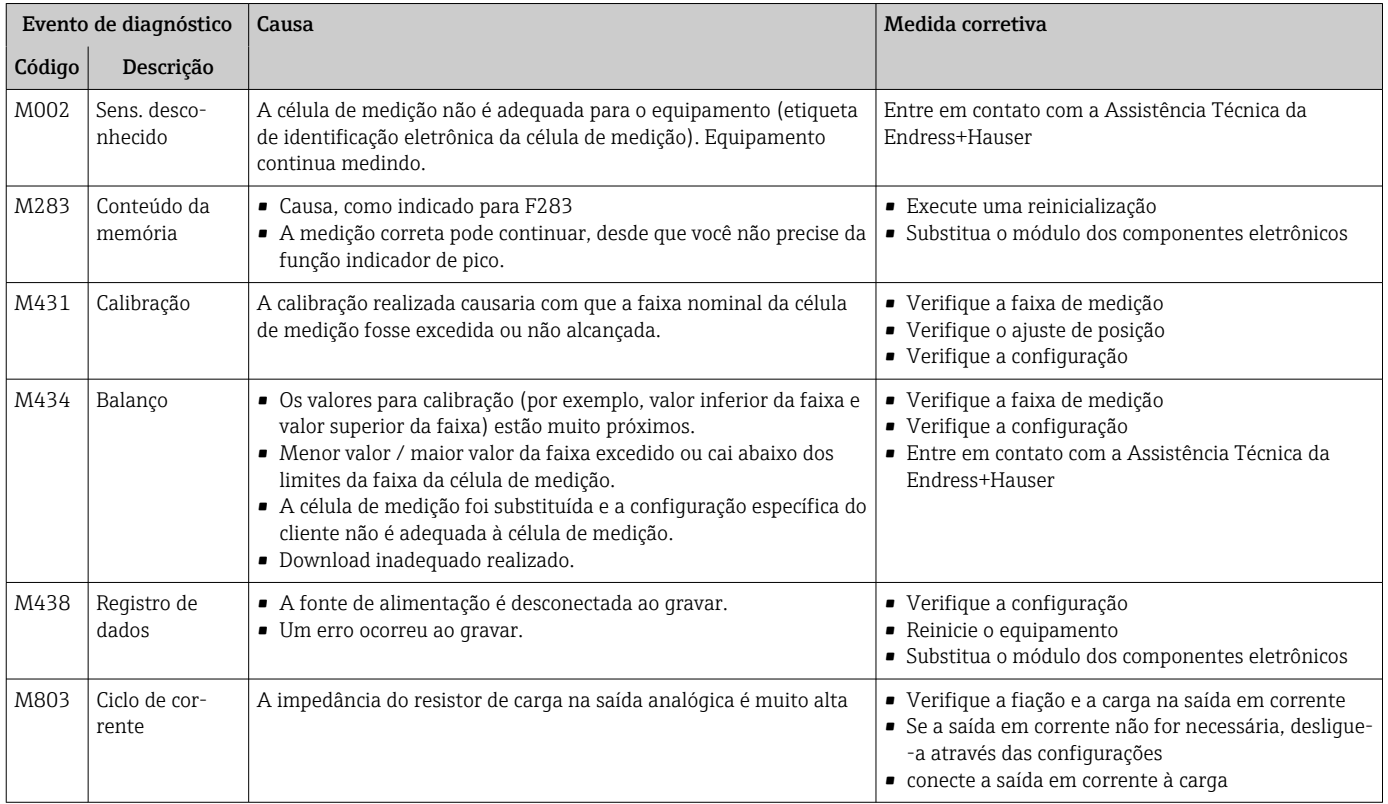

### *Mensagens "S"*

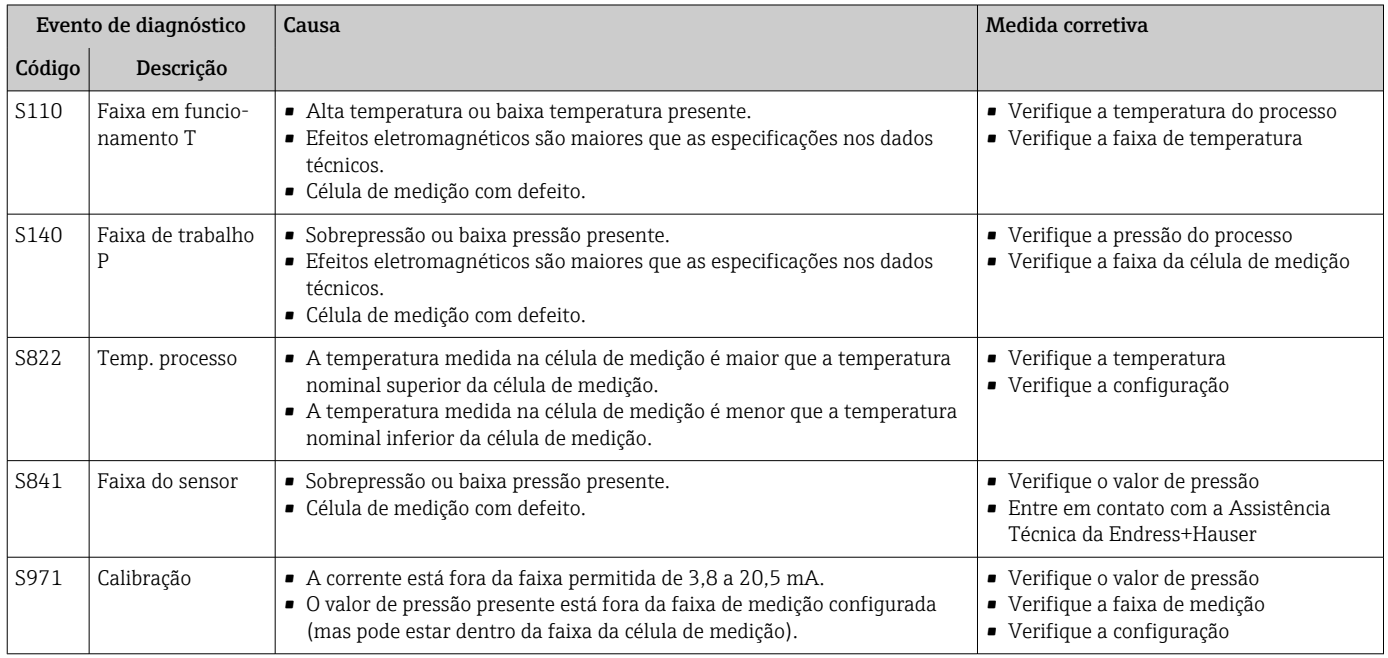

## 10.2 Comportamento da saída em corrente em casos de erro

A resposta da saída da corrente a erros é definida pelos seguintes parâmetros:

Output fail mode (051)/(190)

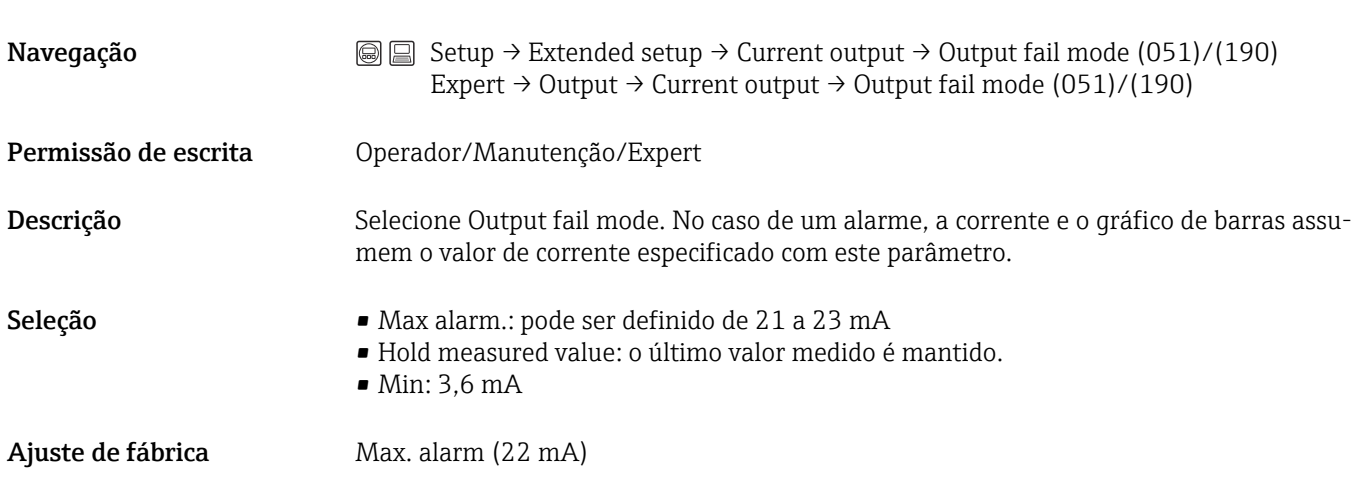

## 10.3 Operação de bloqueio/desbloqueio

Uma vez que você tenha digitado todos os parâmetros, você pode bloquear seus registros contra acesso não autorizado ou indesejado.

A operação bloqueada é indicada do seguinte modo:

- Pelo símbolo no display local
- Os parâmetros ficam acinzentados no FieldCare e terminal portátil, o que significa que eles não podem ser editados. Informações exibidas no parâmetro " ".

Parâmetros que se referem à aparência do display, por exemplo, "Language", ainda podem ser alterados.

O parâmetro de "Código Operador" é usado para bloquear e desbloquear o equipamento.

#### Operator code (021)

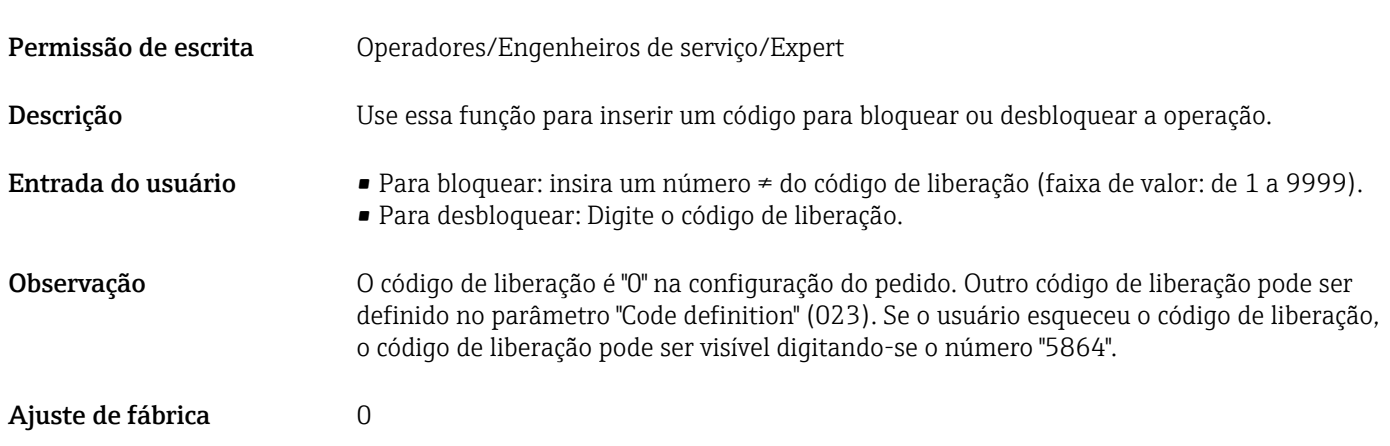

## 10.4 Redefinir para os ajustes de fábrica (reset)

### Reset através do display local

Ao inserir certo código, você pode redefinir completamente ou parcialmente as entradas para os parâmetros às configurações de fábrica. 2) Insira o código através do parâmetro "Enter reset code" (sequência do menu: "Diagnosis" → "Reset" → "Enter reset code"). Existem diversos códigos de reset para o equipamento. A tabela a seguir ilustra que parâmetros são redefinidos pelos códigos de reset específicos. A operação deve estar desbloqueada para redefinir parâmetros →  $\triangleq$  39.

#### Reset via IO-Link

- Reset às configurações de fábrica:
- System → Device Management → System Command → Restore Factory Setting • Reset às configurações de fábrica conforme IO-Link (desliga e liga o equipamento):
- System → Device Management → System Command → Back-To-Box • Reset do equipamento:
	- System → Device Management → System Command → Device Reset

Quaisquer configurações específicas do usuário realizadas na fábrica não são afetadas por um reset (a configuração específica do cliente permanece). Se você quiser mudar a configuração específica do cliente realizada na fábrica, entre em contato com a Endress+Hauser Service. Como não é fornecido um nível de serviço separado, o código de pedido e número de série podem ser modificados sem um código de acesso específico (por exemplo, após substituir os componentes eletrônicos).

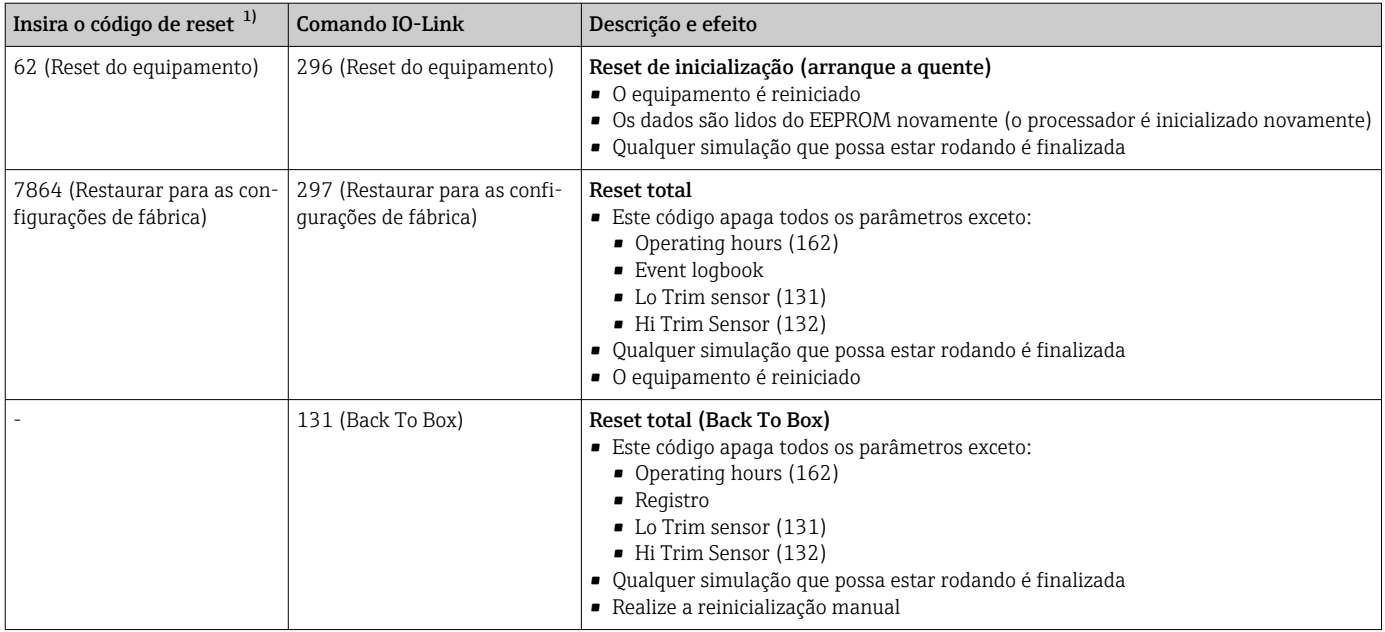

1) na tela "Diagnosis" → "Reset" → "Enter reset code" (124)

## 10.5 Protocolo do software

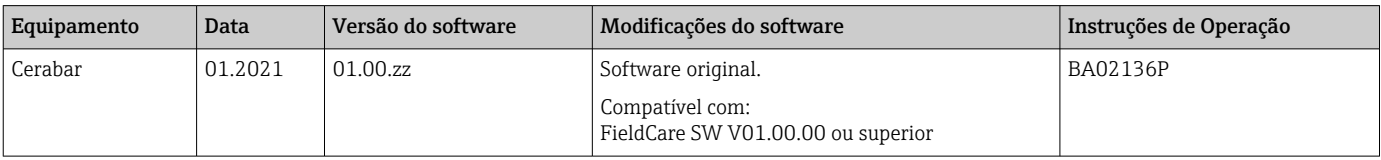

<sup>2)</sup> As configurações de fábrica para os parâmetros individuais é indicada na descrição do parâmetro .

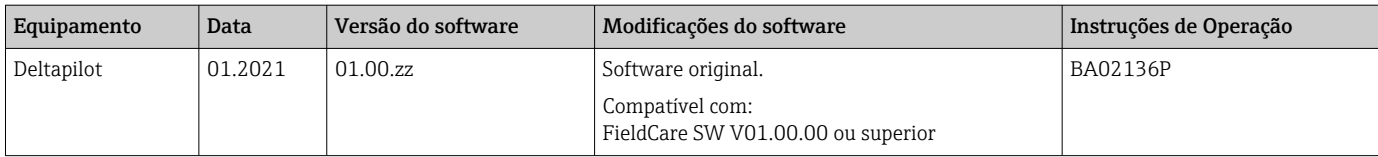

# 11 Reparo

## 11.1 Informações gerais

## 11.1.1 Conceito de reparo

Sob o conceito de reparos da Endress+Hauser, os equipamentos possuem um projeto modular e os reparos são executados pela assistência técnica da Endress+Hauser ou por clientes devidamente treinados.

Peças de reposição são agrupadas em kits lógicos com as instruções de substituição associadas.

Para mais informações sobre serviços e peças de reposição, entre em contato com a assistência técnica da Endress+Hauser.

## 11.1.2 Reparo de equipamentos certificados Ex

### **AATENÇÃO**

## Reparos incorretos podem reduzir a segurança elétrica!

Perigo de explosão!

- ‣ Apenas equipe especializada ou a assistência técnica da Endress+Hauser podem realizar reparos em equipamentos certificados Ex.
- ‣ As normas e regulamentações nacionais relevantes assim como instruções de segurança (XA) e certificados devem ser observados.
- ‣ Apenas peças de reposição originais Endress+Hauser podem ser usadas.
- ‣ Ao adquirir peças de reposição, verifique a designação do equipamento na etiqueta de identificação. As peças só podem ser substituídas por peças idênticas.
- ‣ Realize reparos de acordo com as instruções. Após o reparo, os testes individuais especificados para o equipamento devem ser realizados.
- ‣ Equipamentos certificados podem ser convertidos em outras versões de equipamento certificado apenas pela assistência técnica da Endress+Hauser.
- ‣ Todos os reparos e modificações devem ser documentados.

## 11.2 Peças de reposição

- Alguns componentes substituíveis do medidor são identificados por meio de etiqueta de identificação da peça de reposição. sobre a peça sobressalente.
- Todas as peças de reposição disponíveis para o medidor estão listadas no *W@M Device Viewer* ([www.endress.com/deviceviewer](http://www.endress.com/deviceviewer)) juntamente com o código de pedido e podem ser adquiridas. Se estiver disponível, os usuários também podem fazer o download das Instruções de Instalação associadas.

Número de série do medidor:

- Localizado na etiqueta de identificação do equipamento e peça de reposição.
- Pode ser lido através do parâmetro "Serial number" no submenu "Instrument info".

# 11.3 Devolução

O medidor deve ser devolvido em casos de uma calibração de fábrica, ou se o equipamento errado tiver sido solicitado ou entregue.

Como uma empresa certificada ISO e devido aos requerimentos legais,

é necessário que a Endress+Hauser siga certos procedimentos ao manusear e devolver produtos que tenha entrado em contato com um meio. Para garantir a devolução do equipamento de forma rápida, segura e profissional, leia os procedimentos e condições de devolução no website Endress+Hauser em www.services.endress.com/return-material

- ‣ Selecione o país.
	- O website da organização de vendas responsável por sua área se abre com todas as informações relevantes relacionadas a devoluções.
- 1. Caso o país desejado não esteja na lista:

Clique no link "escolha sua localização".

- Uma visão geral das organizações de venda e representantes Endress+Hauser é aberta.
- 2. Entre em contato com sua organização de vendas ou o representante Endress+Hauser.

## 11.4 Descarte

Ao descartar, separar e reciclar os componentes do equipamento baseado nos materiais.
# 12 Visão geral do menu de operação

<span id="page-72-0"></span>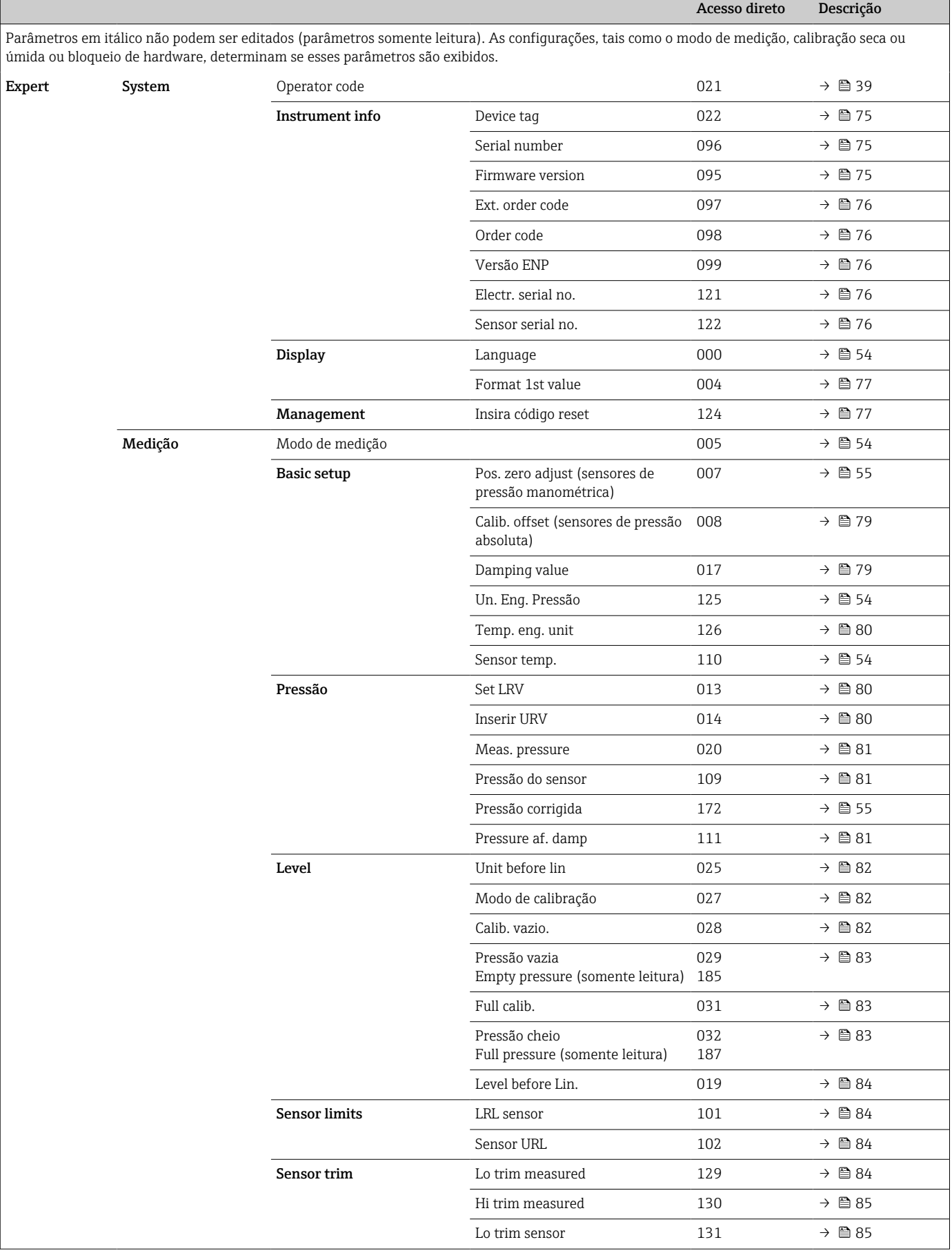

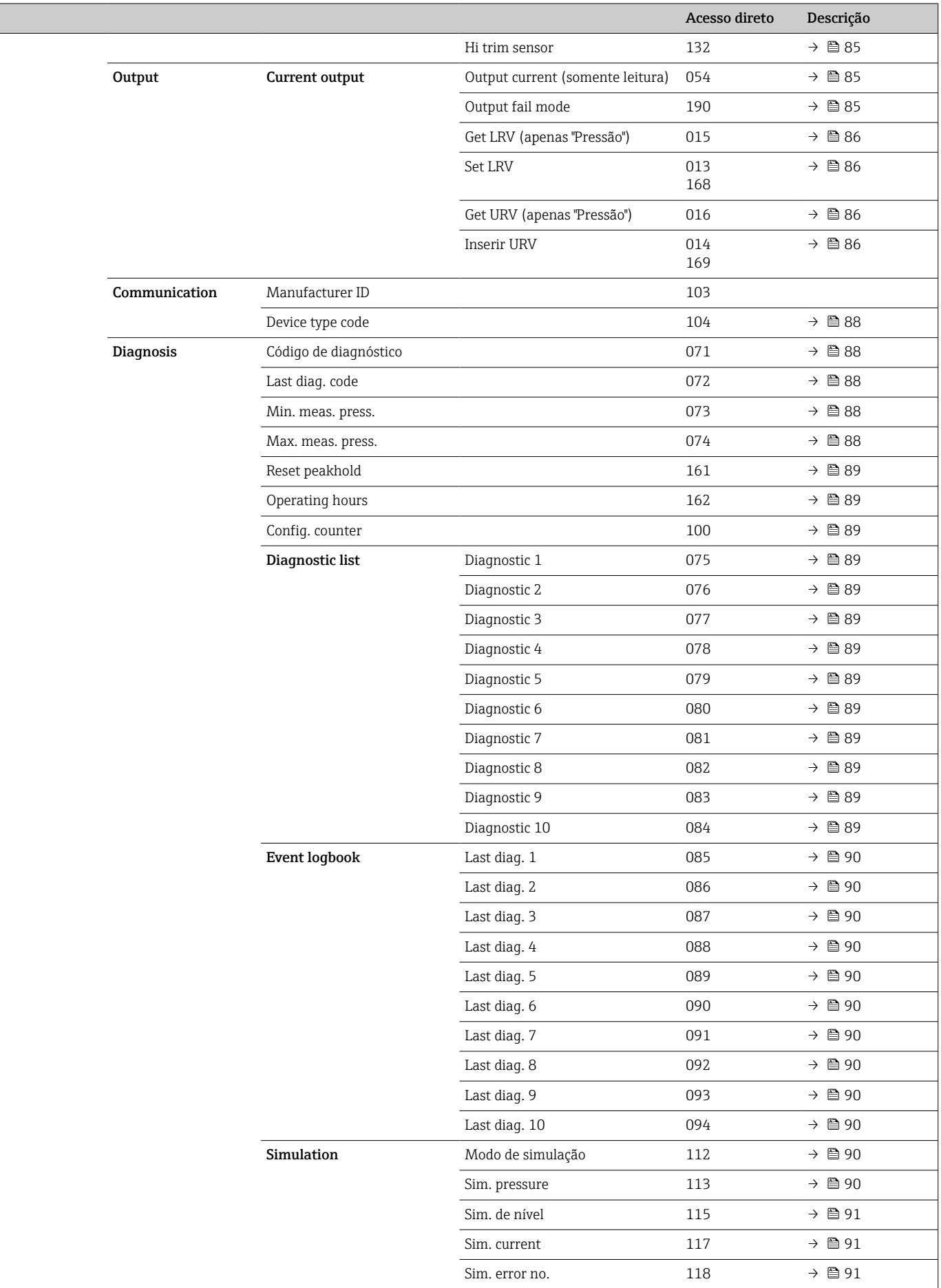

<span id="page-74-0"></span>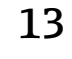

# 13 Descrição dos parâmetros do equipamento

Essa seção descreve os parâmetros na ordem em que eles estão dispostos no menu de operação "Expert".

## 13.1 Expert → Sistema

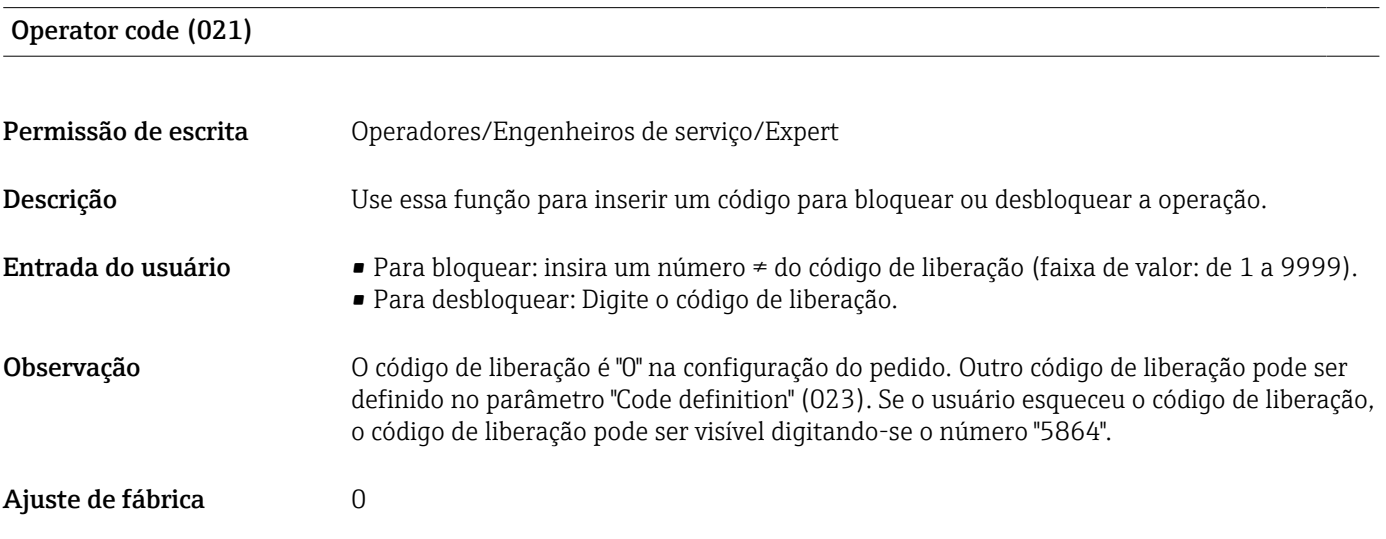

## 13.2 Expert → System → Instrument info

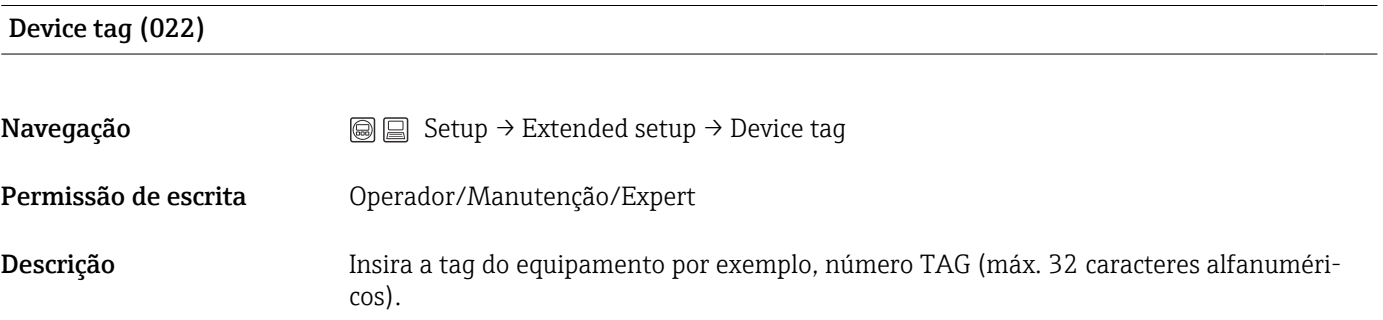

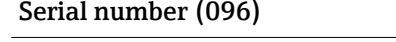

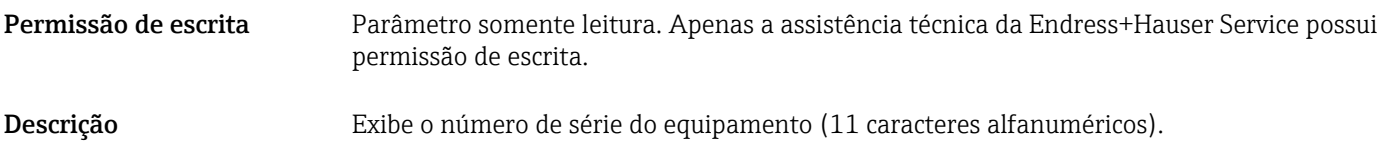

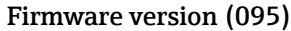

<span id="page-75-0"></span>Permissão de escrita Sem permissão de escrita. Parâmetro somente leitura.

Descrição Exibe a versão do firmware.

#### Ext. order code (097)

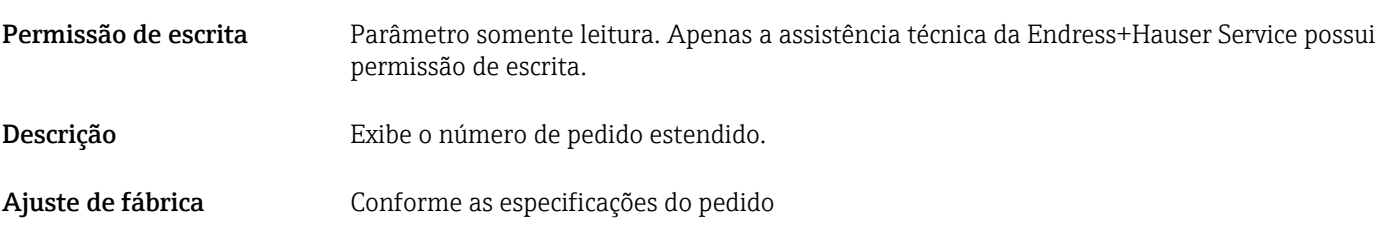

#### Código de pedido (098)

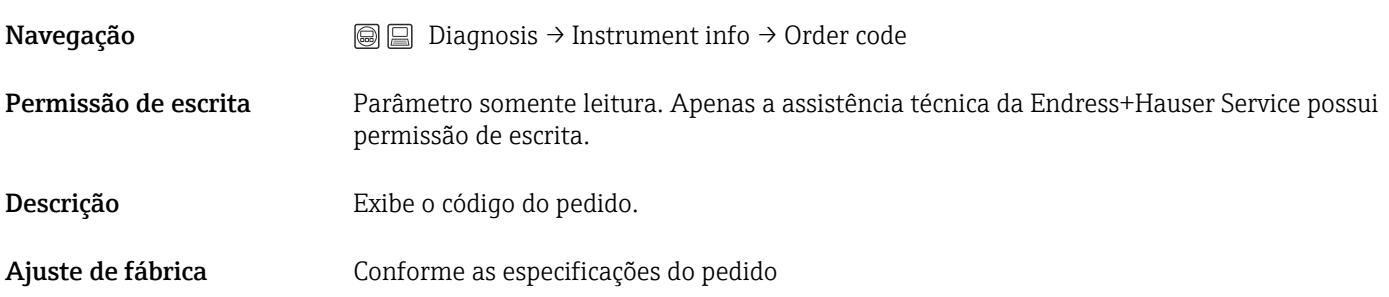

#### ENP version (099)

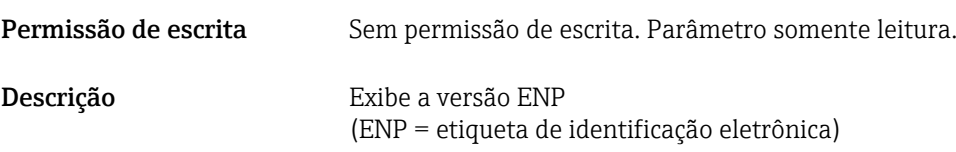

#### Electr.serial no (121)

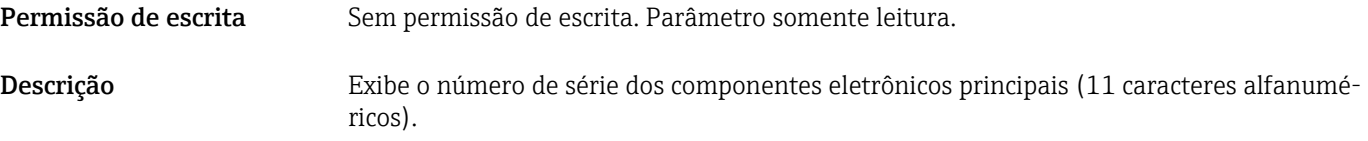

#### Ser.no. sensor (122)

<span id="page-76-0"></span>Permissão de escrita Sem permissão de escrita. Parâmetro somente leitura.

Descrição Exibe o número de série do sensor (11 caracteres alfanuméricos).

## 13.3 Expert  $\rightarrow$  System  $\rightarrow$  Display

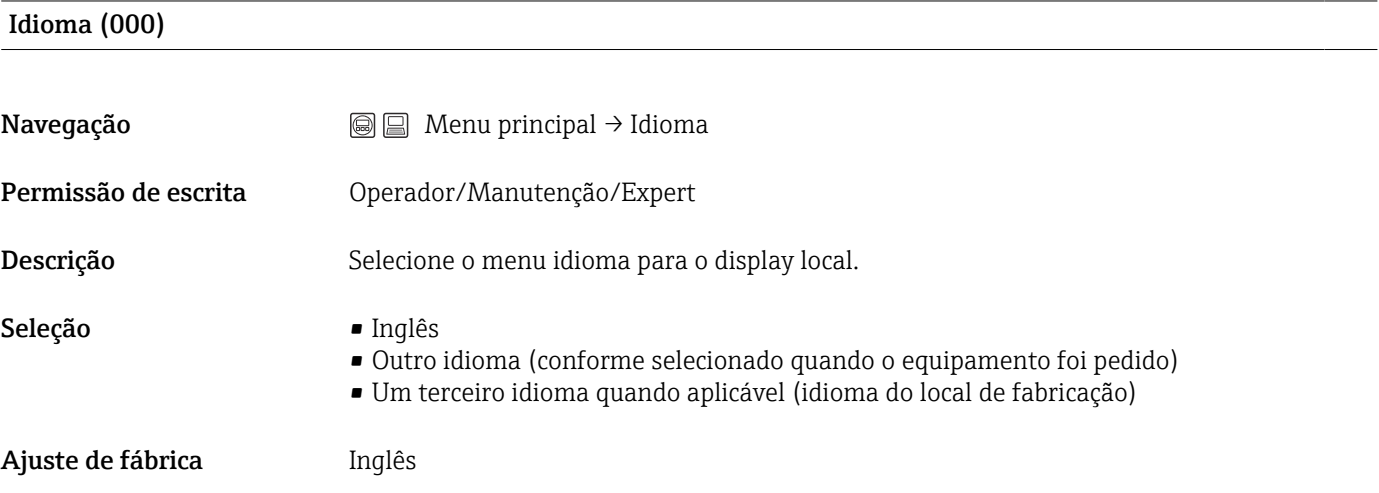

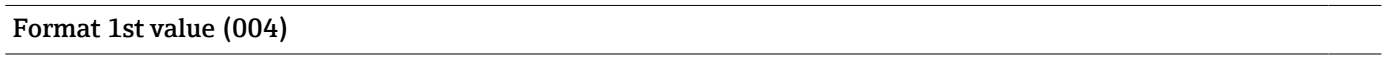

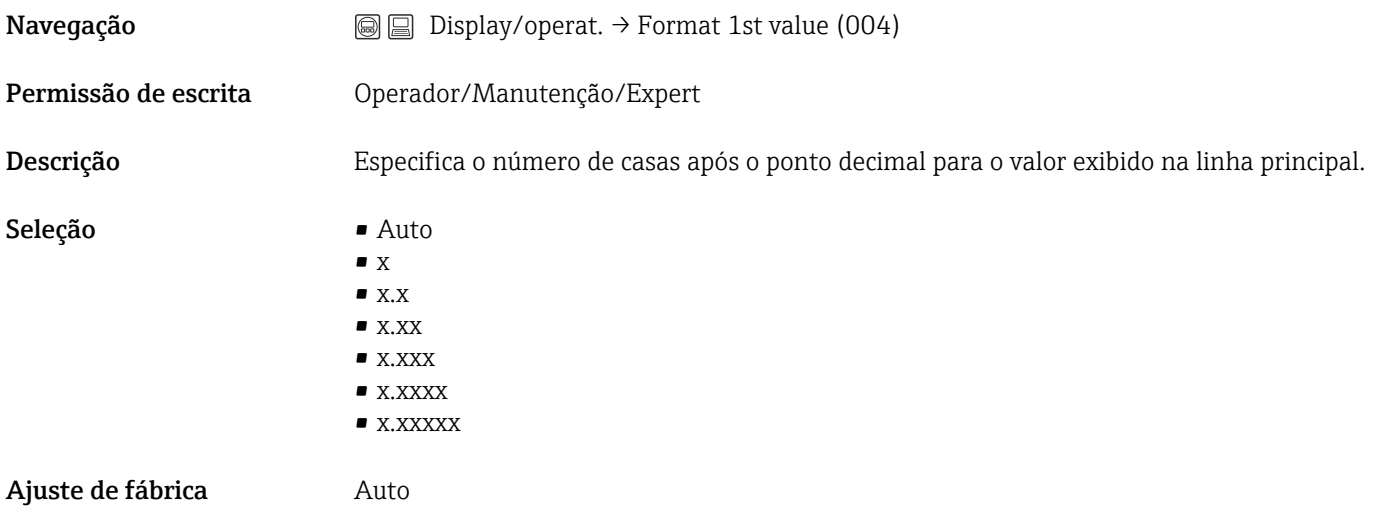

## 13.4 Expert → System → Management

#### Enter reset code (124)

Permissão de escrita Operadores/Engenheiros de serviço/Expert

<span id="page-77-0"></span>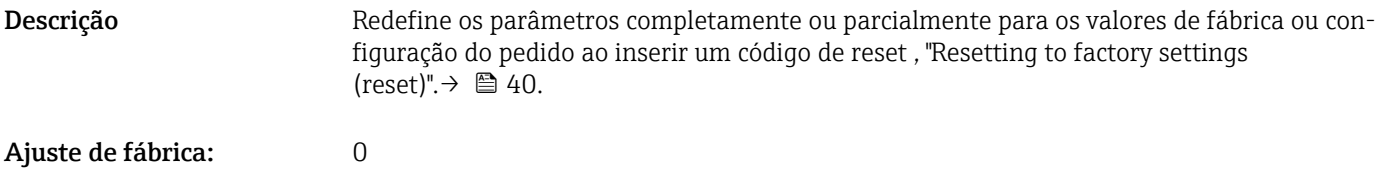

# 13.5 Expert  $\rightarrow$  Measurement

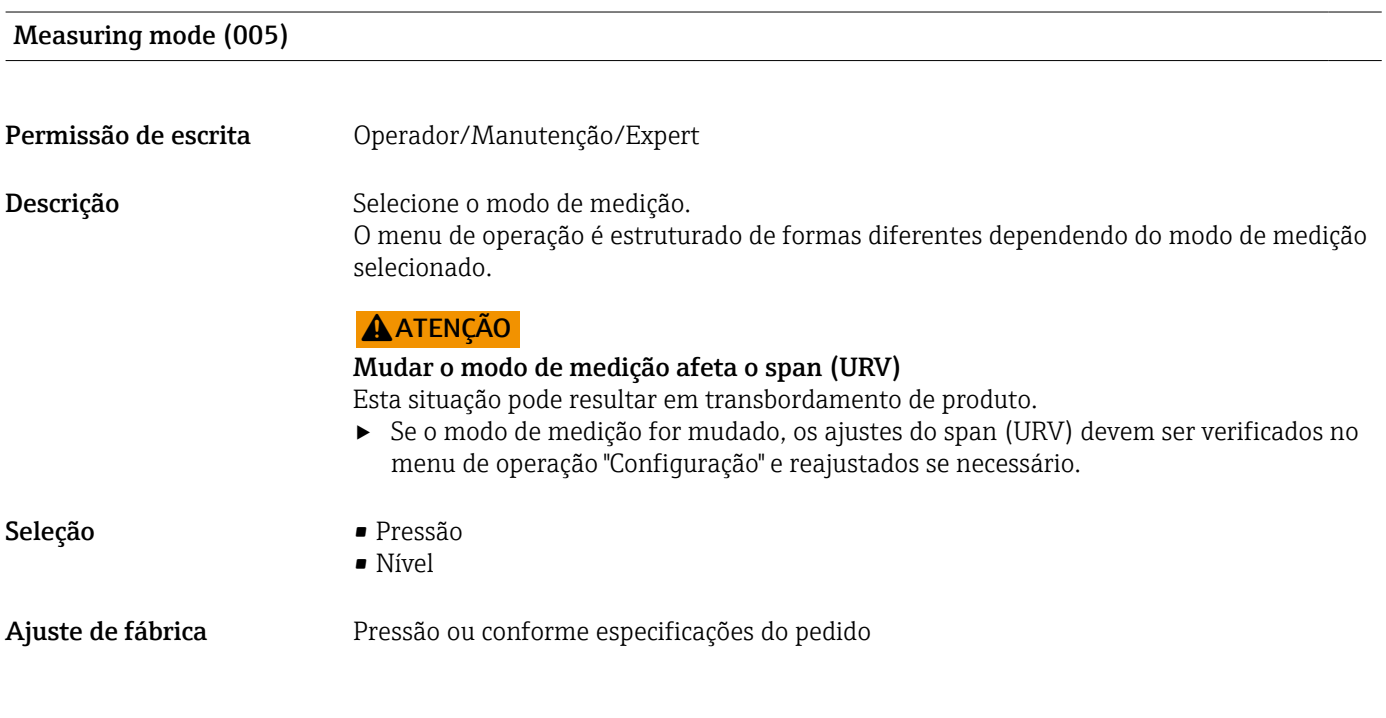

# 13.6 Expert  $\rightarrow$  Measurement  $\rightarrow$  Basic setup

#### Pos. zero adjust (007) ())

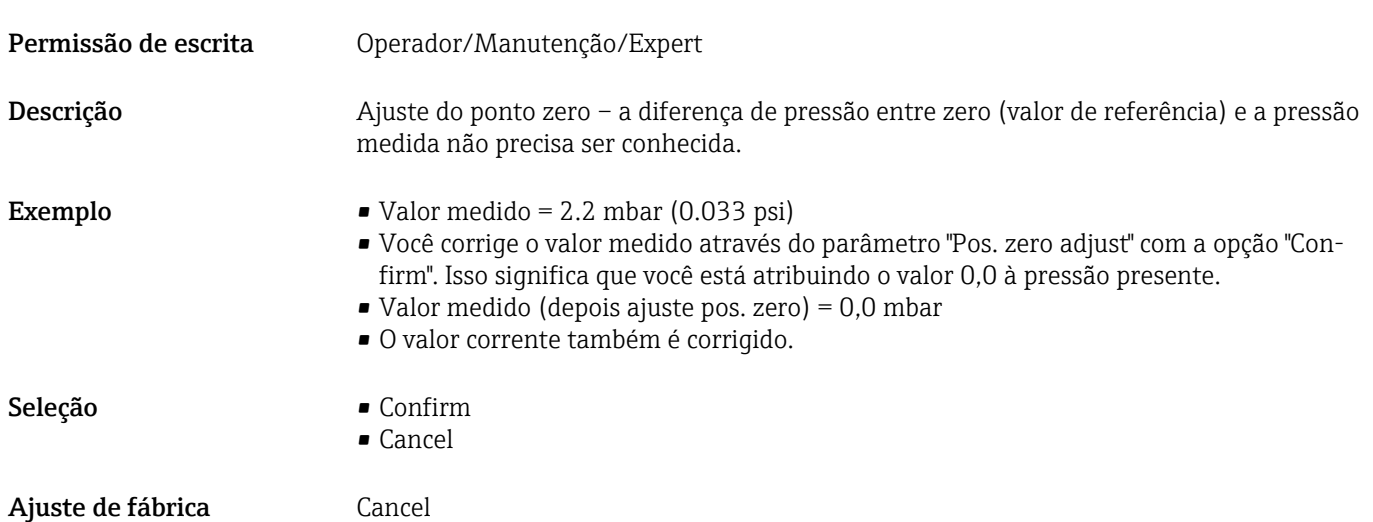

#### <span id="page-78-0"></span>Calib. deslocamento (008) (sensor de pressão absoluta)

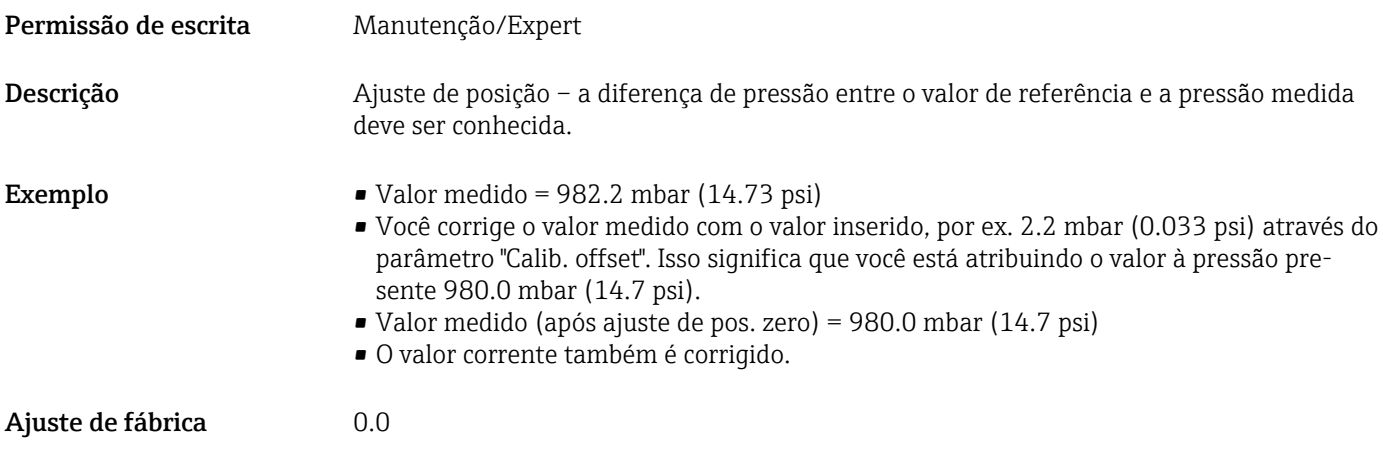

#### Damping value (017)

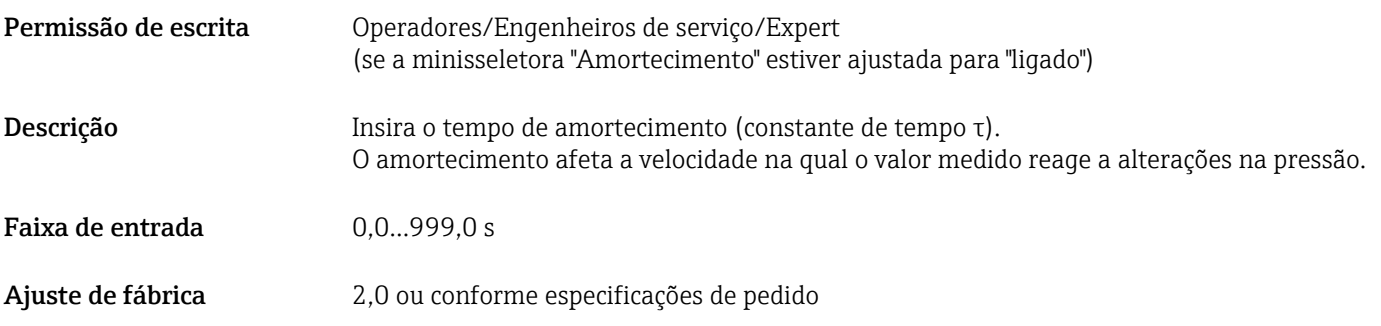

#### Press. eng. unit (125)

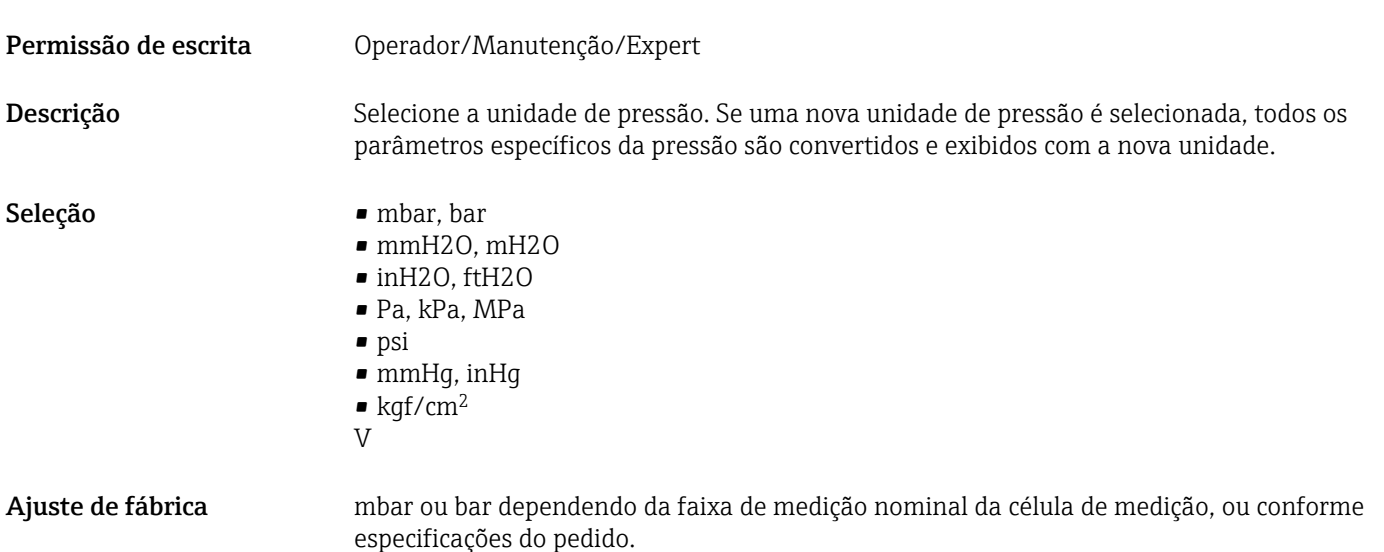

#### <span id="page-79-0"></span>Temp. eng. unit (126)

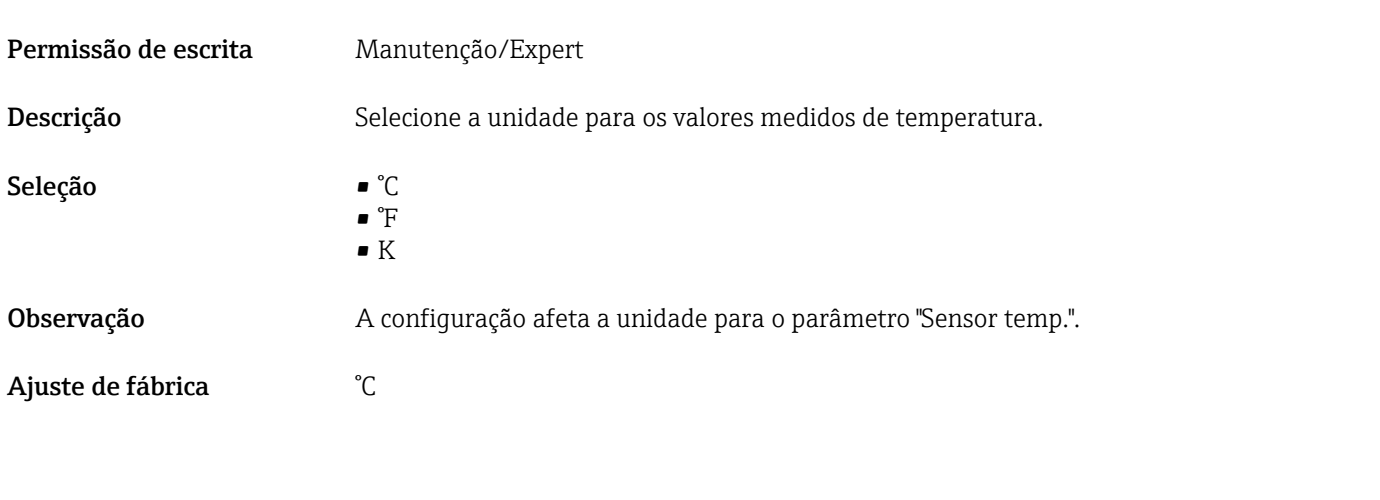

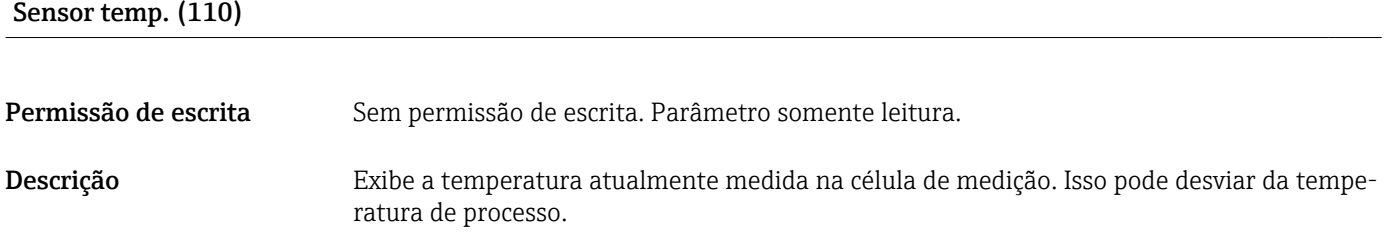

# 13.7 Expert  $\rightarrow$  Measurement  $\rightarrow$  Pressure

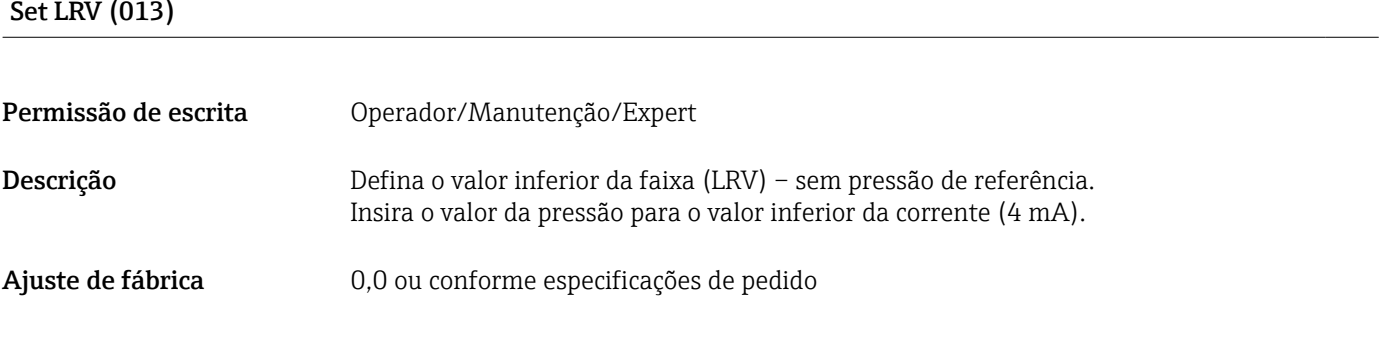

#### Set URV (014)

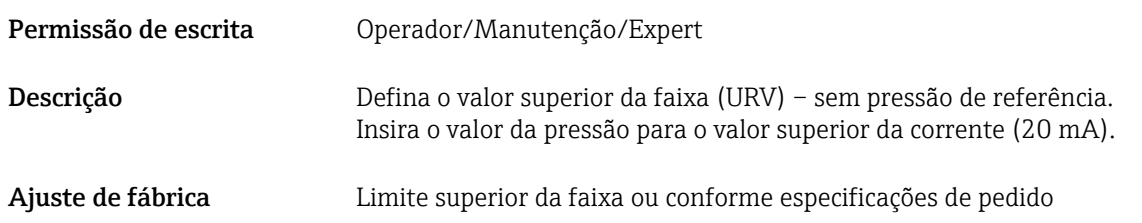

<span id="page-80-0"></span>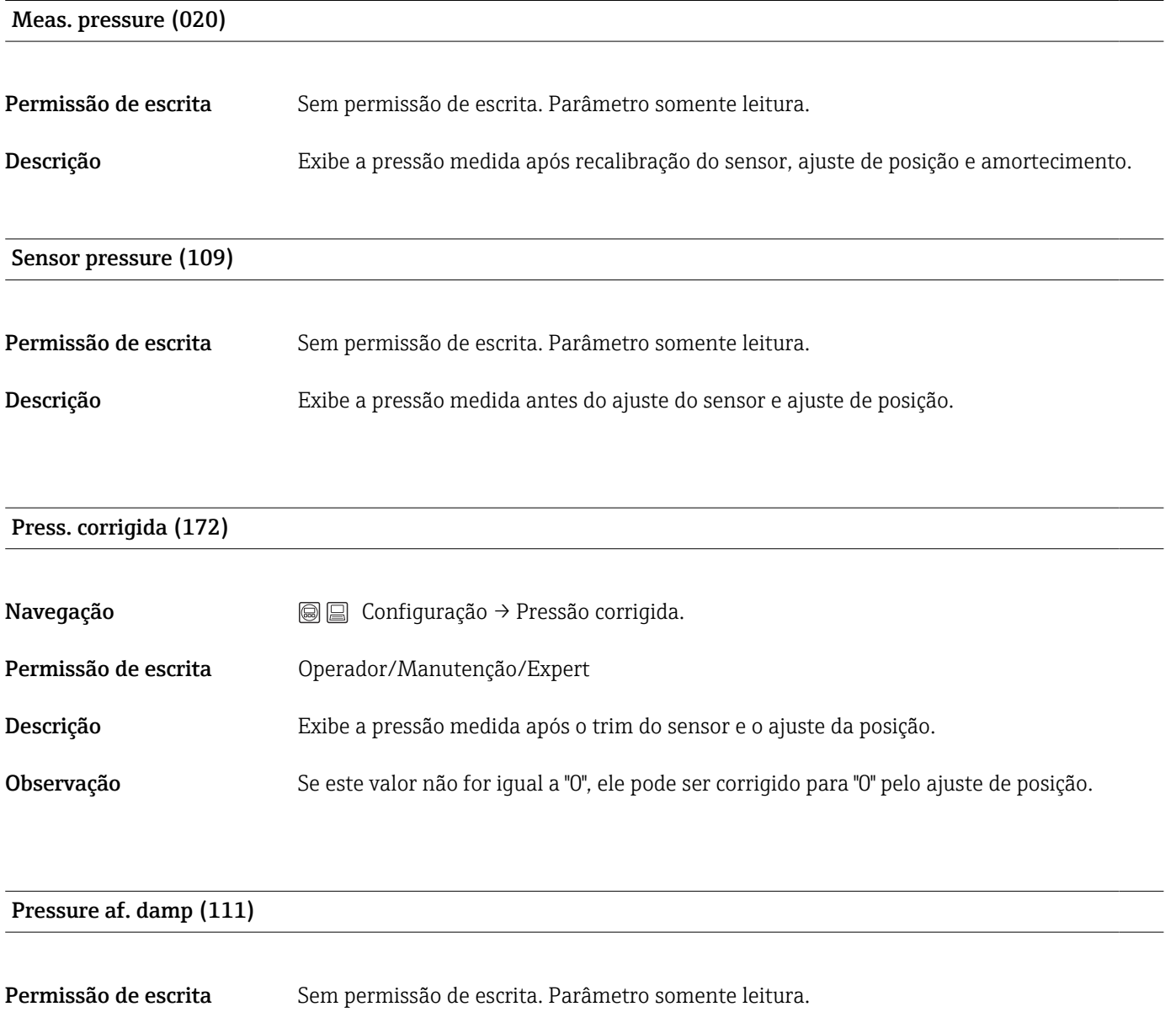

Descrição Exibe a pressão medida após ajuste do sensor, ajuste de posição e amortecimento.

# 13.8 Expert  $\rightarrow$  Measurement  $\rightarrow$  Level

<span id="page-81-0"></span>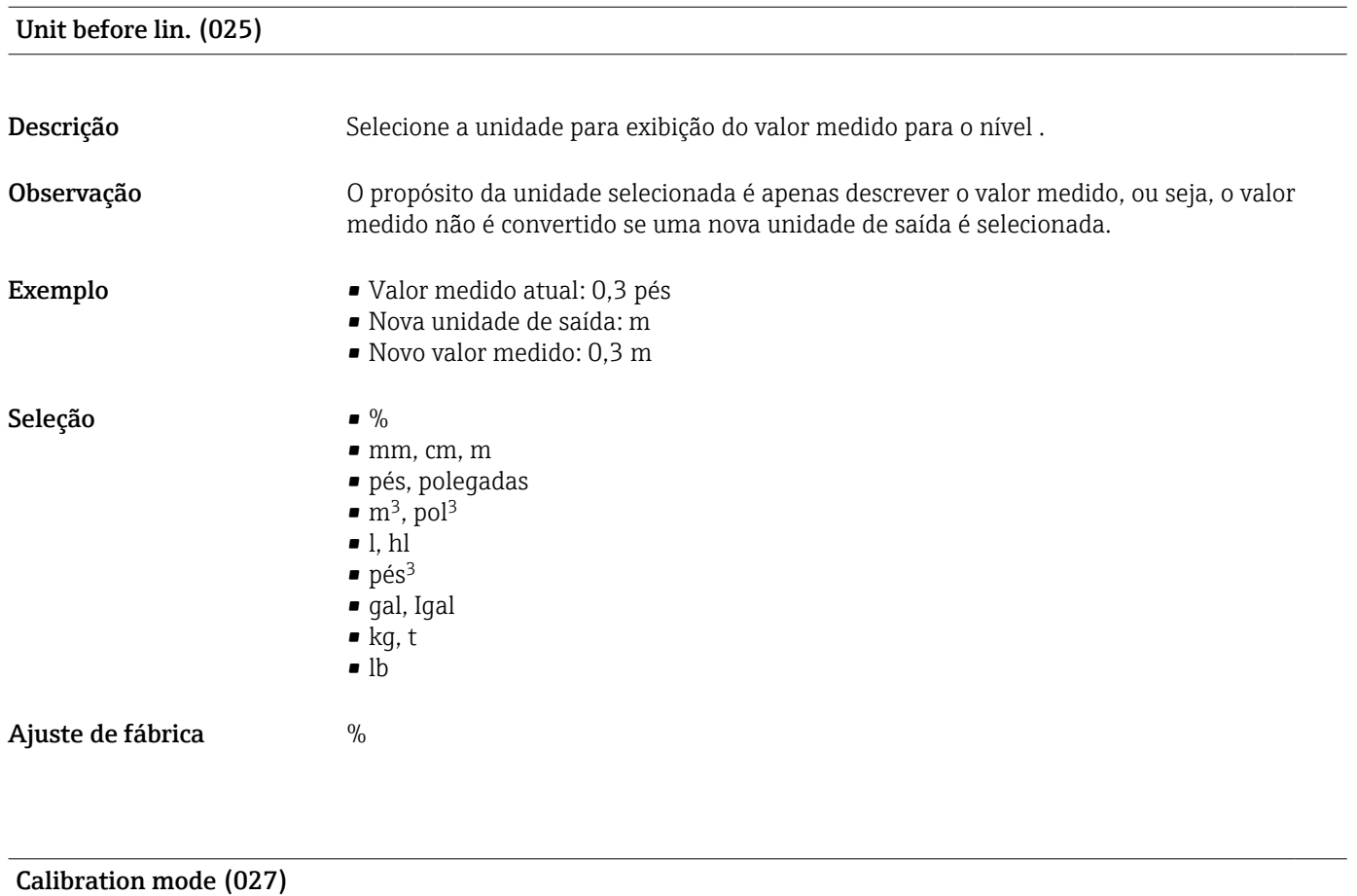

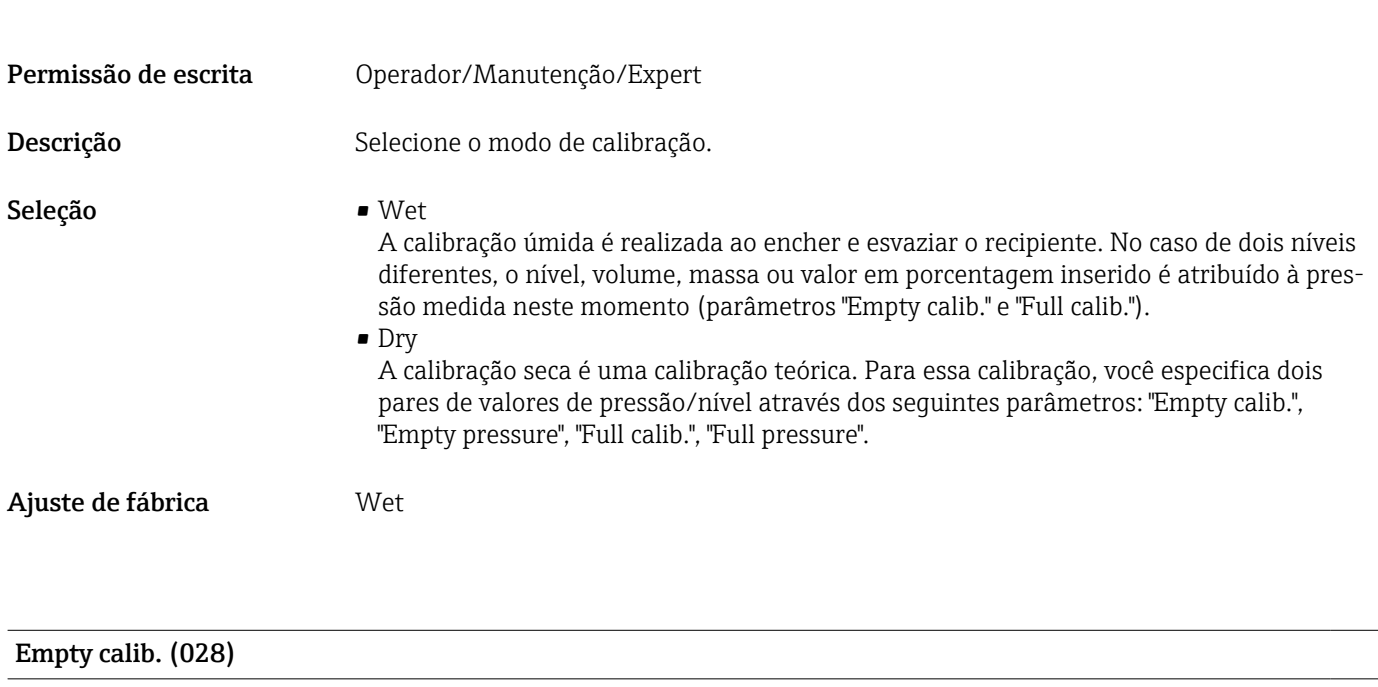

Permissão de escrita Operador/Manutenção/Expert

<span id="page-82-0"></span>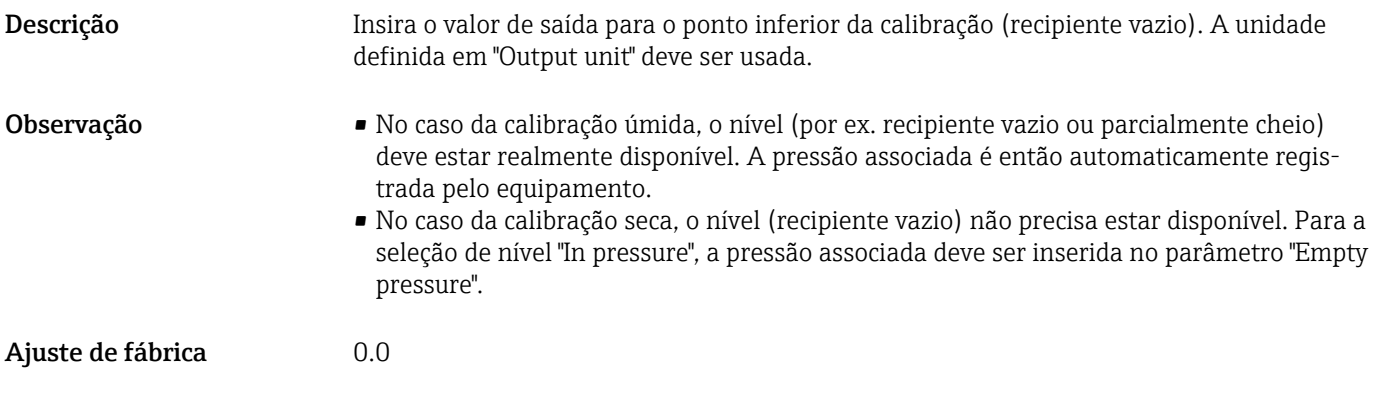

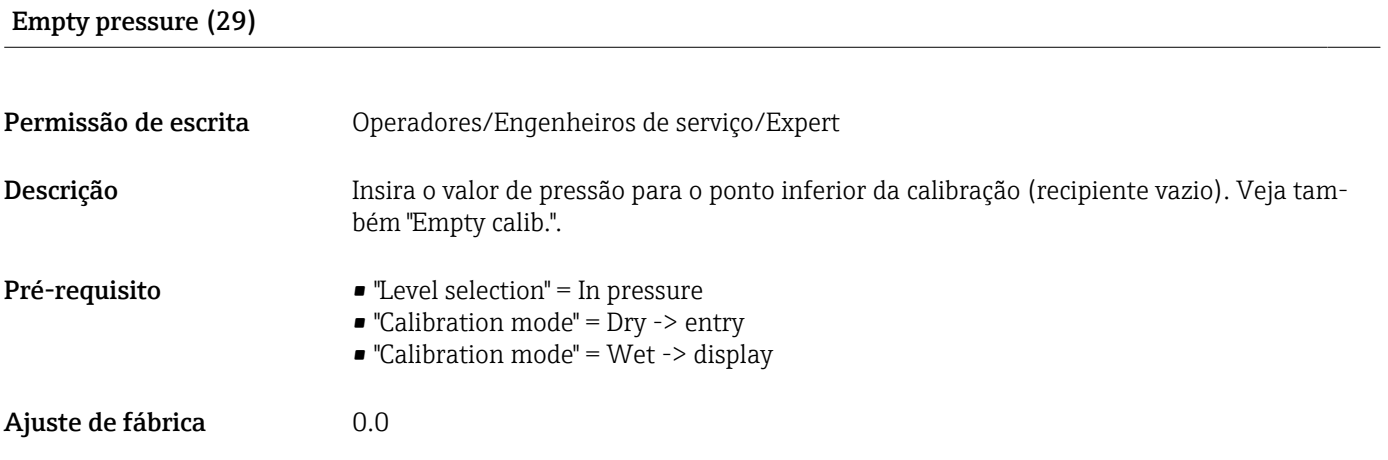

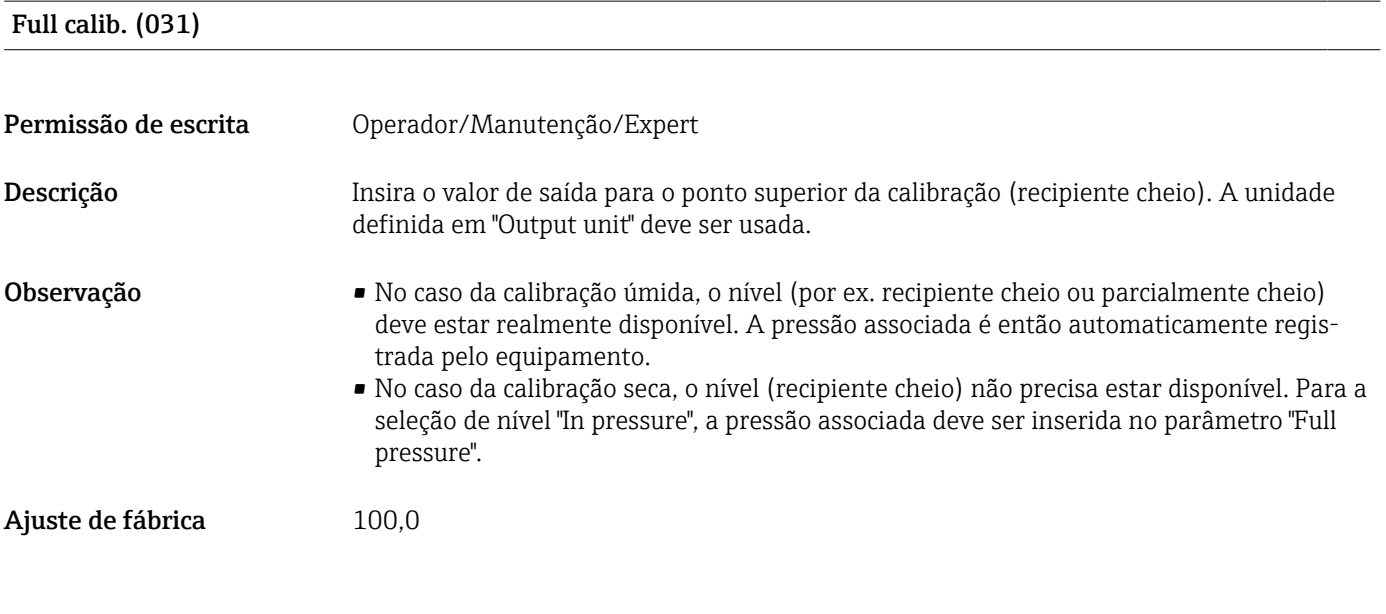

#### Full pressure (032)

Permissão de escrita Operador/Manutenção/Expert

<span id="page-83-0"></span>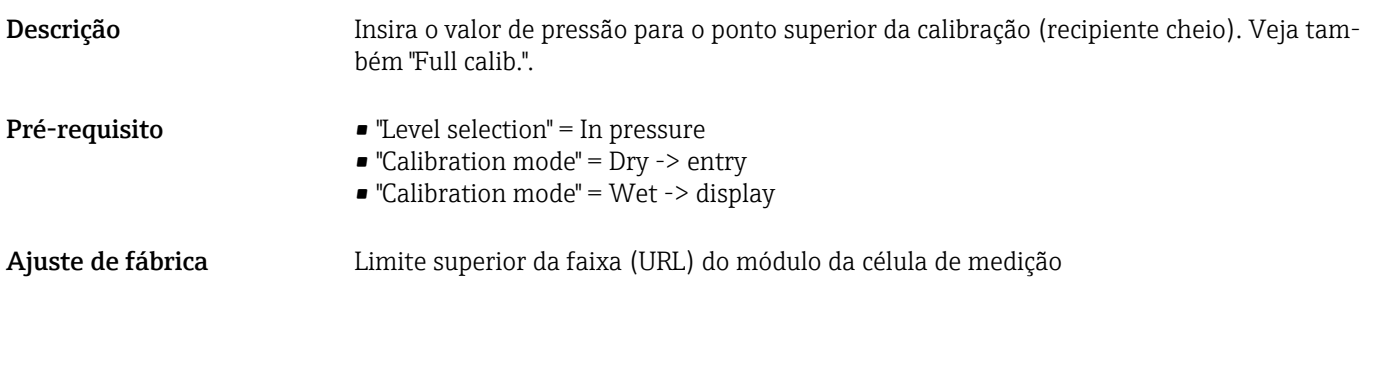

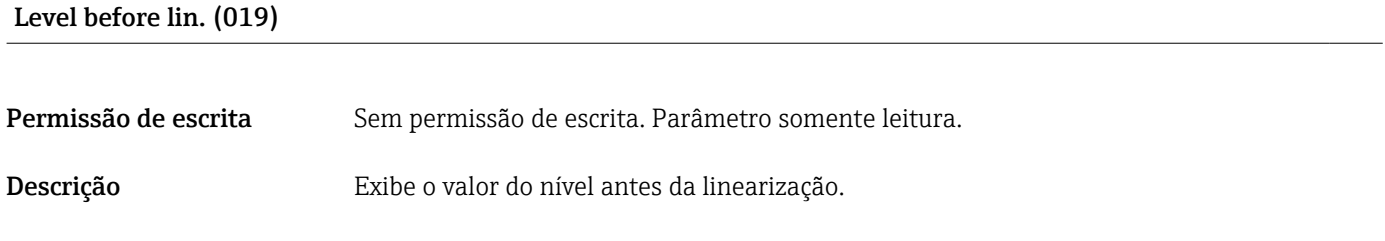

## 13.9 Expert  $\rightarrow$  Measurement  $\rightarrow$  Sensor limits

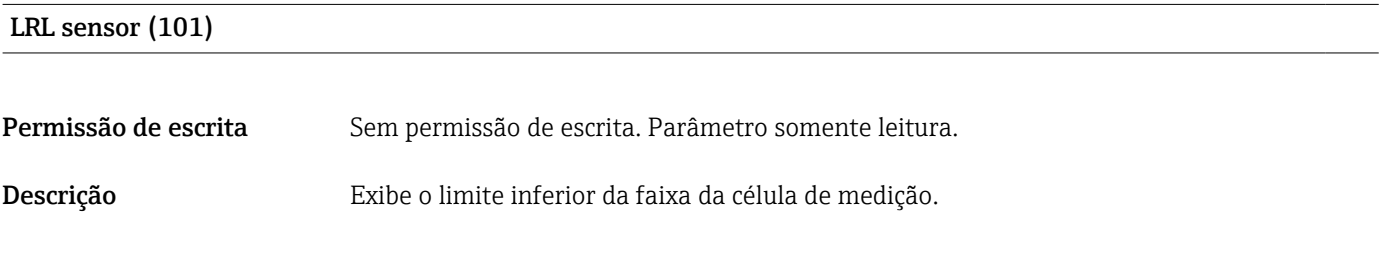

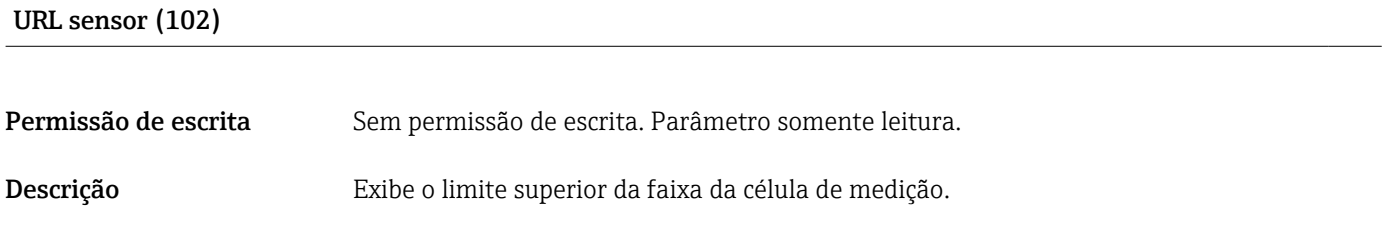

# 13.10 Expert  $\rightarrow$  Measurement  $\rightarrow$  Sensor trim

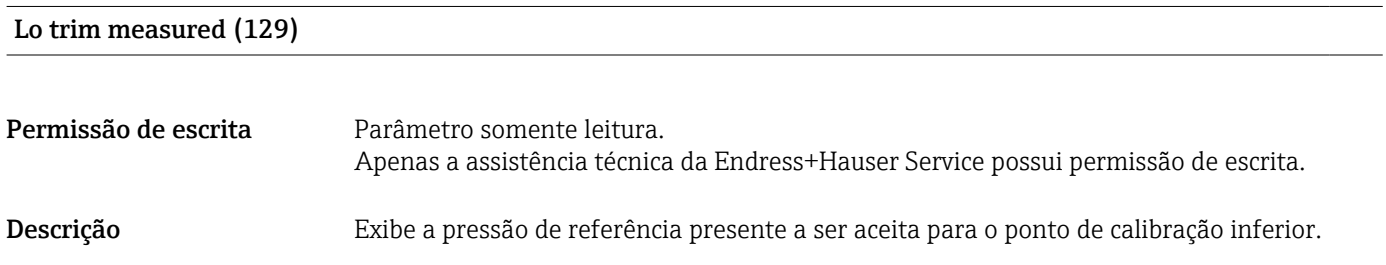

<span id="page-84-0"></span>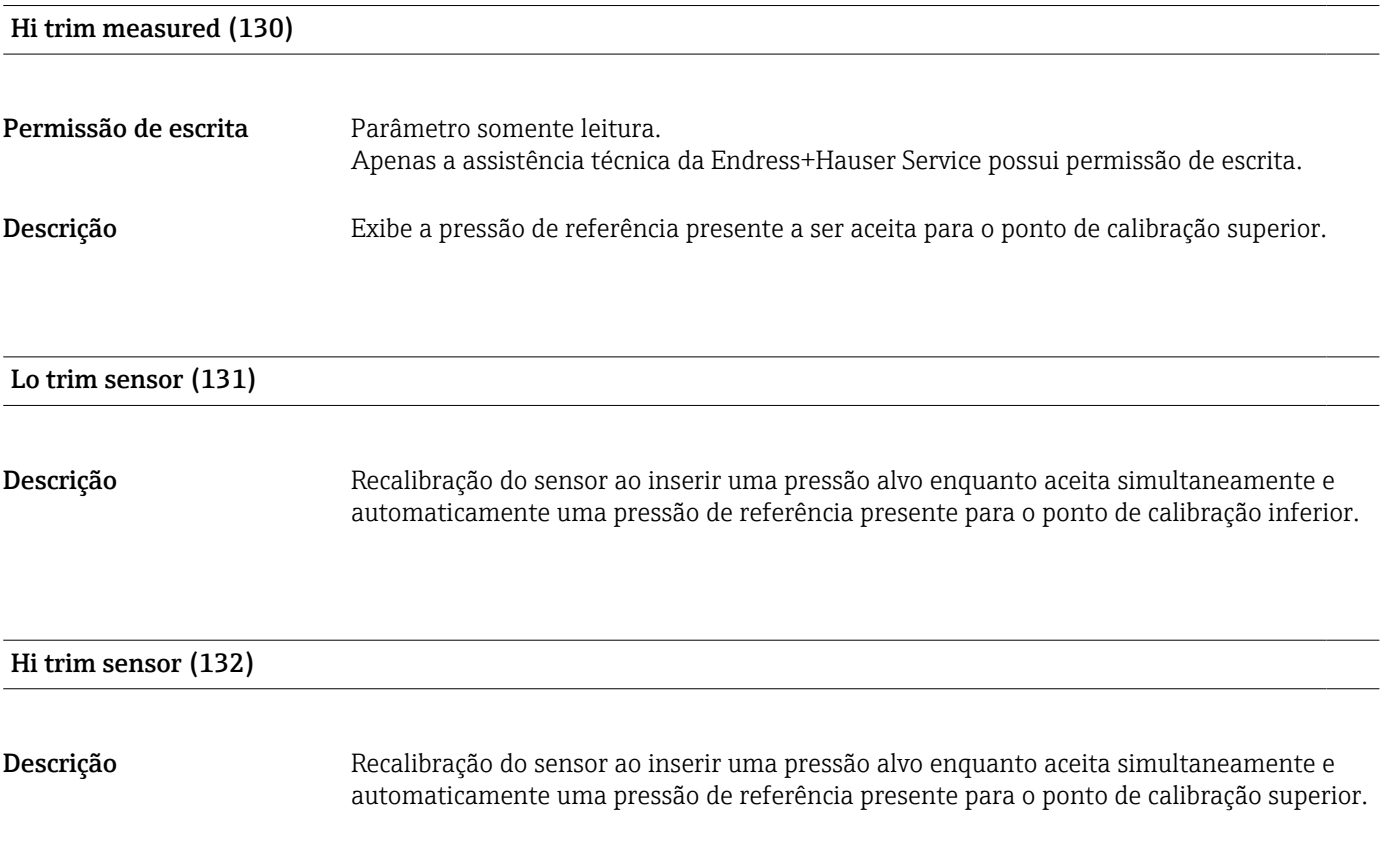

# 13.11 Expert  $\rightarrow$  Output  $\rightarrow$  Current output

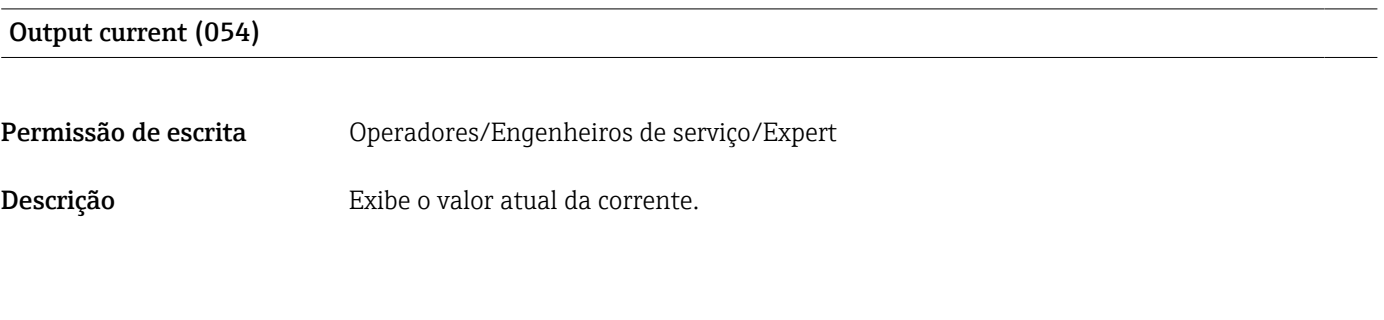

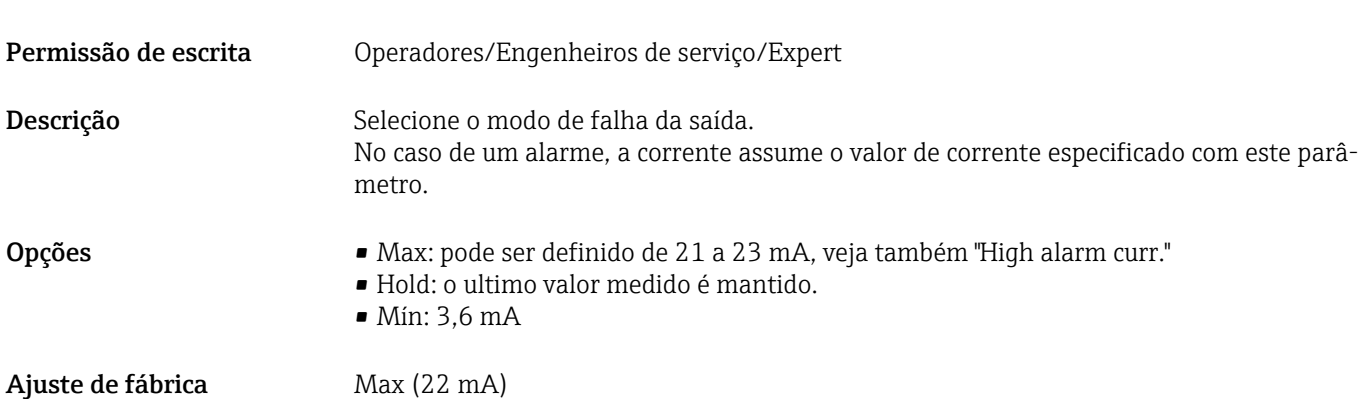

Output fail mode (190)

#### <span id="page-85-0"></span>Get URV (pressure measuring mode) (015)

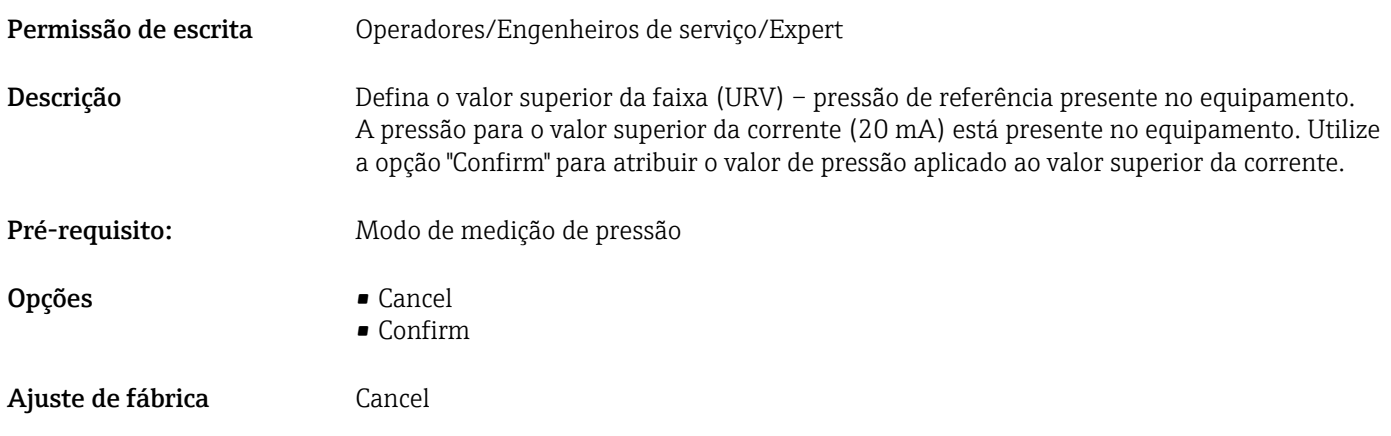

## Set LRV (013, 168)

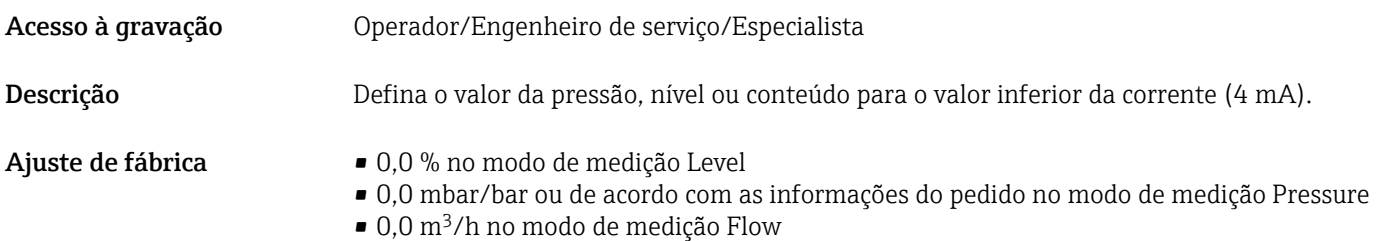

#### Get URV (pressure measuring mode) (016)

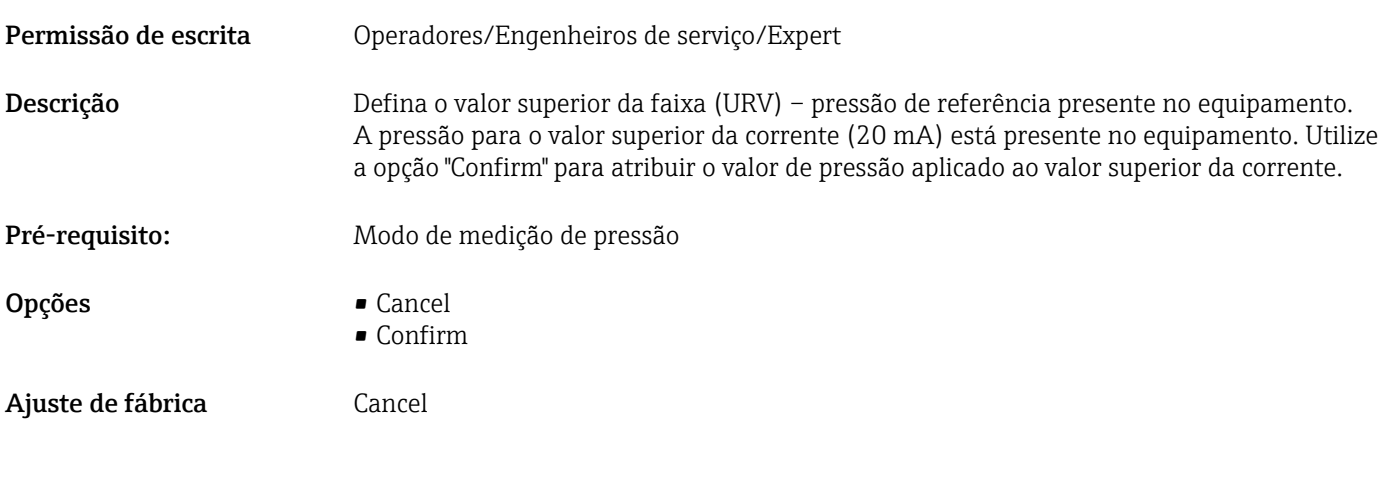

#### Set URV (014, 169)

Permissão de escrita Operador/Manutenção/Expert

Descrição Defina o valor da pressão, nível ou conteúdo para o valor superior da corrente (20 mA).

- 
- Ajuste de fábrica 100,0 % no modo de medição Level
	- URL Sensor ou de acordo com as informações de pedido no modo de medição Pressure
	- 3600 m3/h no modo de medição Flow

# 13.12 Expert → Communication

#### <span id="page-87-0"></span>Device type code (104)

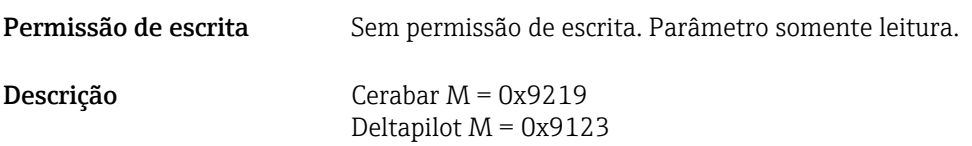

## 13.13 Expert → Diagnosis

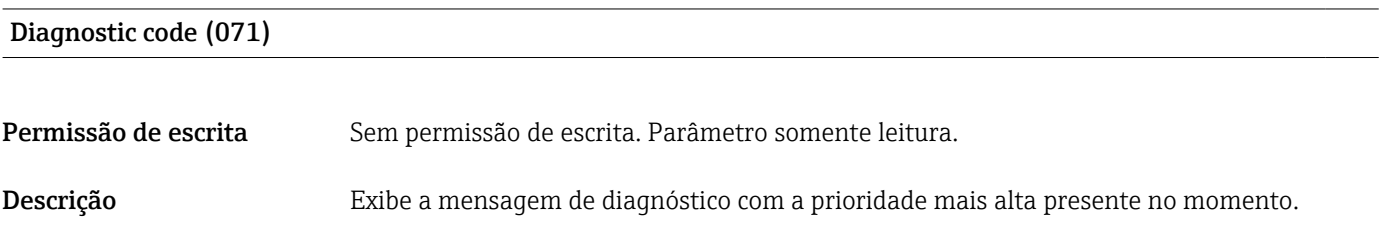

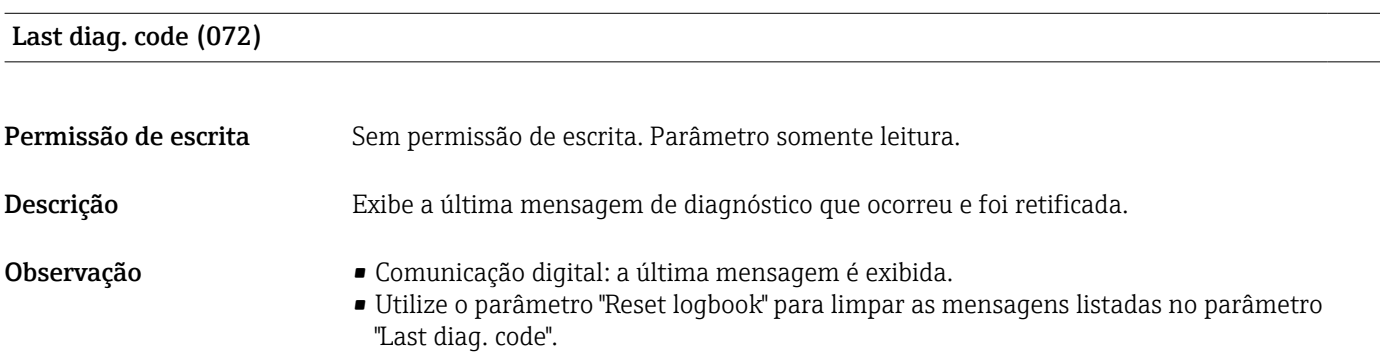

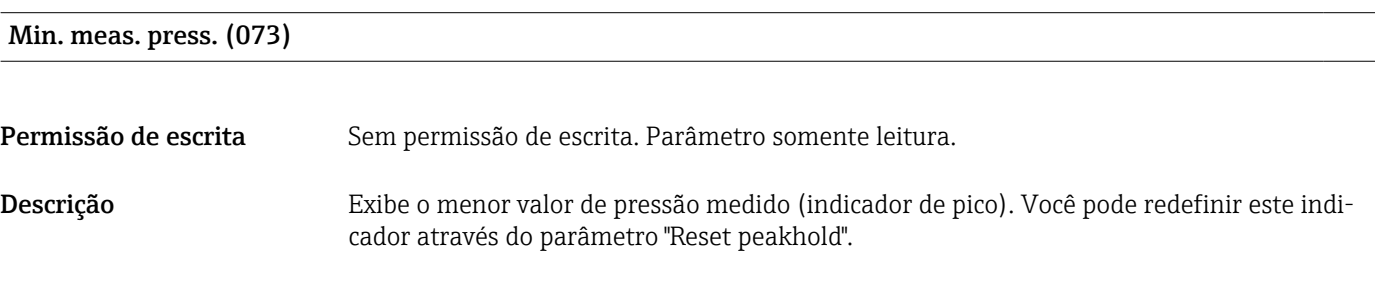

#### Max. meas. press. (074)

Permissão de escrita Sem permissão de escrita. Parâmetro somente leitura.

#### <span id="page-88-0"></span>Descrição Exibe o maior valor de pressão medido (indicador de pico). Você pode redefinir este indicador através do parâmetro "Reset peakhold".

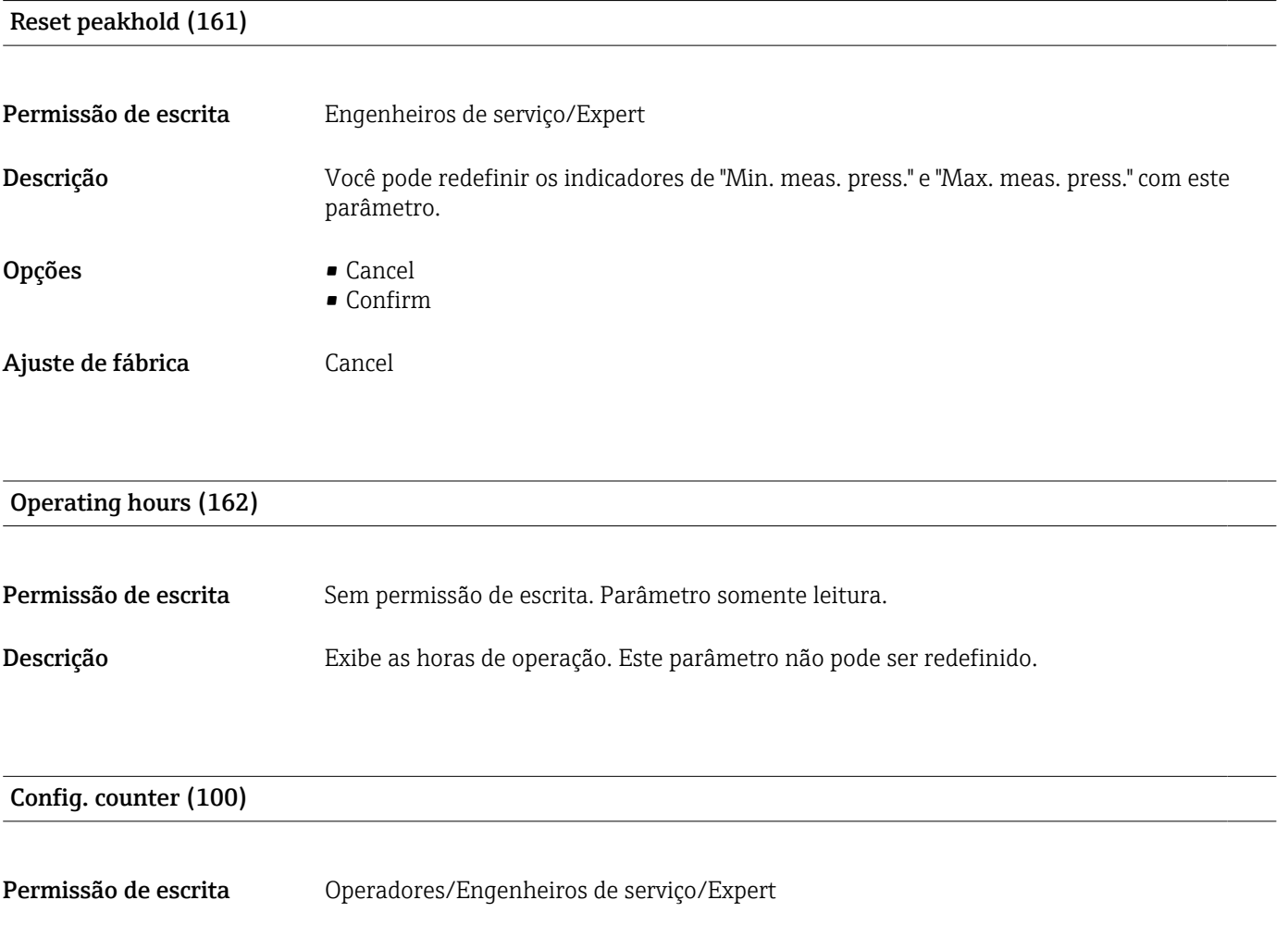

Descrição Exibe o contador de configuração. Este contador aumenta em uma vez cada vez que um parâmetro ou grupo é modificado. O contador conta até 65535 e então recomeça a contagem do zero.

## 13.14 Expert → Diagnosis → Diagnostic list

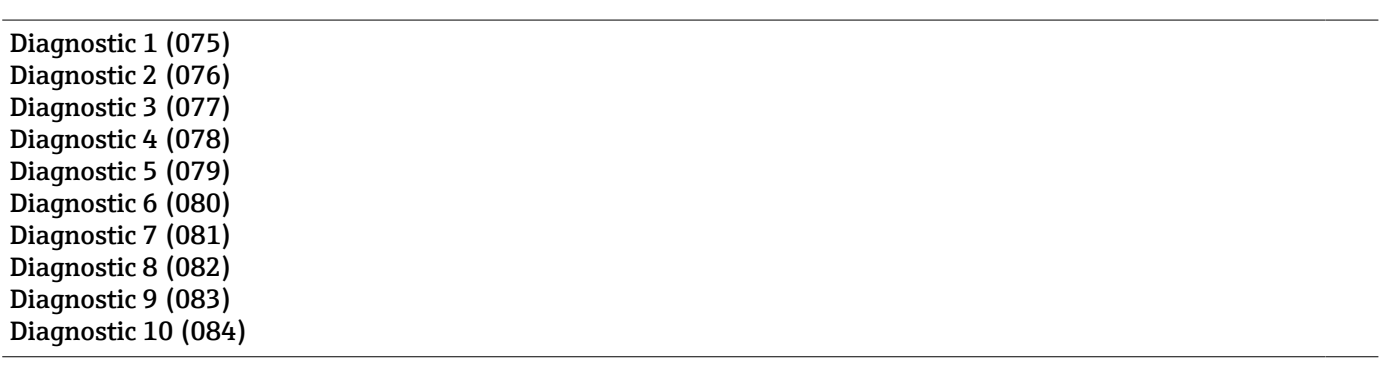

Navegação **Diagnosis → Diagnostic list** 

<span id="page-89-0"></span>Permissão de escrita Sem permissão de escrita. Parâmetro somente leitura.

Descrição Este parâmetro contém até dez mensagens de diagnóstico atualmente pendentes, organizadas em ordem de prioridade.

## 13.15 Expert  $\rightarrow$  Diagnosis  $\rightarrow$  Event logbook

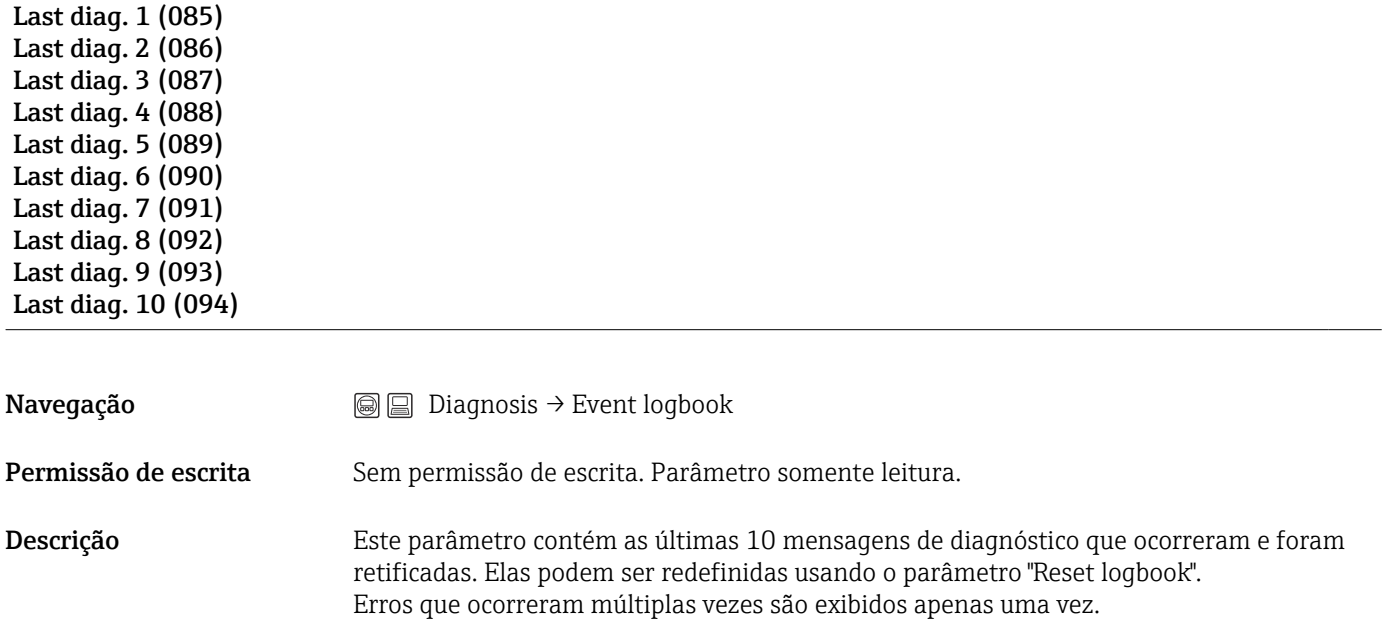

## 13.16 Expert  $\rightarrow$  Diagnosis  $\rightarrow$  Simulation

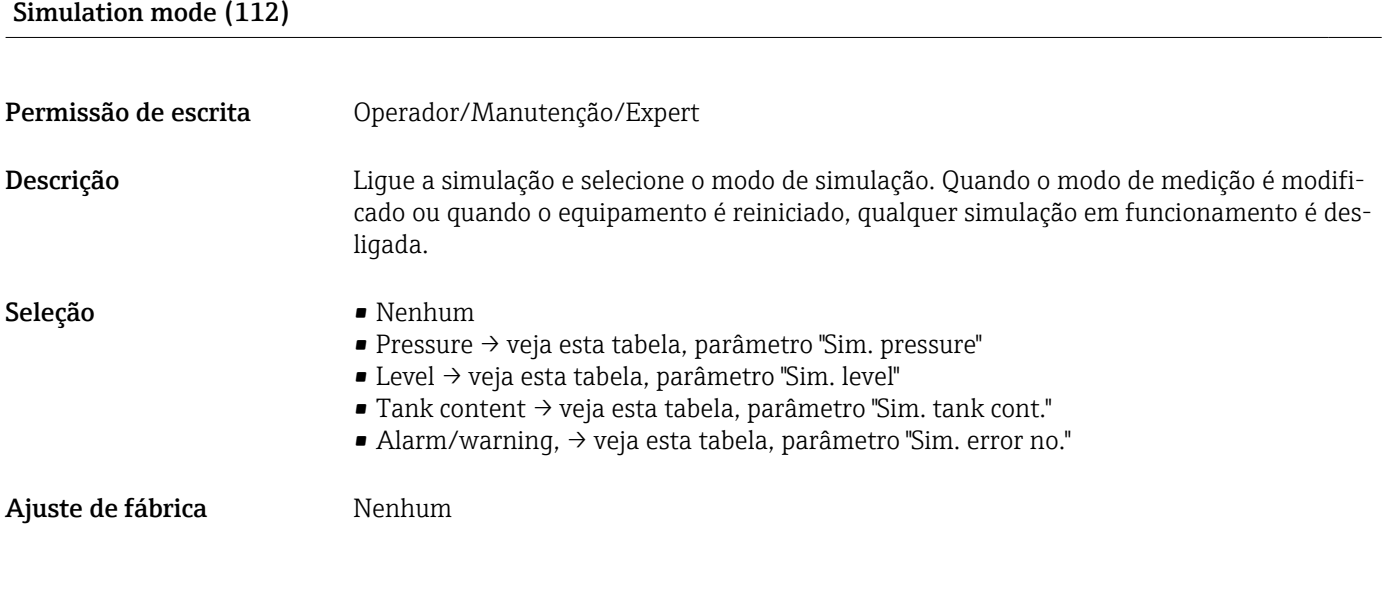

Sim. pressure (113)

<span id="page-90-0"></span>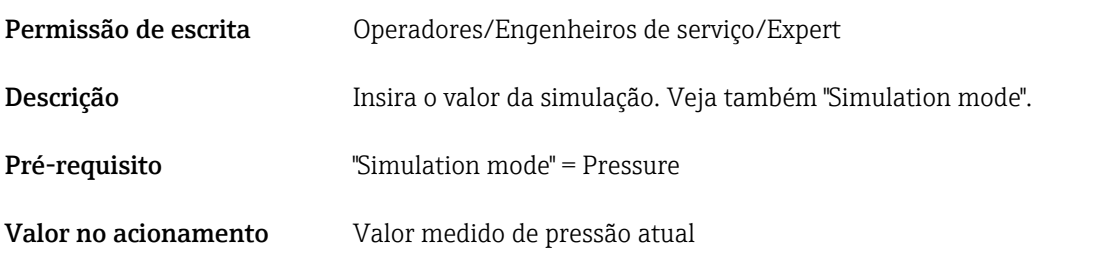

#### Sim. level (115)

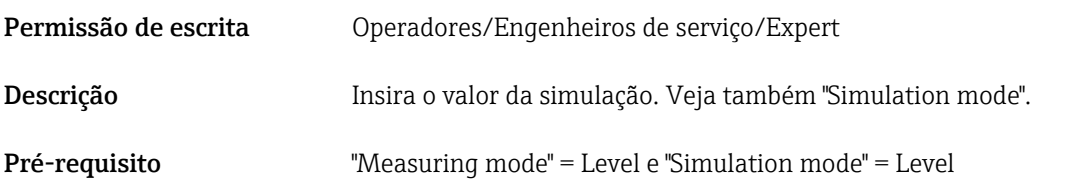

Sim. current (117)

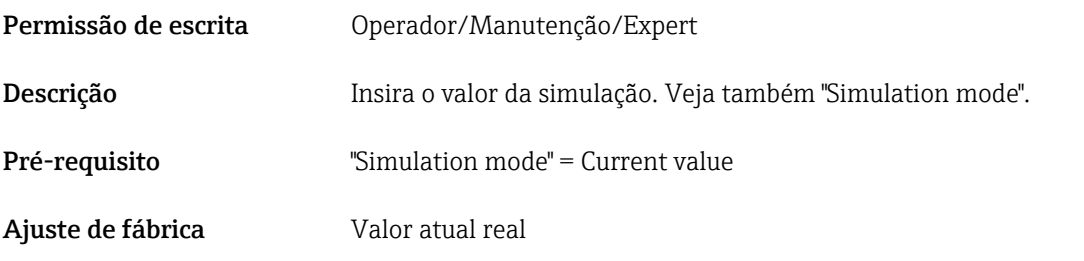

### Sim. error no. (118)

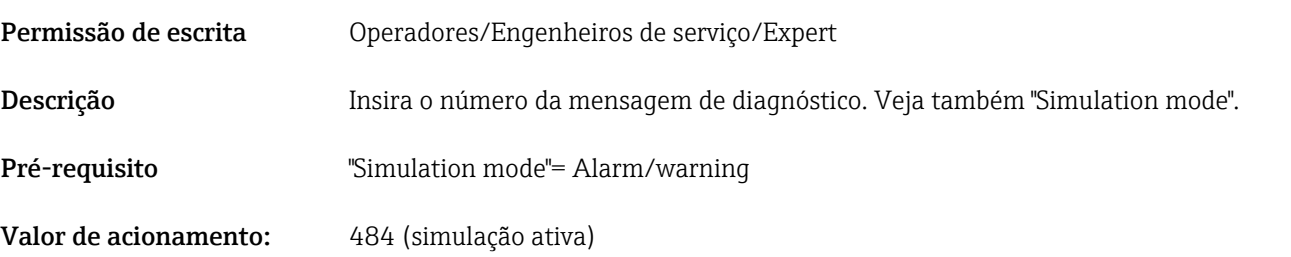

## 13.17 Fazendo cópia de segurança ou duplicando os dados do equipamento

O equipamento não tem um módulo de memória. No entanto, com uma ferramenta de operação baseada na tecnologia FDT (por exemplo, o FieldCare) você pode fazer o seguinte:

- Salvar/recuperar dados de configuração
- Duplicar configurações de equipamento
- Transferir todos os parâmetros relevantes quando se está substituindo unidades eletrônicas
- O mecanismo é baseado no Armazenamento de Dados IO-Link

Para mais informações, leia o manual de operação para o programa de operação FieldCare.

# 14 Dados técnicos

## 14.1 Especificações de pressão

### **AATENÇÃO**

A pressão máxima para o medidor depende do elemento de menor valor em relação à pressão (componentes são: conexão do processo, peças ou acessórios instalados opcionalmente).

- ‣ Somente opere o medidor dentro dos limites prescritos para os componentes!
- ‣ MWP (pressão máxima de operação): A MWP é especificada na etiqueta de identificação. Este valor refere-se à temperatura de referência de +20 °C (+68 °F) e pode ser aplicado ao equipamento por tempo ilimitado. Observe a dependência de temperatura da MWP. Para flanges, consulte as seguintes normas para os valores de pressão permitidos em altas temperaturas: EN 1092-1 (com relação a sua propriedade temperatura- -estabilidade, os materiais 1.4435 e 1.4404 estão agrupados juntos sob o EN 1092-1; a composição química dos dois materiais pode ser idêntica.), ASME B 16.5a, JIS B 2220 (a última versão da norma se aplica em cada caso). Os dados da MWP que foram desviados são fornecidos nas seções relevantes das informações técnicas.
- ‣ O limite de sobrecarga é a pressão máxima a qual um equipamento pode ser submetido durante um teste. Ela é maior que a pressão de operação máxima por certo fator. Este valor refere-se à temperatura de referência de +20 °C (+68 °F).
- ‣ A Diretriz dos Equipamentos sob Pressão (2014/68/EU) usa a abreviação "PS". A abreviação "PS" corresponde à MWP (pressão máxima de operação) do medidor.
- ‣ No caso de combinações de faixa de medição e conexão do processo onde o limite de sobrepressão (OPL) da conexão do processo é menor que o valor nominal da célula de medição, o equipamento é configurado na fábrica, no máximo, para o valor de OPL da conexão do processo. Se toda a faixa de medição deve ser usada, selecione uma conexão de processo com um valor OPL maior.
- Aplicações de oxigênio: os valores para " $p_{max}$  e  $T_{max}$  para aplicações de oxigênio não devem ser excedidos.
- ‣ Equipamentos com membrana de cerâmica: evite o golpe de vapor! O golpe de vapor pode causar desvios de ponto zero. Recomendação: Resíduos (gotículas de água ou condensação) podem permanecer na membrana após a limpeza CIP e podem resultar em golpe de vapor local na próxima limpeza de vapor efetuada. Na prática, a secagem da membrana (por exemplo, soprando-se o excesso de umidade) provou ser um modo eficaz de evitar o golpe de vapor.

14.1.1 Pressão de ruptura

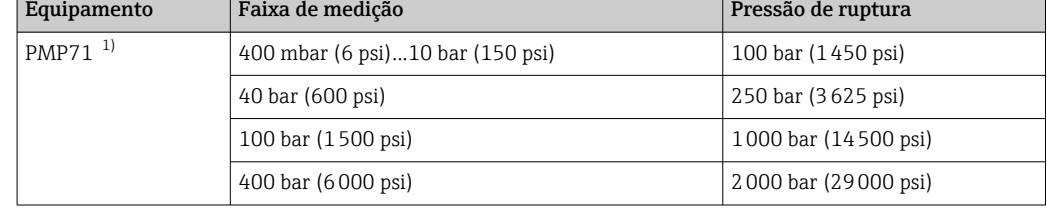

1) Excluindo o PMP55 com sistema de selo diafragma instalado, PMC51 com membrana cerâmica, e a conexão de processo de adaptador universal.

# 14.2 Dados técnicos adicionais

Para dados técnicos, consulte as Informações Técnicas para o Cerabar M TI00436P / Deltapilot M TI00437P.

# Índice

## A

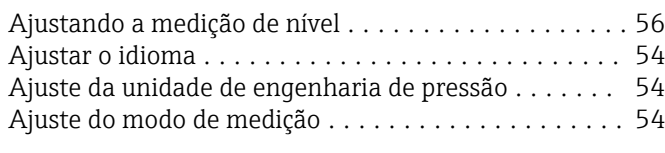

## C

Calib. deslocamento (008) (sensor de pressão abso-

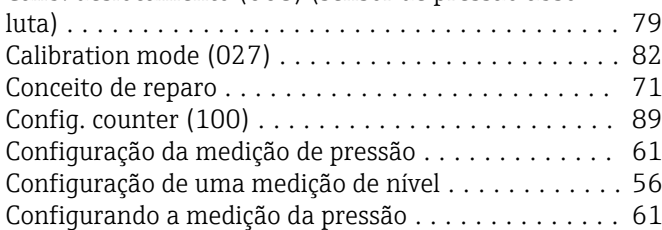

## D

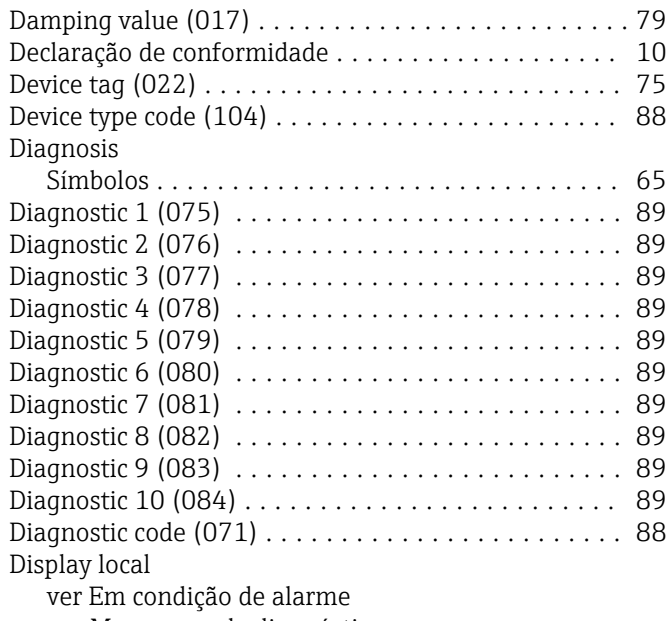

ver Mensagem de diagnóstico

## E

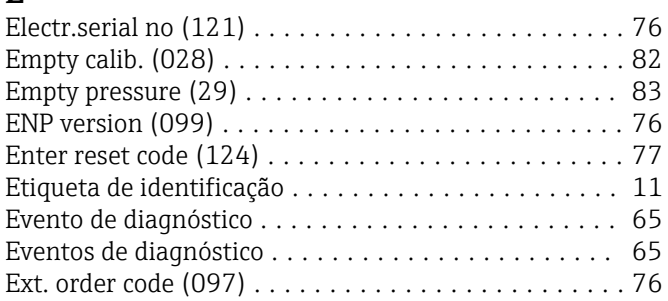

## F

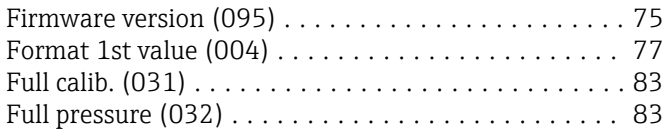

#### G

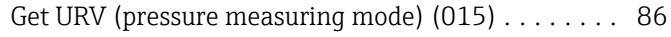

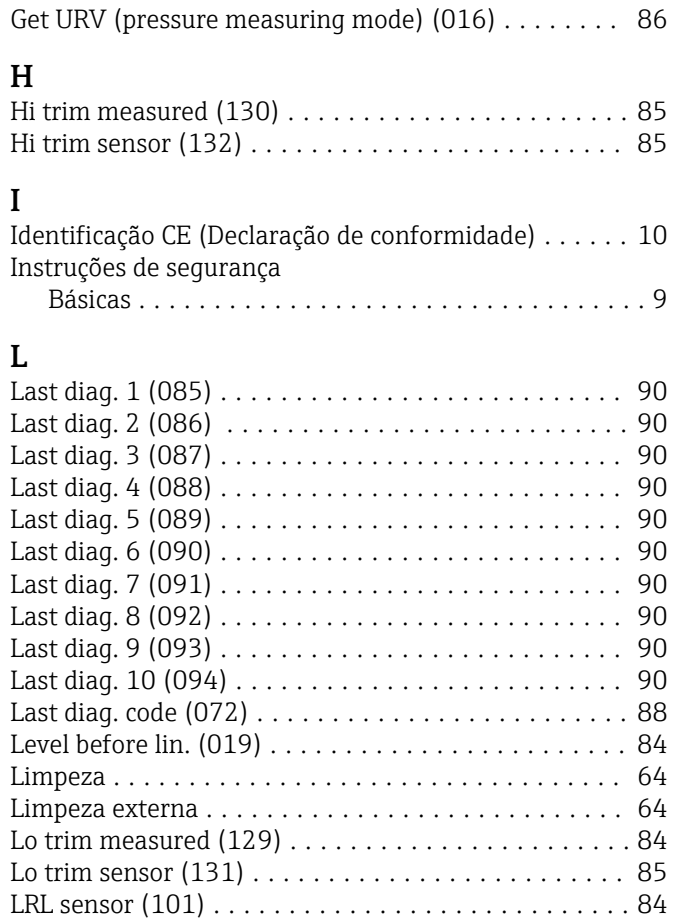

## M

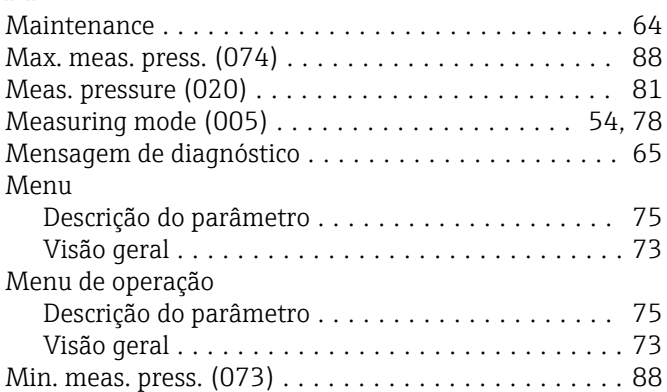

#### O

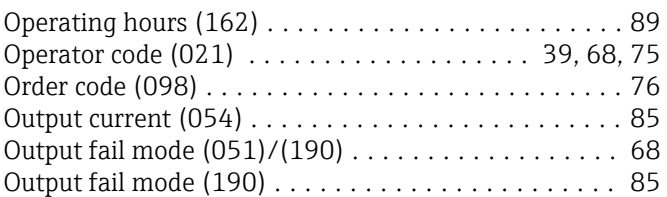

#### P

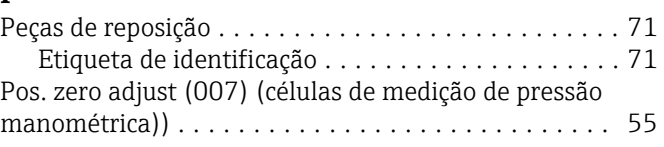

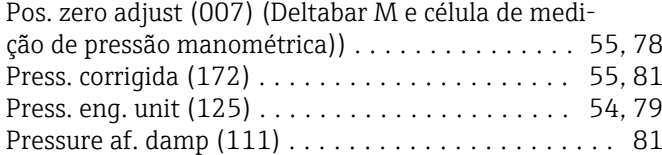

## R

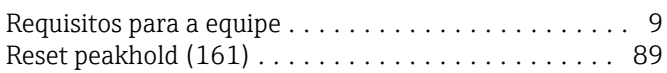

## S

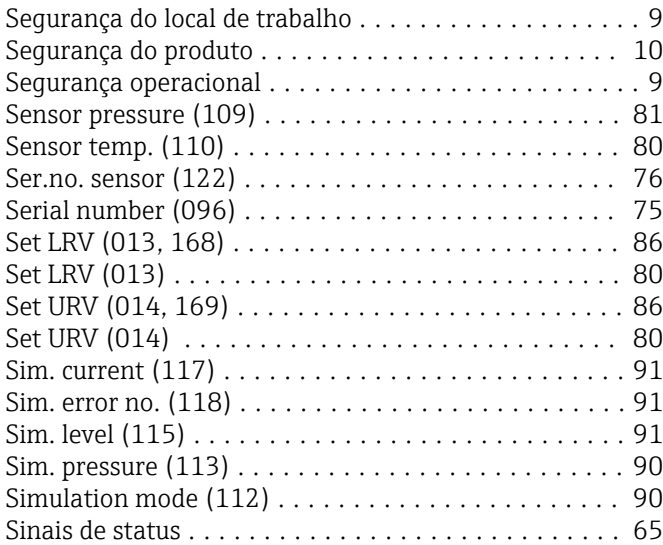

# T

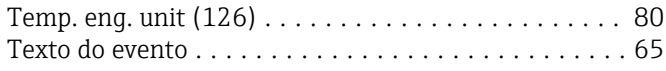

## U

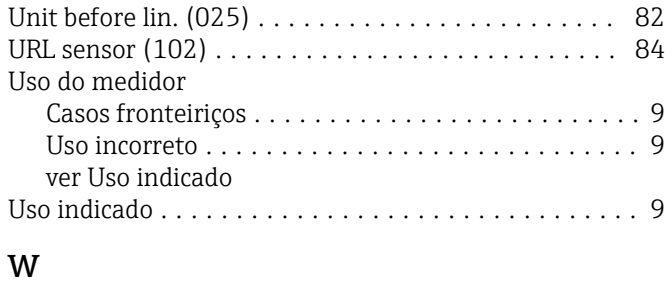

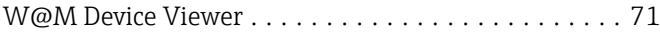

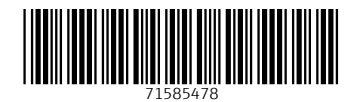

www.addresses.endress.com

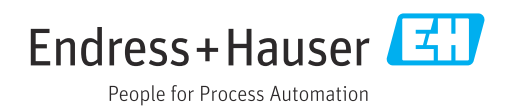